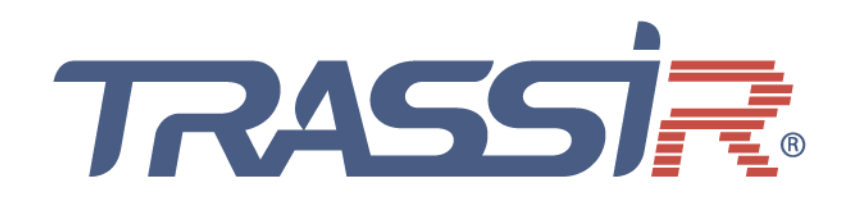

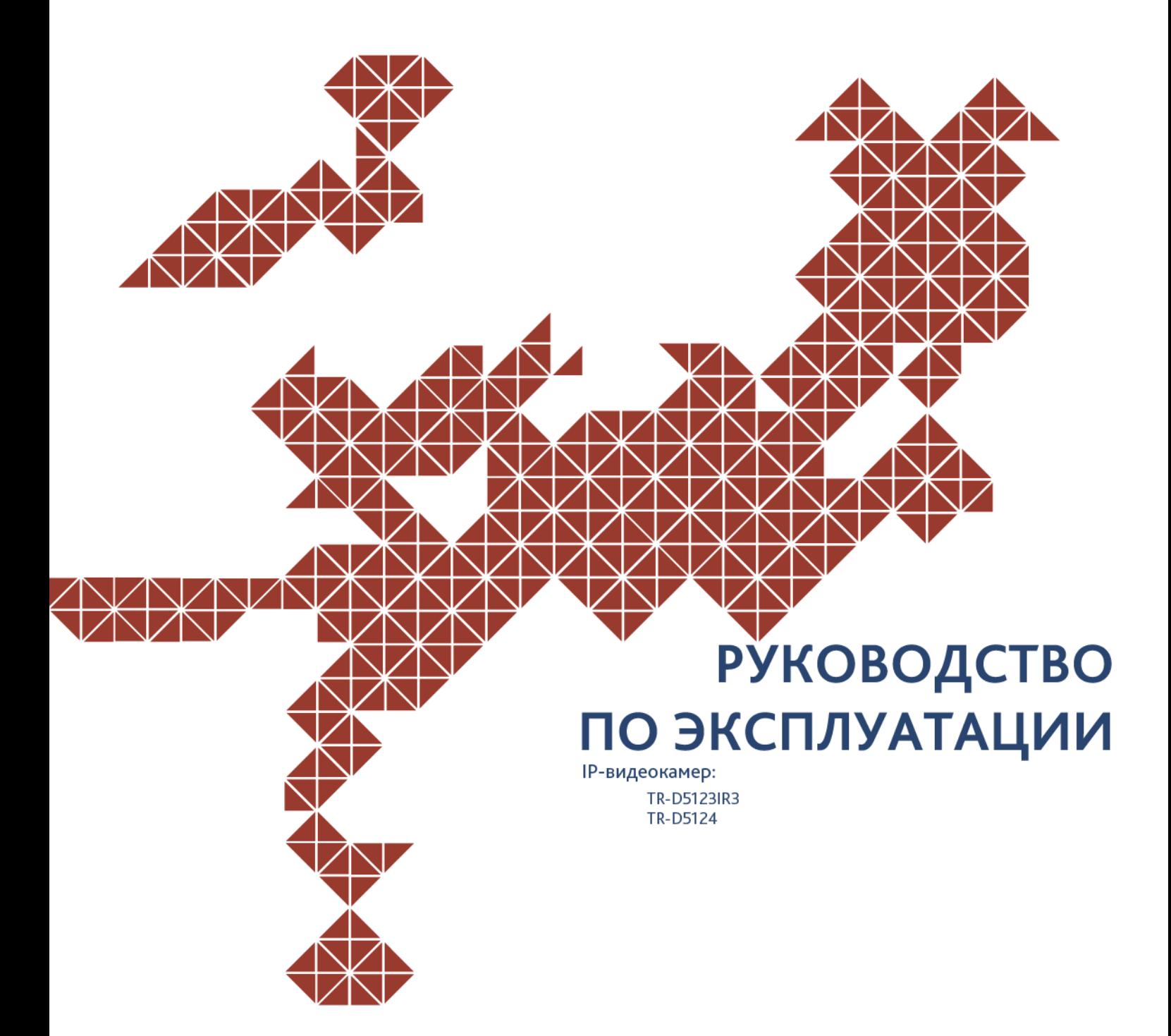

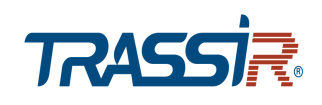

# **ОГЛАВЛЕНИЕ**

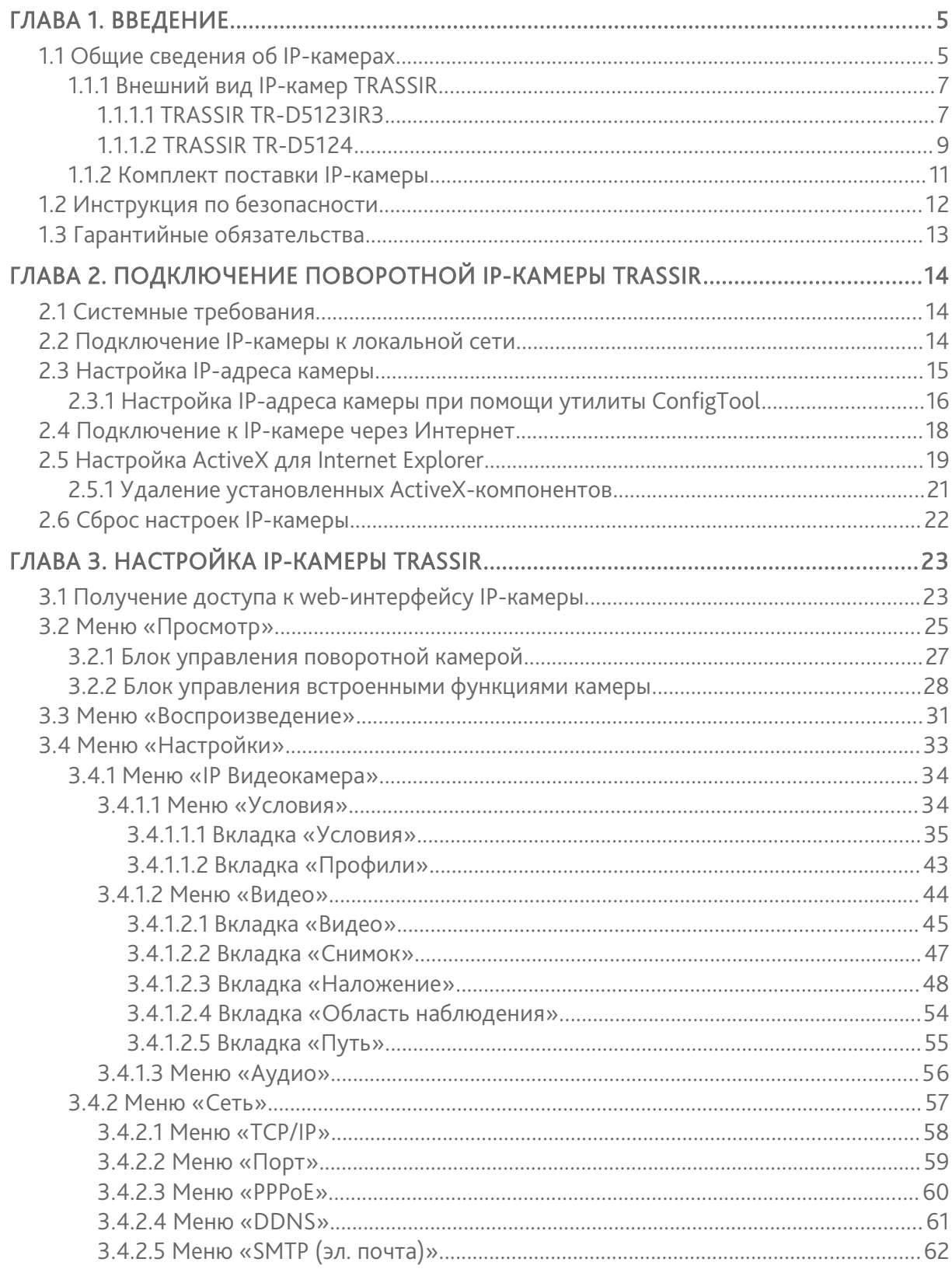

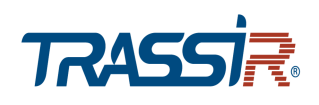

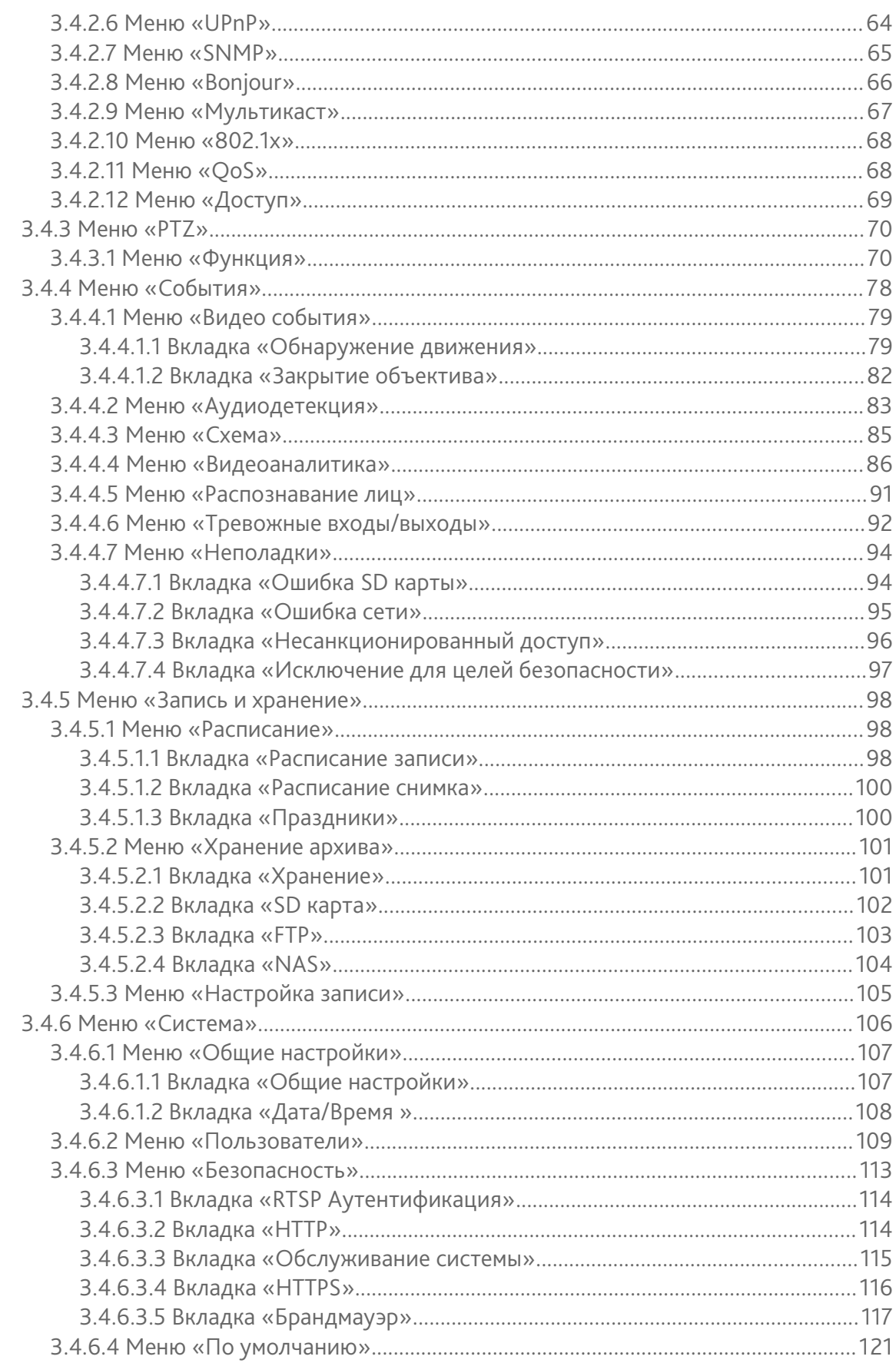

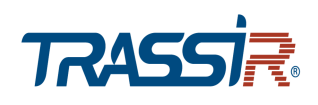

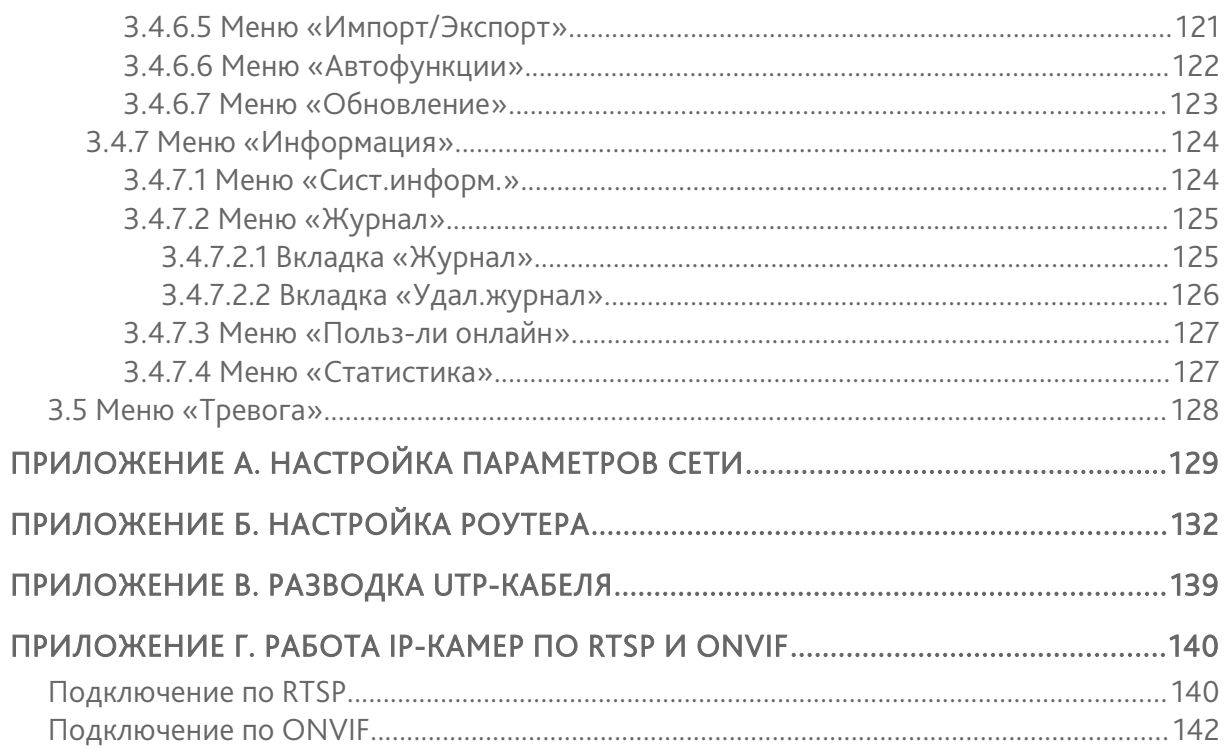

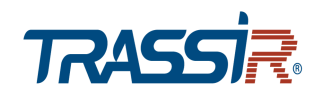

# <span id="page-4-1"></span>ГЛАВА 1. ВВЕДЕНИЕ

# <span id="page-4-0"></span>1.1 Общие сведения об IP-камерах

Основные характеристики IP-камер TRASSIR:

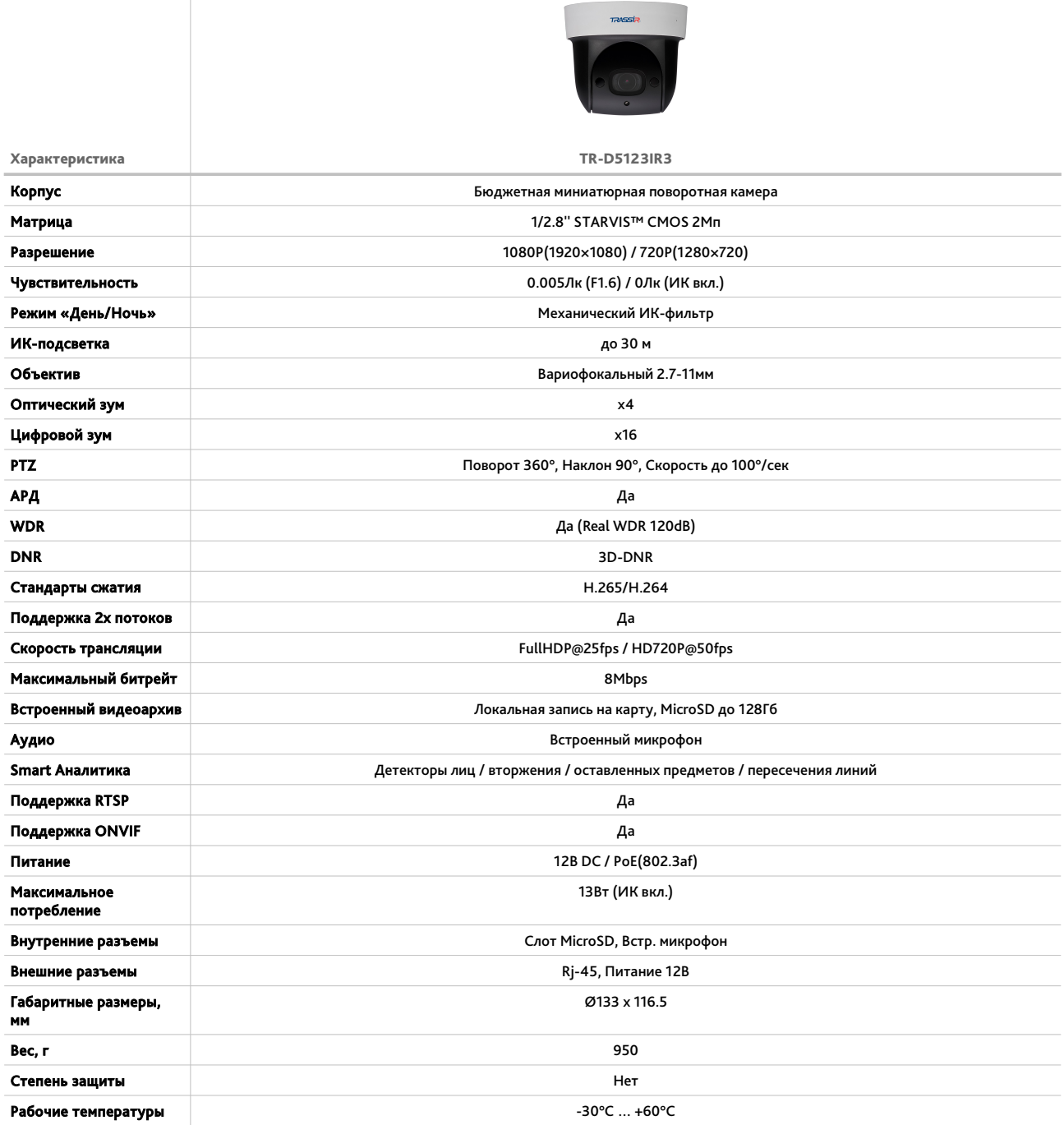

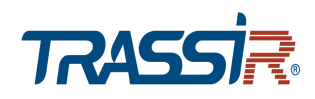

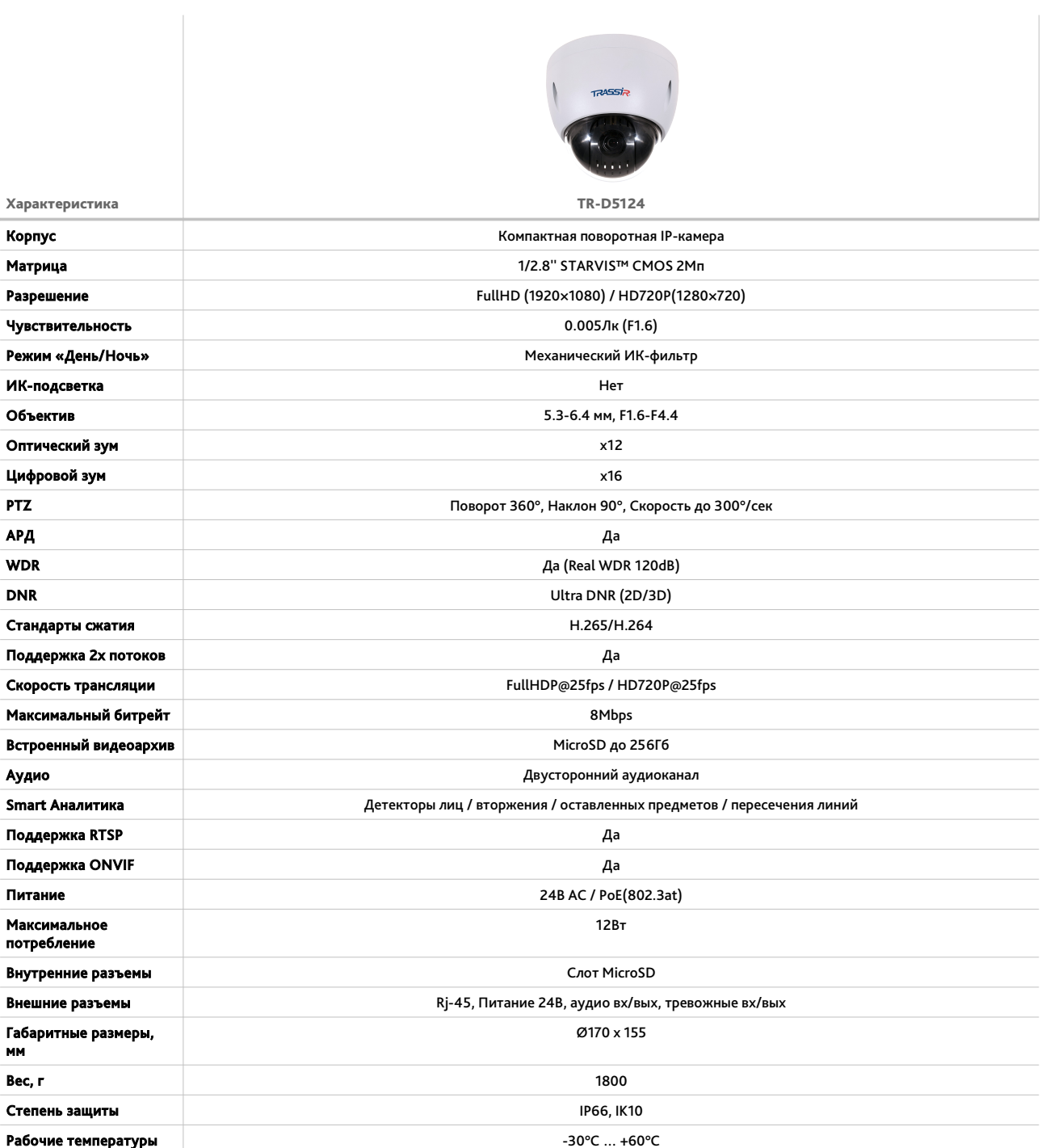

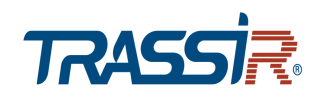

# <span id="page-6-1"></span>*1.1.1 Внешний вид IP-камер TRASSIR*

## <span id="page-6-0"></span>**1.1.1.1 TRASSIR TR-D5123IR3**

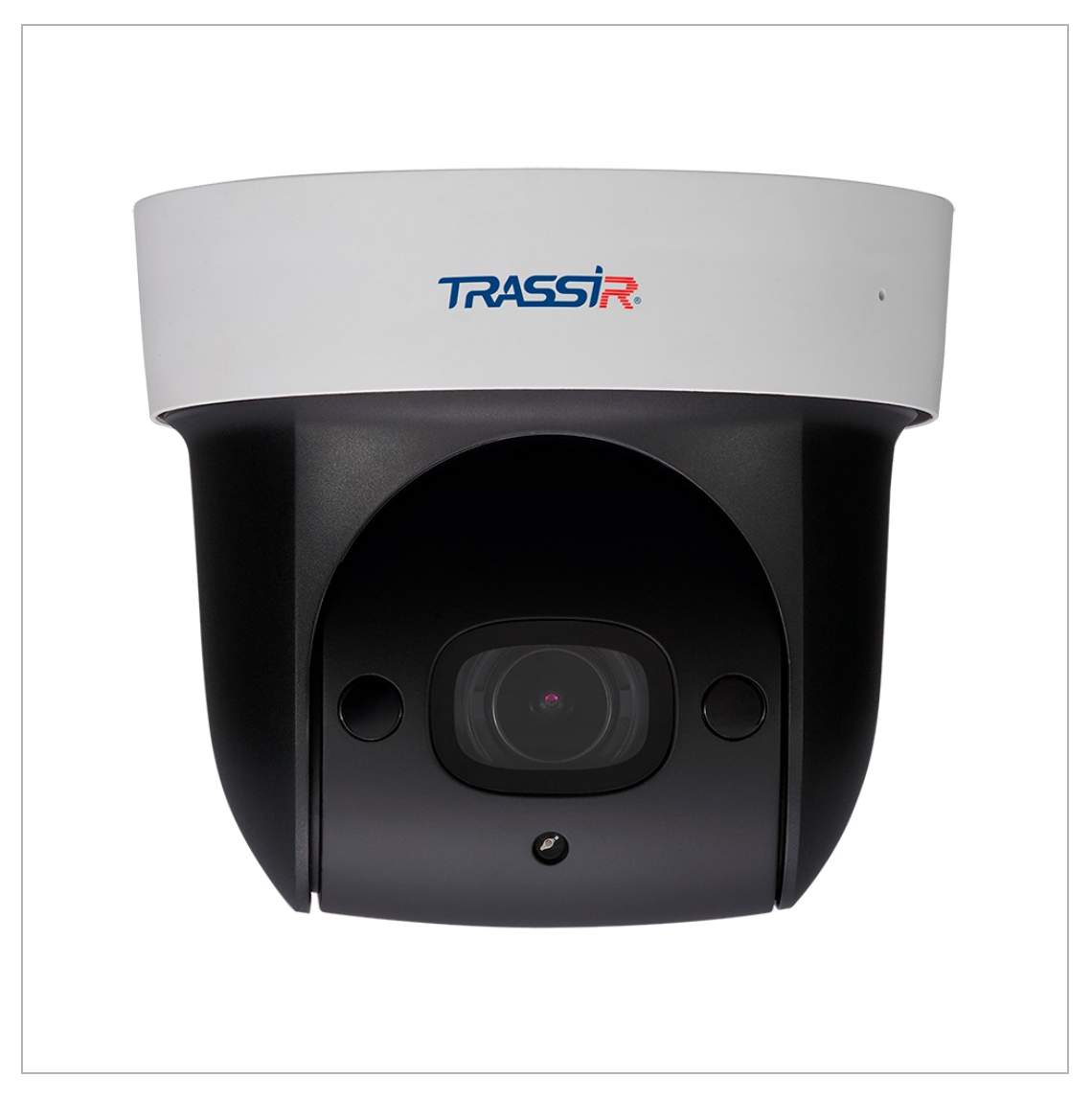

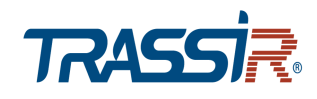

## Внешние разъемы IP-камеры TR-D5123IR3:

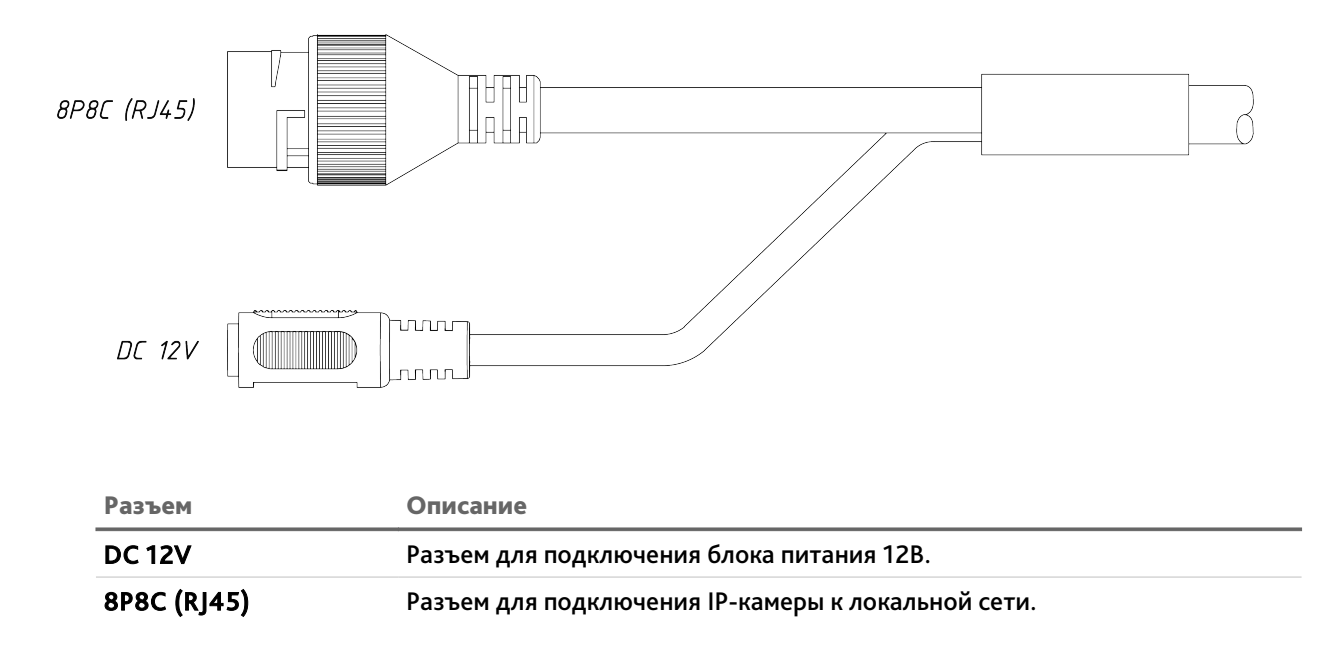

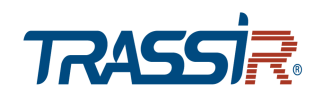

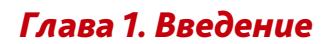

## <span id="page-8-0"></span>**1.1.1.2 TRASSIR TR-D5124**

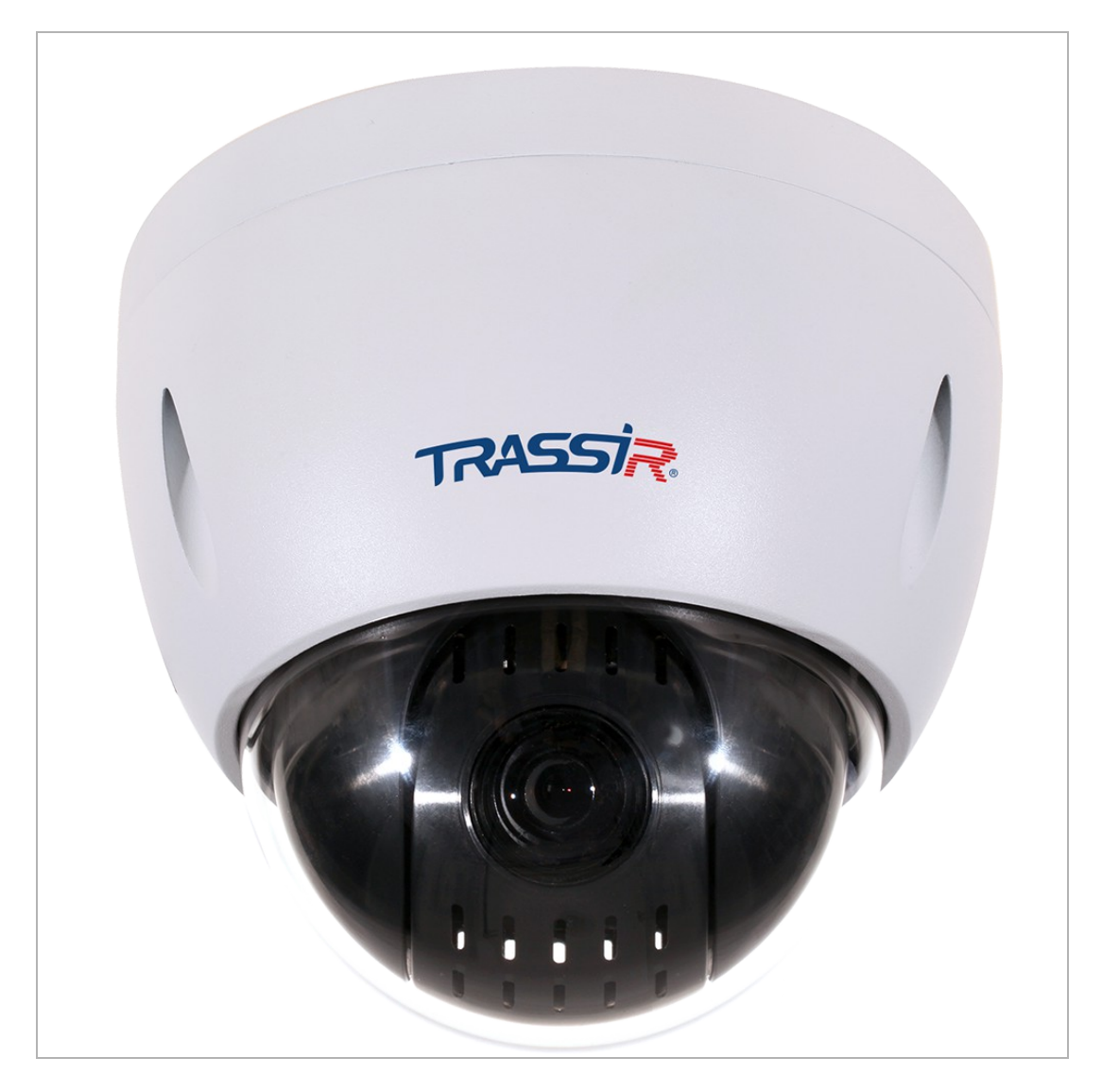

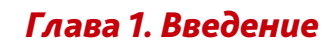

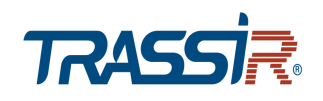

#### Внешние разъемы:

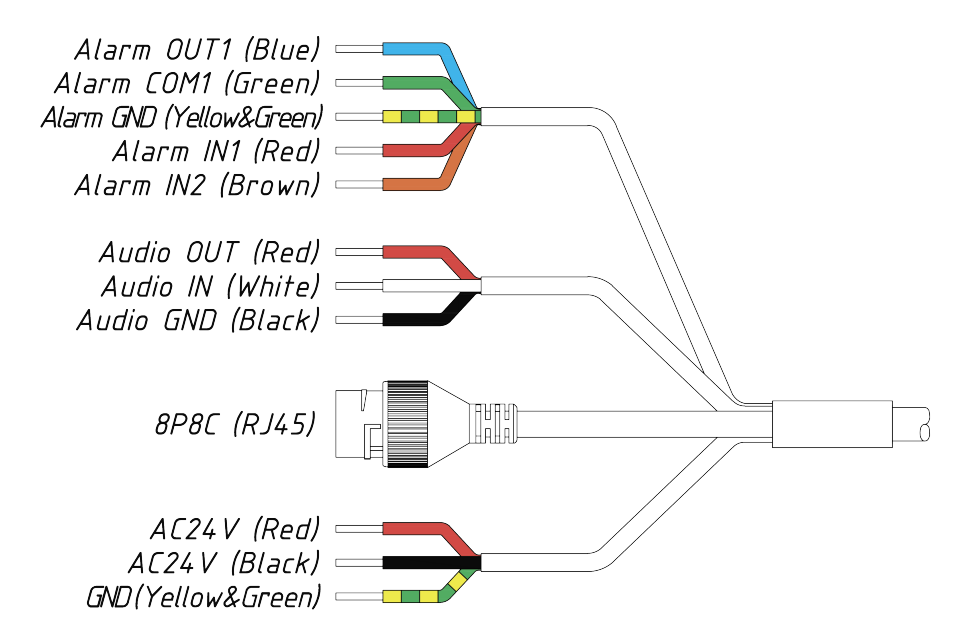

 Тревожные входы и выходы (подробнее о настройке тревожных входов и выходов см. раздел [3.4.4.6\)](#page-91-0):

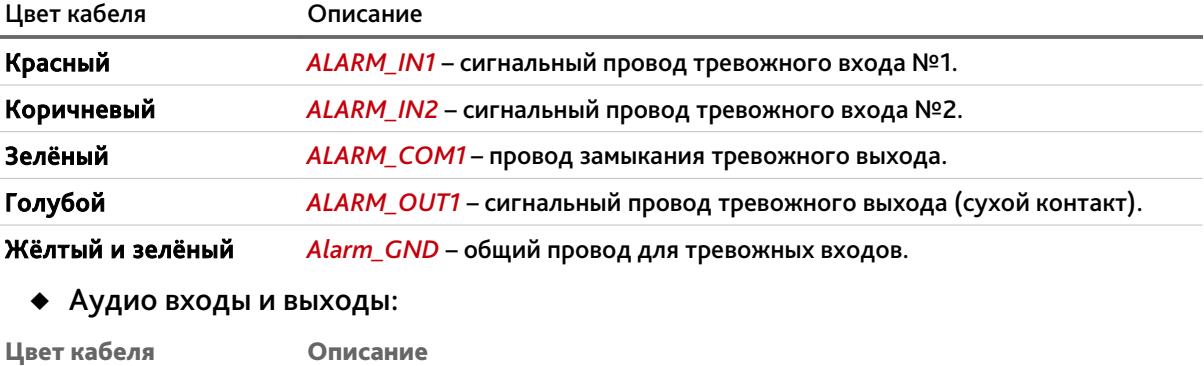

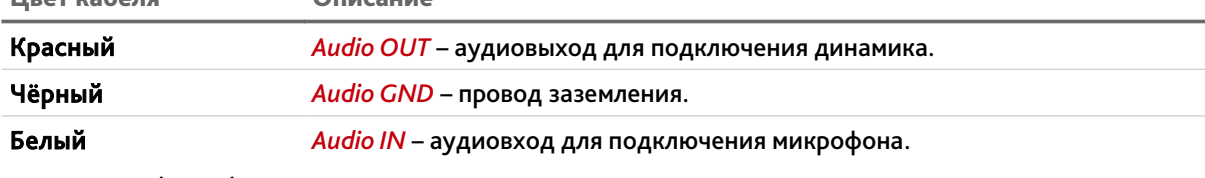

- 8P8C (RJ45) разъем для подключения IP-камеры к локальной сети.
- Кабели питания:

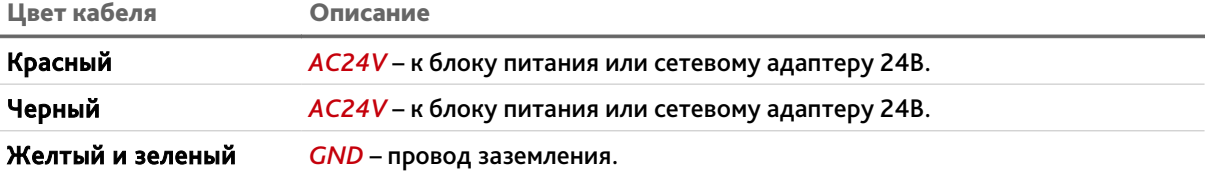

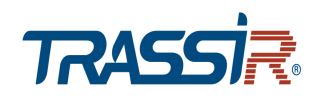

## <span id="page-10-0"></span>*1.1.2 Комплект поставки IP-камеры*

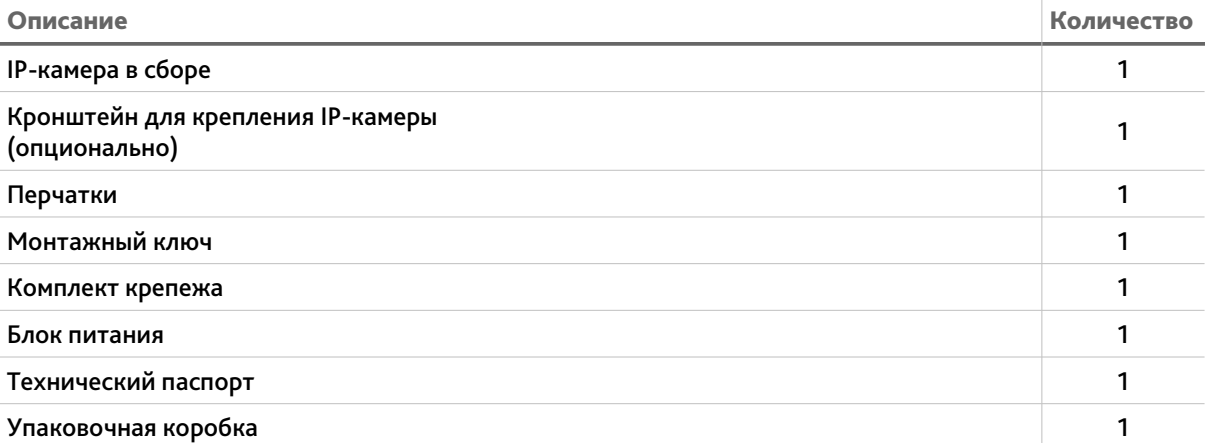

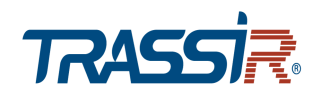

## <span id="page-11-0"></span>1.2 Инструкция по безопасности

Ознакомьтесь с данным руководством перед подключением и настройкой IP-камеры.

Проверьте соответствие подводимого напряжения паспортным данным и убедитесь в исправности источника питания.

Для повышения надежности работы IP-камеры, защиты перепадов напряжения электрической сети и обеспечения бесперебойности питания используйте сетевые фильтры или ИБП.

Не допускается воздействие на IP-камеру высокого давления, тряски, механических ударов и сильного электромагнитного излучения. Избегайте установки оборудования на поверхностях, подверженных вибрациям, это может привести к его повреждению. При транспортировке IP-камера должна быть помещена в оригинальную упаковку или упаковку, обеспечивающую сохранность устройства.

Не касайтесь сенсорного модуля пальцами. При необходимости чистки, используйте чистую ткань с небольшим количеством этанола. Работа сенсора может быть нарушена лазерным лучом, поэтому при использовании любого лазерного оборудования убедитесь, что лучи не попадают на поверхность матрицы. Не направляйте камеру на солнце или очень яркие области. Это может привести к потере четкости изображения, и может значительно сократить срок службы сенсорного модуля.

Не подвергайте камеру воздействию слишком высоких или низких температур (см. характеристики IP-камер на стр. [1.1.1\)](#page-6-1). Не используйте устройство в загрязненных помещениях с высокой влажностью, так как это может привести к возникновению пожара или электрическому замыканию. Для нормальной работы камеры необходима свободный воздухообмен.

Запрещается подвергать оборудование воздействию прямых солнечных лучей или располагать его вблизи источников тепла, таких как кухонная плита, обогреватель или радиатор (это может привести к возгоранию).

IP-камера, монтирующаяся на стену или потолок, должна быть надежно зафиксирована.

При нарушении нормальной работы IP-камеры, свяжитесь с вашим поставщиком или ближайшим сервисным центром. Не пытайтесь ремонтировать камеру самостоятельно. (Производитель снимает с себя гарантийные обязательства за повреждения, возникшие в результате несанкционированного ремонта или обслуживания).

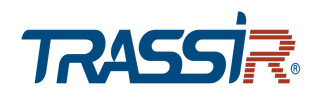

## <span id="page-12-0"></span>1.3 Гарантийные обязательства

Срок гарантийных обязательств по камерам составляет 5 лет.

Гарантийные обязательства действительны от даты продажи IP-камеры конечному потребителю и в течение всего гарантийного срока.

При выходе из строя IP-камеры в период гарантийного срока эксплуатации вы имеете право на бесплатный ремонт за исключением не гарантийных случаев, который осуществляется в Сервисном центре Компании DSSL.

Гарантийные обязательства недействительны, если причиной неисправности IPкамеры является:

- умышленная порча;
- пожар, наводнение или другое стихийное бедствие;
- аварии в сети питания;
- нарушения технических требований по размещению, подключению и эксплуатации;
- механические повреждения.

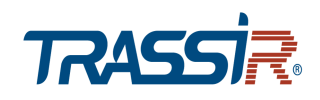

# <span id="page-13-2"></span>ГЛАВА 2. ПОДКЛЮЧЕНИЕ ПОВОРОТНОЙ IP-КАМЕРЫ TRASSIR

## <span id="page-13-1"></span>2.1 Системные требования

Для начала работы с IP-камерой TRASSIR необходим ПК, подключенный к локальной сети:

- с операционной системой Windows;
- браузером Internet Explorer версии 8 или выше;
- DirectX 9 или выше.

## <span id="page-13-0"></span>2.2 Подключение IP-камеры к локальной сети

IP-камера TRASSIR к локальной сети подключается одним из следующих вариантов:

- к локальной сети при помощи сетевого кабеля и блока питания (описание разъемов смотрите в разделе [1.1.1\)](#page-6-1);
- к коммутатору при помощи сетевого кабеля, поддерживающему технологию PoE.

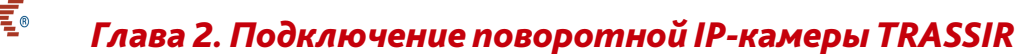

## <span id="page-14-0"></span>2.3 Настройка IP-адреса камеры

#### **ПРИМЕЧАНИЕ.**

**TRASS** 

**Для подключения к IP-камере, ПК должен находится в той же локальной сети, что и камера. Подробное описание последовательности настроек ПК описано в [Приложение А. Настройка параметров сети.](#page-128-0)**

Настройки сети IP-камеры по умолчанию:

- IP-адрес: *192.168.1.188*;
- ◆ Маска подсети: 255.255.0.0;
- Шлюз: *192.168.1.1*;
- HTTP-порт: *80*;
- имя пользователя: *admin*;
- пароль: *admin*.

Пример настроек сети компьютера:

- IP-адрес: *192.168.1.10*;
- Маска подсети: *255.255.0.0*.

Запустите Internet Explorer и попробуйте подключится к IP-камере. Для этого в адресной строке введите *http://192.168.1.188* и нажмите *Enter*.

Для получения доступа к web-интерфейсу введите имя пользователя и пароль (см. раздел. [3.1\)](#page-22-0). Смените сетевые настройки IP-камеры (см. раздел [3.4.2.1\)](#page-57-0).

#### **ПРИМЕЧАНИЕ.**

**Если доступ к IP-камере получить не удалось, то проверьте настройки вашего брэндмауэра и повторите попытку.**

В случае, если IP-адрес камеры отличается от настроек по умолчанию, то воспользуйтесь утилитой *ConfigTool* (см. раздел [2.3.1\)](#page-15-0).

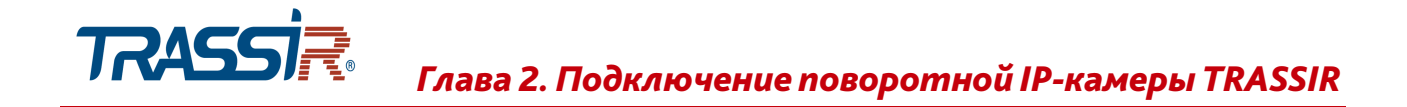

<span id="page-15-0"></span>*2.3.1 Настройка IP-адреса камеры при помощи утилиты ConfigTool*

В случае, когда неизвестен IP-адрес камеры для ее обнаружения воспользуйтесь утилитой *ConfigTool*.

#### **ПРИМЕЧАНИЕ.**

*ConfigTool* **можно скачать с сайта [www.dssl.ru.](http://www.dssl.ru/support/tech/soft/trassir_index.php)**

Запустите утилиту *ConfigTool*. В открывшемся главном меню нажмите *Настр. поиска* чтобы задать параметры поиска камеры в сети.

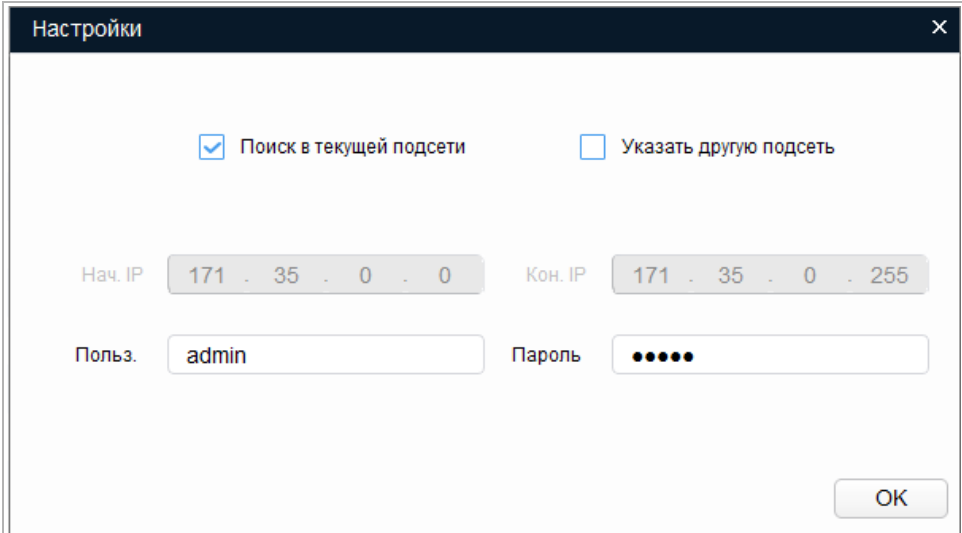

### **ПРИМЕЧАНИЕ.**

**Параметры поиска камеры по умолчанию указаны в разделе [3.1.](#page-22-0)**

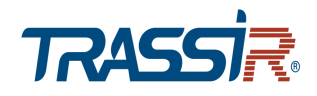

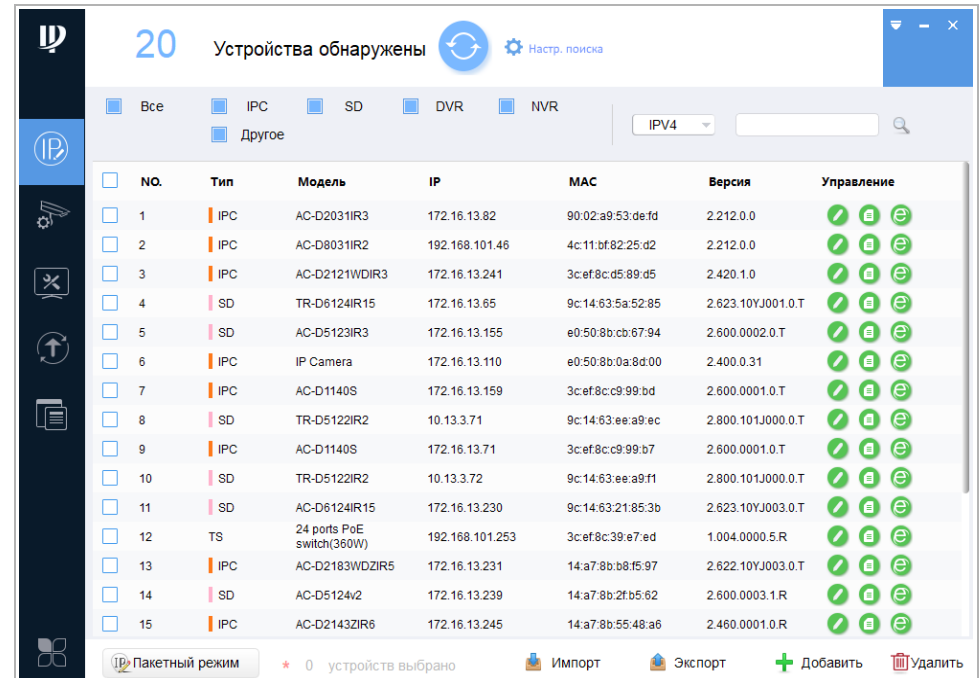

Утилита произведет поиск всех IP-камер TRASSIR в локальной сети.

Чтобы изменить сетевые настройки IP-камеры, выделите ее в списке и нажмите ...

В открывшемся окне введите сетевые данные и нажмите *Ок*.

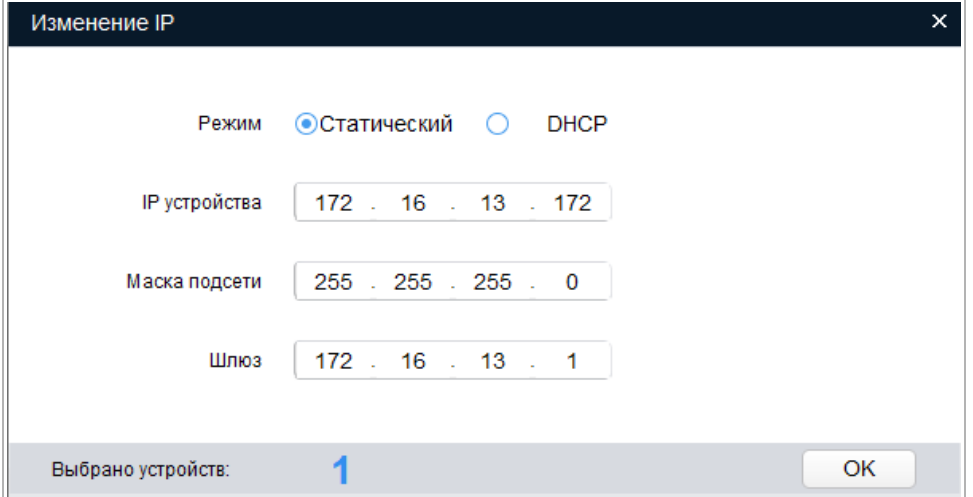

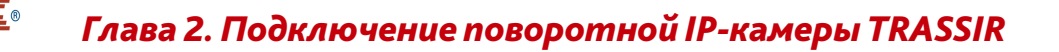

## <span id="page-17-0"></span>2.4 Подключение к IP-камере через Интернет

Существует несколько вариантов организации доступа к IP-камере через интернет:

• Интернет-провайдер выделяет реальный внешний статический IP-адрес. В этом случае, провайдер выдает абоненту список сетевых настроек: *IP-адрес*, *маску подсети*, *ip-адреса шлюза* и *DNS-серверов*, либо данные для соединения *PPPoE*, которые необходимо указать в настройках камеры. При такой организации сети невозможно использовать внешний IP-адрес для подключения сразу к нескольким сетевым устройствам, то есть подключиться будет возможно только к одной IP-камере одновременно.

### **ПРИМЕЧАНИЕ.**

TRASS

**Статический IP-адрес камеры и остальные необходимые параметры указывается в настройках сети (см. раздел [3.4.2.1\)](#page-57-0).**

**Описание настроек PPPoE смотрите в разделе [3.4.2.3.](#page-59-0)**

• Интернет-провайдер выделяет реальный внешний статический IP-адрес, который используется для подключения к офисной или домашней локальной сети.

В этом случае, для организации локальной сети используется специальное устройство — роутер (либо NAT-сервер). Для организации доступа к IP-камере из сети интернет необходимо настроить переадресацию входящих соединений с роутера (NAT-сервера) на внутренние локальные адреса IP-камер.

#### **ПРИМЕЧАНИЕ.**

**Подробное описание настроек роутера вы найдете в разделе [«Приложение Б.](#page-131-0) [Настройка роутера»](#page-131-0)**

 Интернет провайдер предоставляет абоненту реальный внешний динамический IP-адрес. То есть, при подключении к интернету IP-адрес каждый раз будет разный. Данный вариант очень часто встречается при работе через 3G, GPRS или ADSL подключение. В данном случае необходимо воспользоваться услугами DDNS-сервера.

## **ПРИМЕЧАНИЕ.**

**Описание настроек DDNS-сервиса в IP-камере представлено в раздел [3.4.2.4.](#page-60-0)**

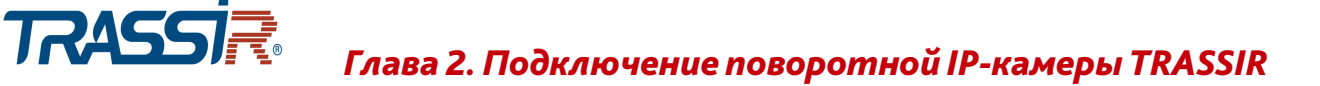

## <span id="page-18-0"></span>2.5 Настройка ActiveX для Internet Explorer

Для просмотра изображения с IP-камеры мы рекомендуем использовать браузер Internet Explorer v.8 или выше.

Перед получением доступа к web-интерфейсу IP-камеры (см. раздел [3.1\)](#page-22-0) проверьте настройки ActiveX для Internet Explorer.

Откройте настройки свойств браузера на закладке *Безопасность*:

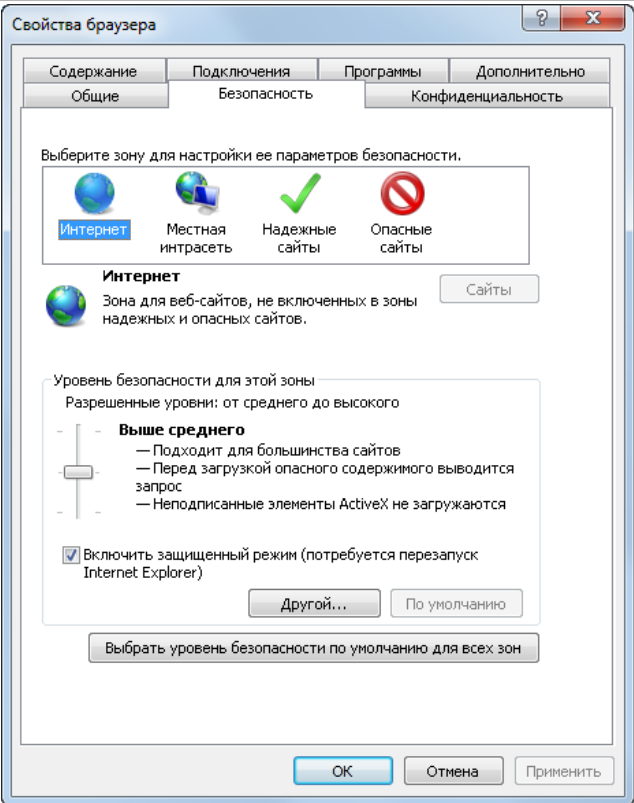

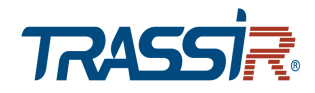

Нажав на кнопку *Другой* откройте окно параметров безопасности зоны Интернет и в настройке *Загрузка неподписанных элементов ActiveX* выберите *Предлагать*:

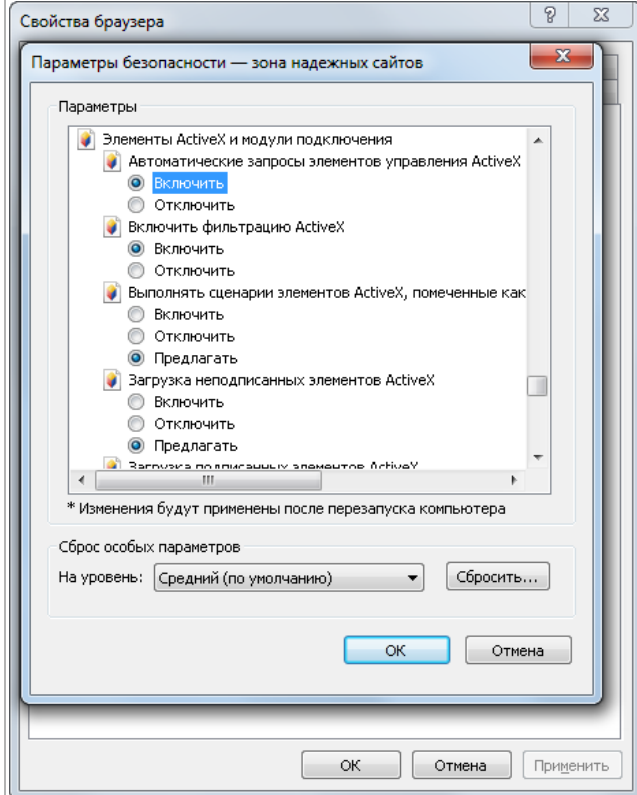

Для сохранения настроек нажмите кнопку *ОК* во всех открытых окнах.

При первом подключении к web-интерфейсу IP-камеры (см. раздел [3.1\)](#page-22-0) в Internet Explorer появится сообщение с предложением установить дополнительный модуль *QuickTime* для работы с IP-камерой.

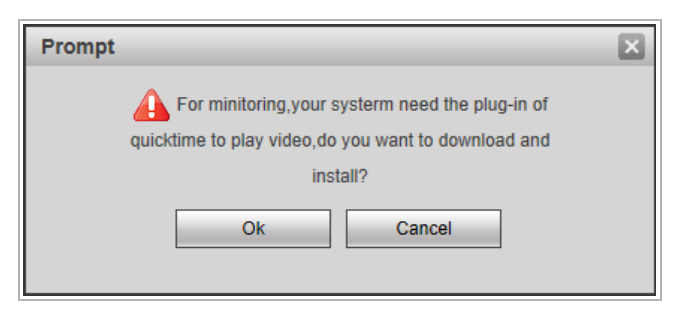

Нажмите кнопку *ОК*, скачайте дополнительный модуль и установите его.

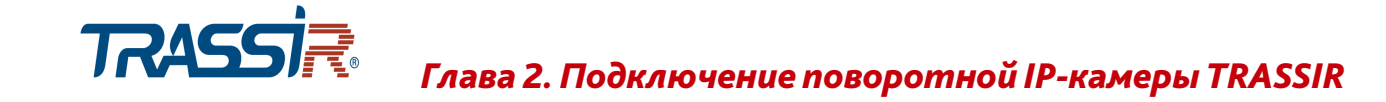

<span id="page-20-0"></span>*2.5.1 Удаление установленных ActiveX-компонентов*

Для того чтобы удалить загруженные ActiveX-компоненты воспользуйтесь утилитой *CleanTool*.

**ПРИМЕЧАНИЕ.**

**Утилиту** *CleanTool* **можно скачать с сайта [www.dssl.ru.](http://www.dssl.ru/support/tech/soft/trassir_index.php)**

Для удаления ActiveX-компонентов закройте браузер Internet Exlorer и запустите утилиту *CleanTool*. Все остальные действия утилиты выполнит без участия пользователя. После окончания утилита автоматически закроется.

Чтобы удалить дополнительный модуль *QuickTime* зайдите в *Пуск* → Панель *управления → Программы и компоненты*. Найдите программу *QuickTime*:

Для удаления модуля выберите его в списке и нажмите кнопку *Удалить*.

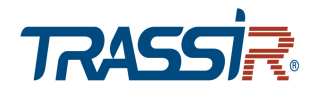

## <span id="page-21-0"></span>2.6 Сброс настроек IP-камеры

## **ВНИМАНИЕ!**

**Аппаратный сброс настроек IP-камеры следует производить только в крайнем случае и если не помогает сброс настроек на значения по умолчанию (см. раздел [3.4.6.6\)](#page-121-0). После выполнения сброса необходимо будет произвести обновление программного обеспечения камеры.**

Для сброса настроек IP-камеры на заводские:

- 1. Подайте напряжение на камеру.
- 2. Нажмите кнопку Reset и удерживайте ее в течении 10 секунд.
- 3. Отпустите кнопку после того как моргнет оранжевый индикатор на системной плате.
- 4. В случае успешного окончания процедуры сброса настроек камера повернется и изменит фокусное расстояние объектива.
- 5. Отключите питание камеры.
- 6. Подайте напряжение на камеру и попробуйте подключиться к IP-камере (см. раздел [2.3\)](#page-14-0).

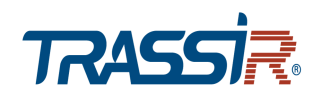

# <span id="page-22-1"></span>ГЛАВА 3. НАСТРОЙКА IP-КАМЕРЫ TRASSIR

<span id="page-22-0"></span>3.1 Получение доступа к web-интерфейсу IP-камеры.

Если вам известен IP-адрес и порт подключения IP-камеры, то запустите Internet Explorer и в адресной строке введите *http://<ip>:<port>* (где *<ip>* - IP-адрес камеры, а *<port>* - значение http-порта) и нажмите клавишу *Enter*.

## **ПРИМЕЧАНИЕ.**

**Если** *<port>* **равен** *80***, то его можно не указывать. Введите в адресную строку** *http://<ip>***, например http://192.168.1.10.**

### **ПРИМЕЧАНИЕ.**

**Настройка сетевых параметров IP-камеры описана в разделе [3.4.2.1.](#page-57-0) Значения по умолчанию: IP-адрес:** *192.168.1.188* **порт:** *80*

В случае успешного подключения к IP-камере появится окно авторизации пользователя:

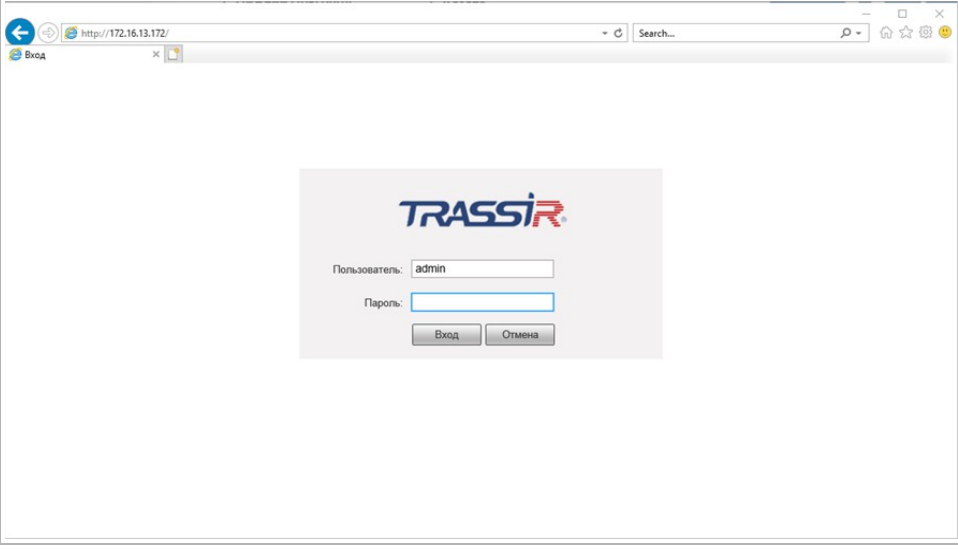

Введите имя пользователя и пароль в поля *Пользователь [Username]* и *Пароль [Password]* и нажмите кнопку *Вход [Login]*.

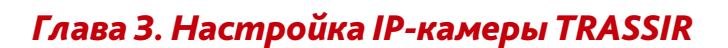

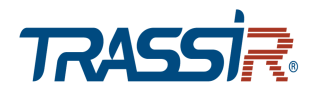

#### **ПРИМЕЧАНИЕ.**

**Настройка пользователей описана в разделе [3.4.6.2.](#page-108-0)**

*Значения по умолчанию: имя пользователя: admin пароль: admin*

> В случае успешной авторизации пользователя в Internet Explorer загрузится меню настройки IP-камеры TRASSIR.

### **ВНИМАНИЕ!**

**При первом подключении к web-интерфейсу IP-камеры настоятельно рекомендуем сменить пароль администратора (см. раздел [3.4.6.2\)](#page-108-0).**

#### **ВНИМАНИЕ!**

**В случае отсутствия изображения с камеры проверьте настройки ActiveX в Internet Explorer (см. раздел [2.5\)](#page-18-0).**

### **ВНИМАНИЕ!**

**В данном руководстве представлено наиболее полное описание web-интерфейса камеры. Набор функций, представленный на скриншотах и в описании может меняться, в зависимости от версии прошивки и модели камеры.**

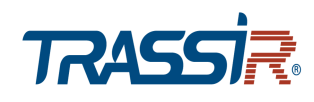

## <span id="page-24-0"></span>3.2 Меню «Просмотр»

### Меню позволяет просмотреть передаваемое камерой видеоизображение.

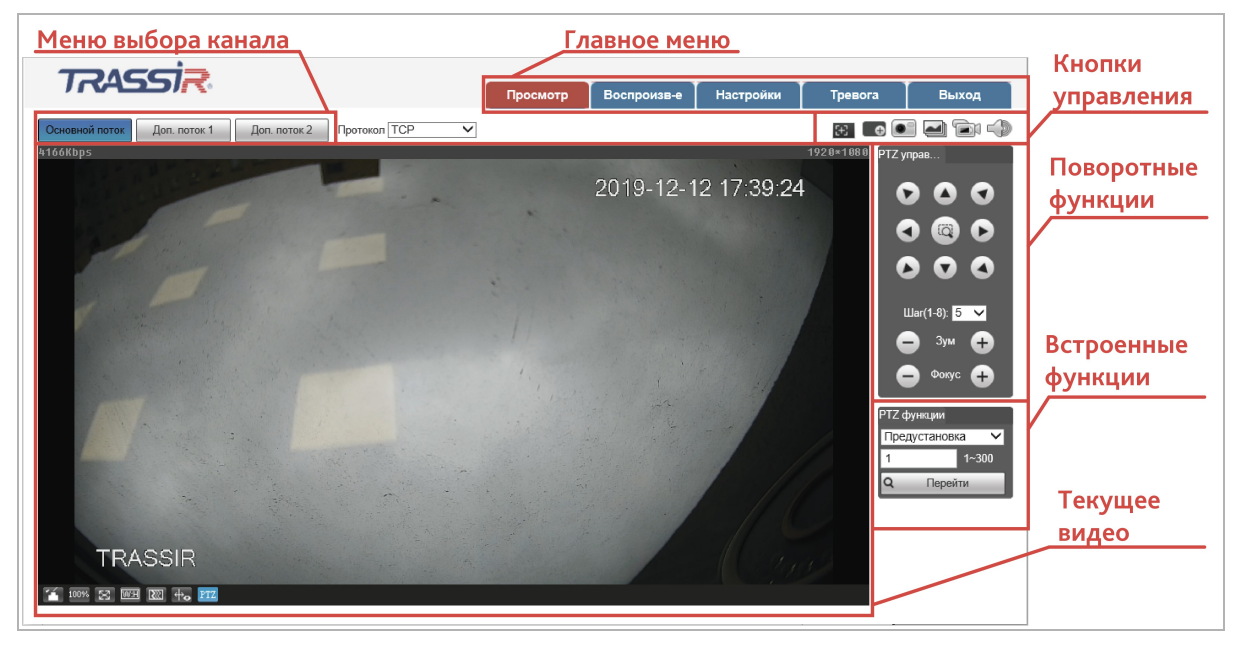

## Для открытия меню нажмите кнопку *Просмотр [Live]*.

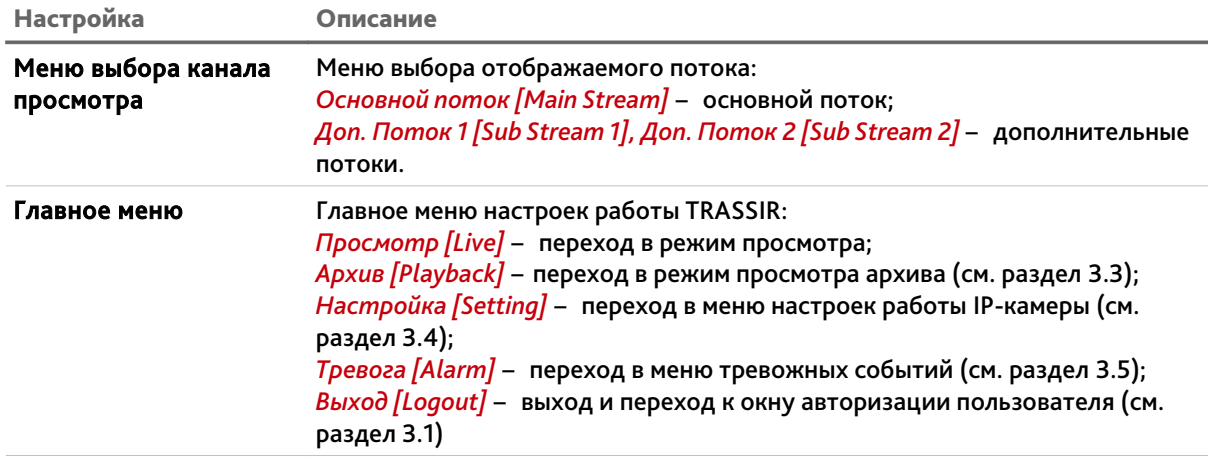

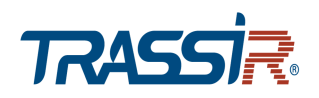

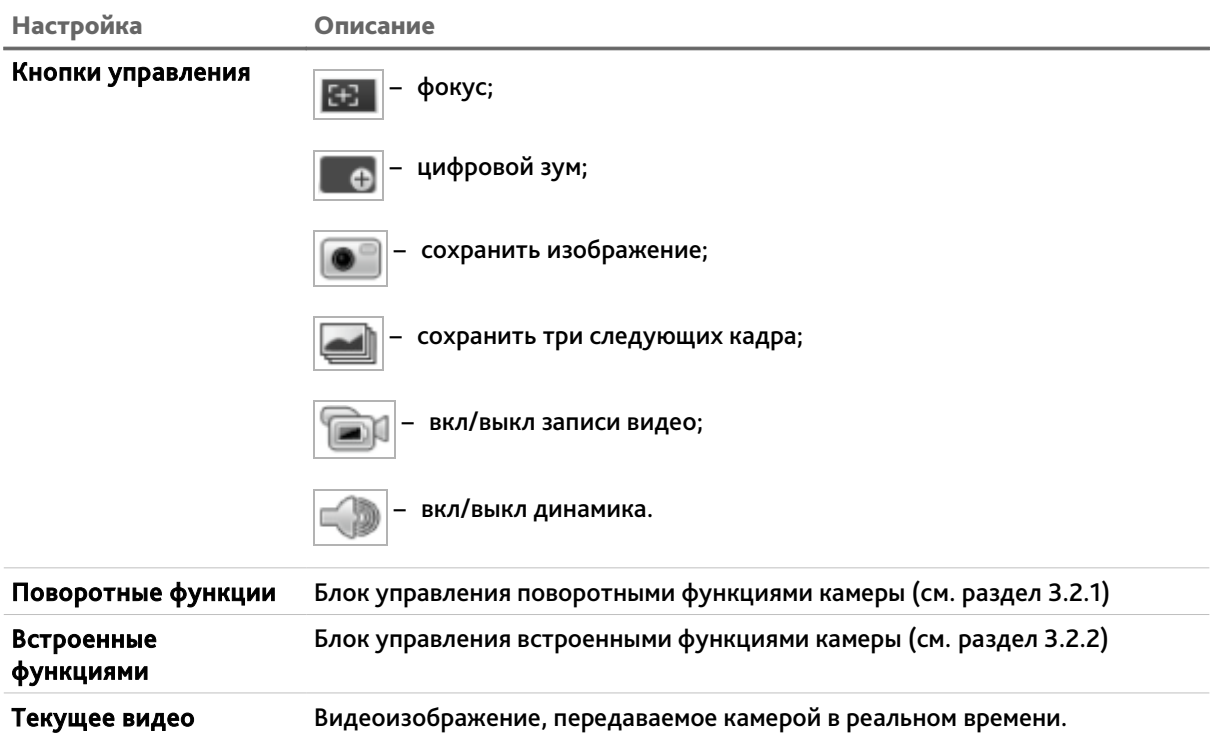

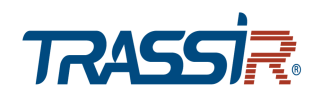

# <span id="page-26-0"></span>*3.2.1 Блок управления поворотной камерой*

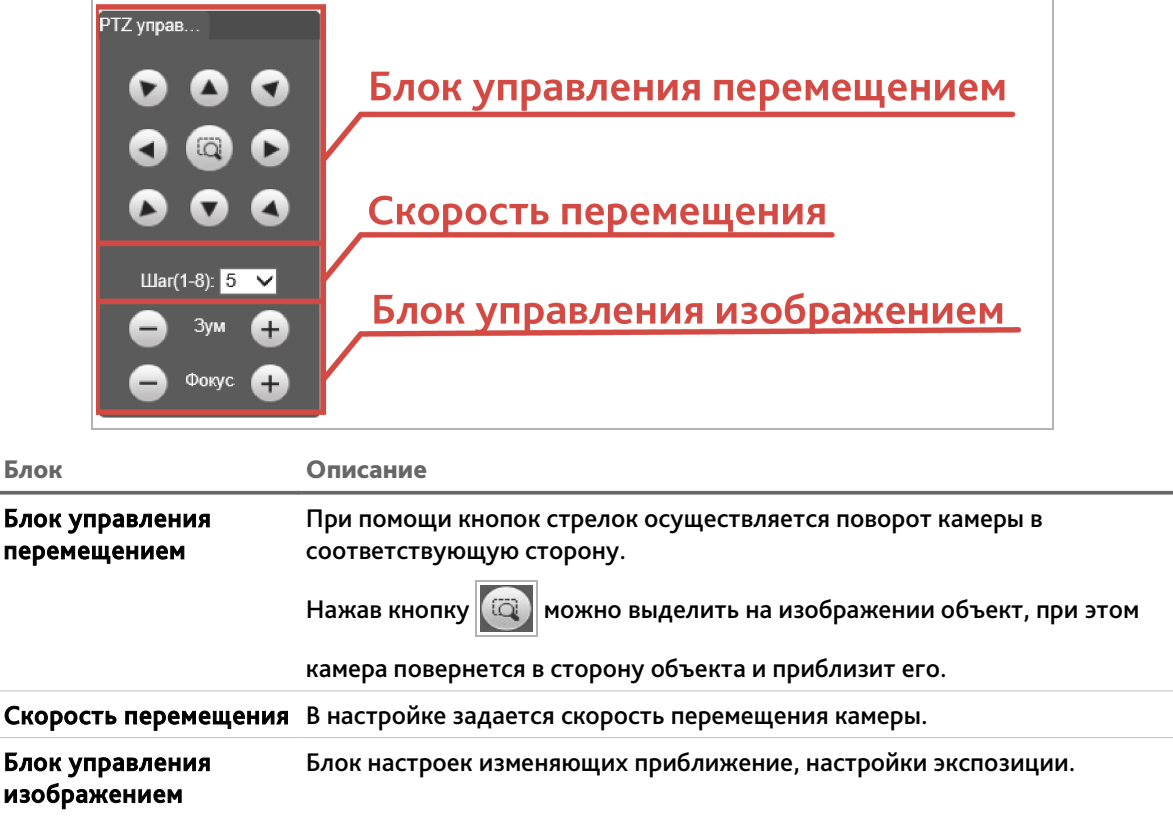

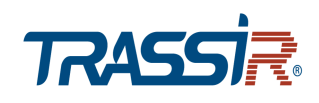

## <span id="page-27-0"></span>*3.2.2 Блок управления встроенными функциями камеры*

Данный блок настроек позволяет настраивать и запускать следующими встроенными функциями камеры:

 *Предустановка [Preset]* – перемещение камеры в заранее сохраненную точку (предустановку).

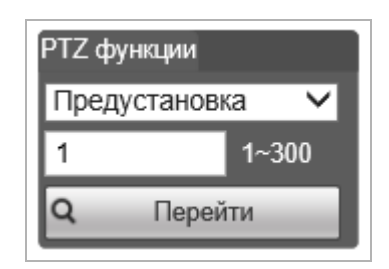

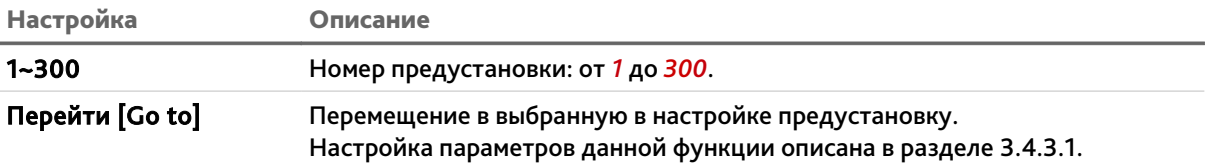

 *Обход [Tour]* – перемещение камеры по предустановленным заранее точкам (предустановкам).

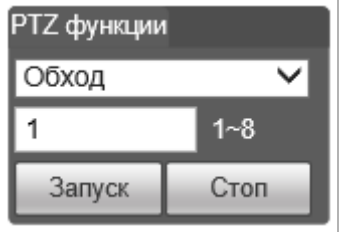

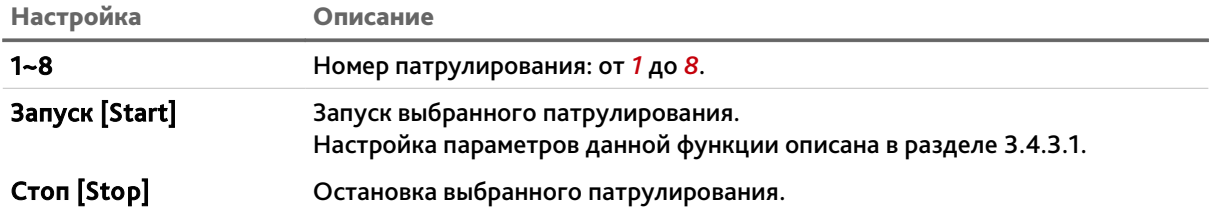

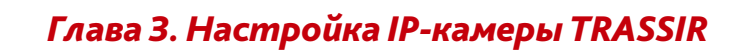

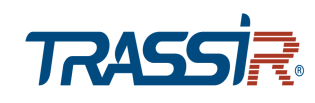

*Скан-ние. [Scan]* – вращение камеры по дуге слева-направо и обратно.

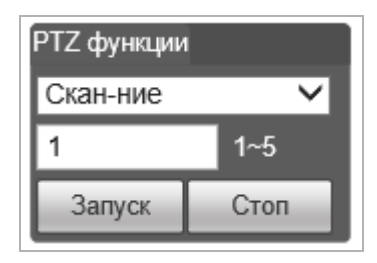

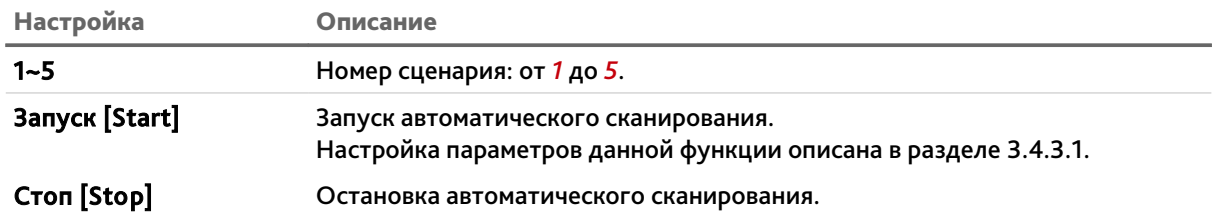

*Шаблон [Pattern]* - перемещение камеры по ранее записанному сценарию.

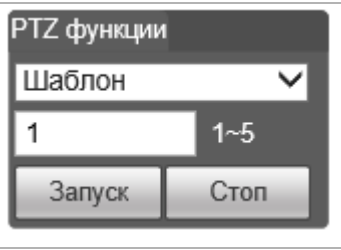

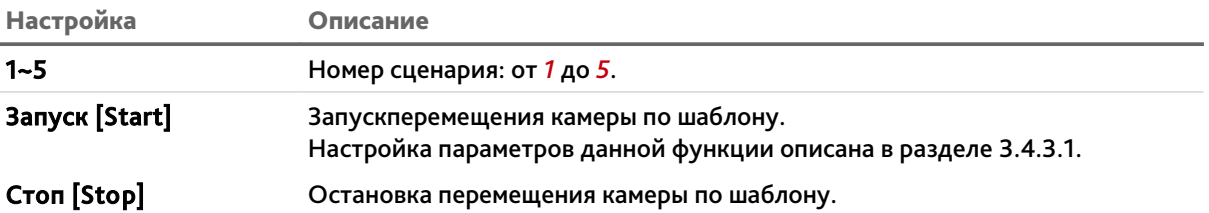

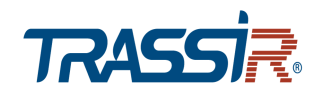

*Перейти [Go to]* – перемещение камеры заданную точку.

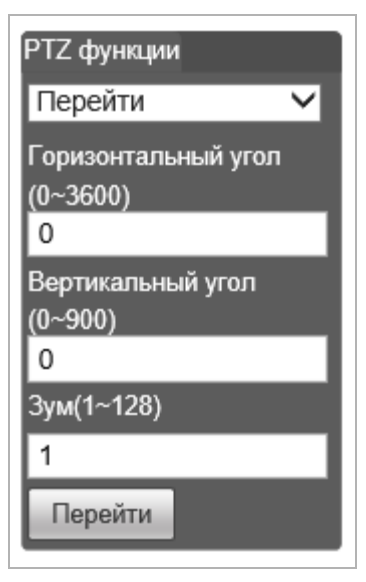

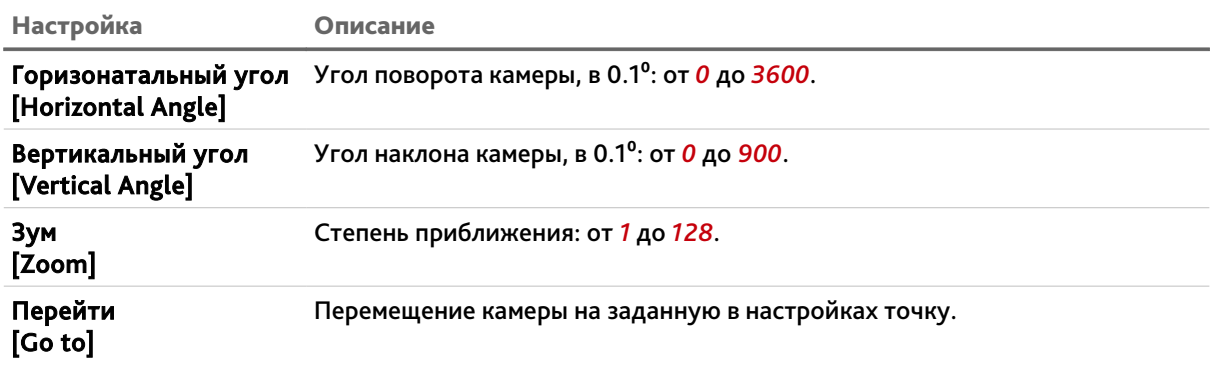

*Помощник [Assistant]*

**ПРИМЕЧАНИЕ.**

**Функция в данной модели камеры не используется.**

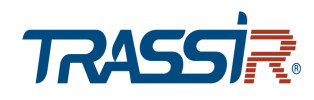

## <span id="page-30-0"></span>3.3 Меню «Воспроизведение»

Меню позволяет просмотреть сохраненный архив.

Для открытия меню нажмите кнопку *Воспроизведение [Playback]*.

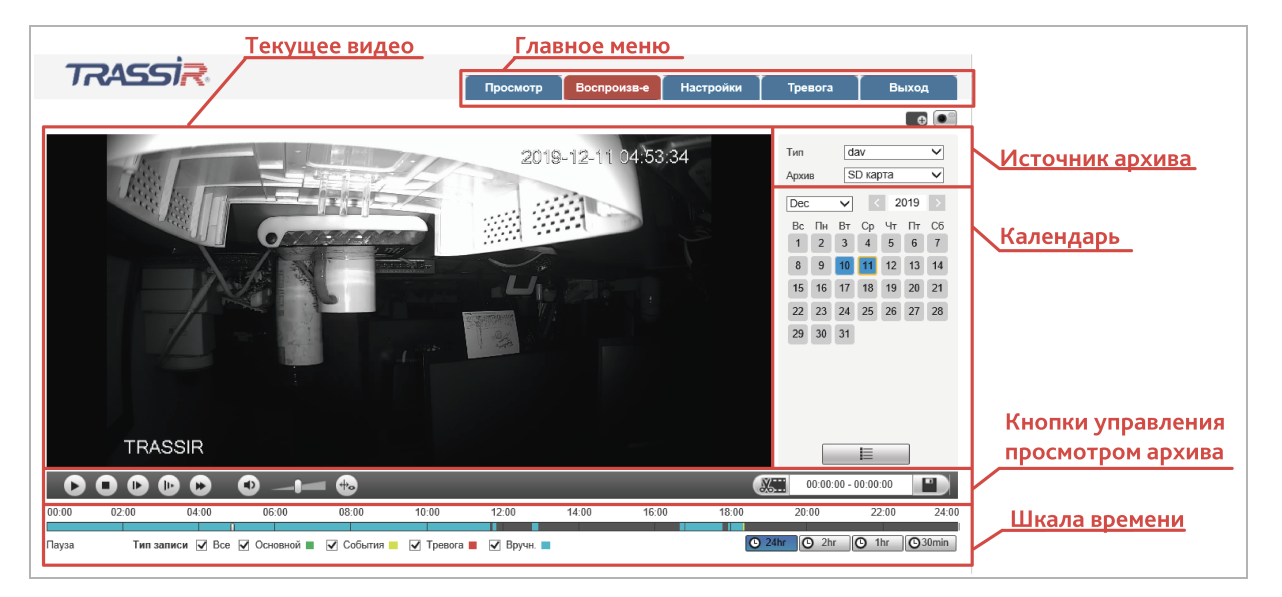

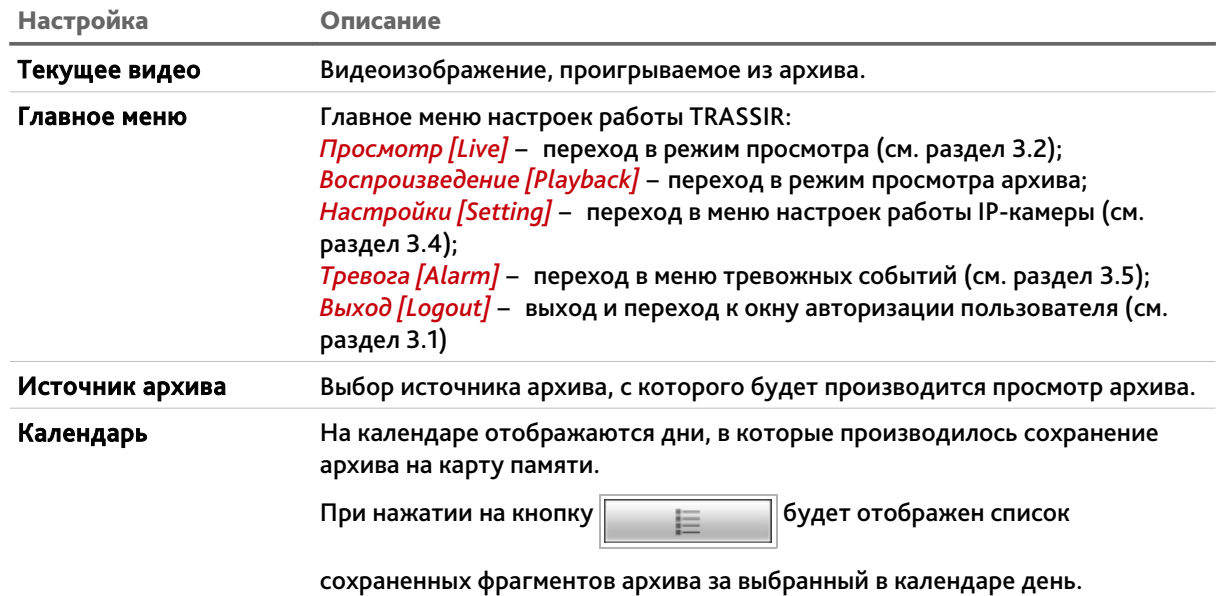

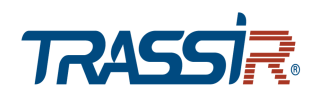

# *Глава 3. Настройка IP-камеры TRASSIR*

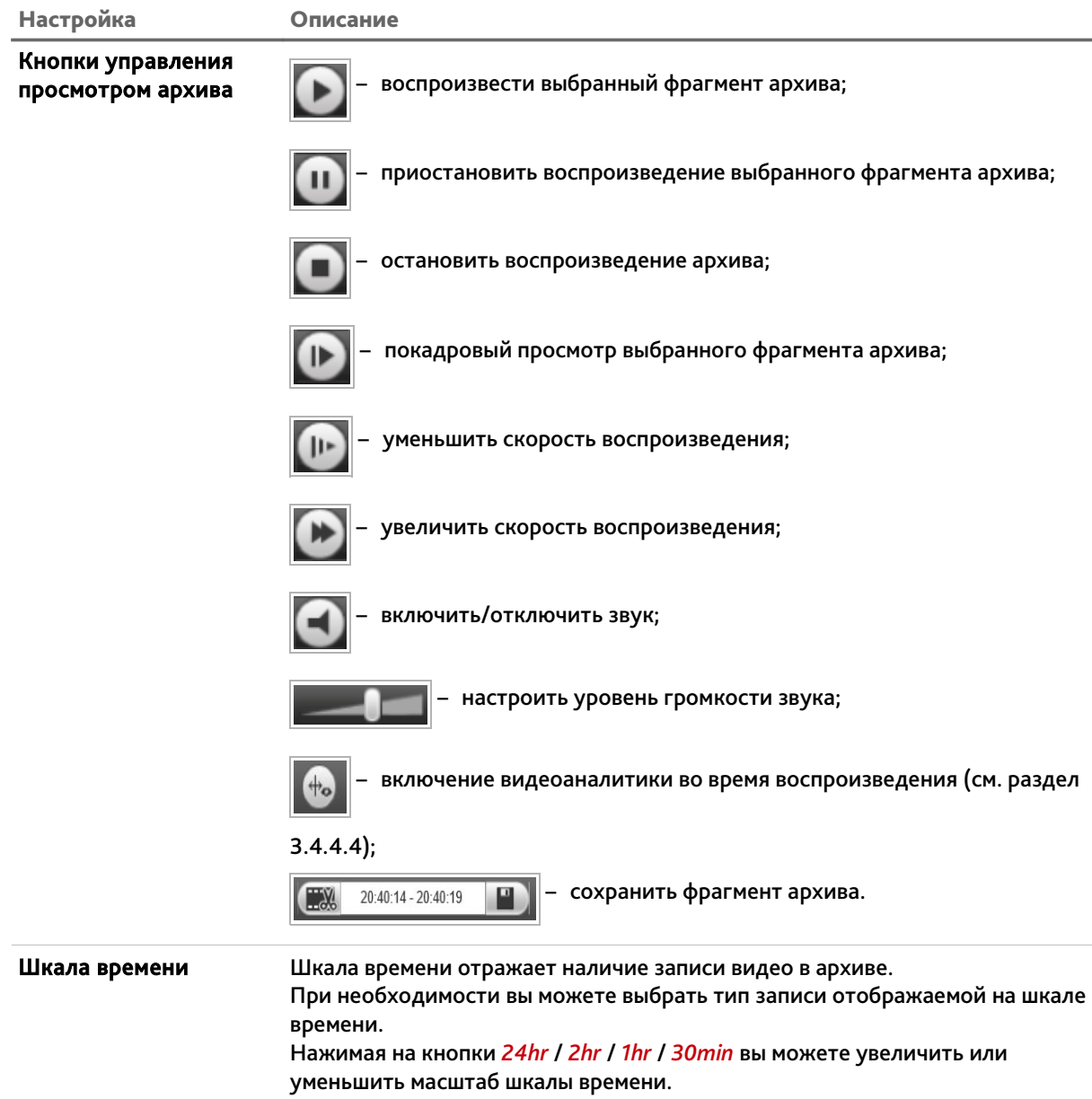

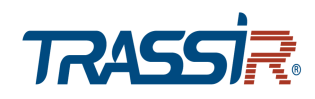

## <span id="page-32-0"></span>3.4 Меню «Настройки»

Для открытия меню настроек нажмите на ссылку *Настройки [Setting]*.

Меню состоит из дополнительных пунктов, которые позволяют:

- *IP Видеокамера [Camera]* настроить профили записи видеопотока (см. раздел [3.4.1\)](#page-33-1);
- *Сеть [Network]* настроить параметры сети (см. раздел [3.4.2\)](#page-56-0);
- *PTZ [PTZ]* настроить параметры управления PTZ (см. раздел [3.4.3\)](#page-69-1);
- *События [Event]* настроить уведомления о тревожных событиях (см. раздел [3.4.4\)](#page-77-0);
- *Запись и хранение [Storage]* настроить параметры и расписание хранения архива (см. раздел [3.4.5\)](#page-97-2);
- *Система [System]* управлять системными настройками (см. раздел [3.4.6\)](#page-105-0);
- *Информация [Info]* просмотреть системную информацию (см. раздел [3.4.7\)](#page-123-1).

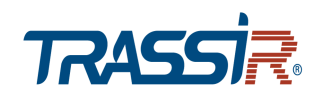

## <span id="page-33-1"></span>*3.4.1 Меню «IP Видеокамера»*

Для открытия меню нажмите на ссылку *IP Видеокамера [Camera]*.

Меню состоит из дополнительных пунктов, которые позволяют:

- *Условия [Conditions]* выбрать и настроить текущий профиль записи видеопотока (см. раздел [3.4.1.1\)](#page-33-0);
- *Видео. [Video]* настроить парамеры видео (см. раздел [3.4.1.2\)](#page-43-0);
- *Аудио [Audio]* настроить параметры аудиопотока (см. раздел [3.4.1.3\)](#page-55-0).

## <span id="page-33-0"></span>**3.4.1.1 Меню «Условия»**

Для открытия меню нажмите на ссылку *Условия [Conditions]*.

Меню состоит из вкладок, которые позволяют:

- *Параметры [Conditions]* выбрать текущего профиля записи видеопотока и его настройка (см. раздел [3.4.1.1.1\)](#page-34-0);
- *Профили [Profile Management]* выбрать способ переключения профиля (см. раздел [3.4.1.1.2\)](#page-42-0).

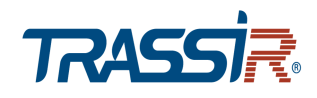

#### <span id="page-34-0"></span>**3.4.1.1.1 Вкладка «Условия»**

Для доступа к настройкам нажмите на вкладку *Условия [Conditions]*.

Все параметры на вкладке автоматически применяются и производятся для выбранного в настройке *Профиль [Profile]* значения (*Основной [Normal]*, *День [Day]* или *Ночь [Night]*):

*Изображение [Picture]* – настройка изображения

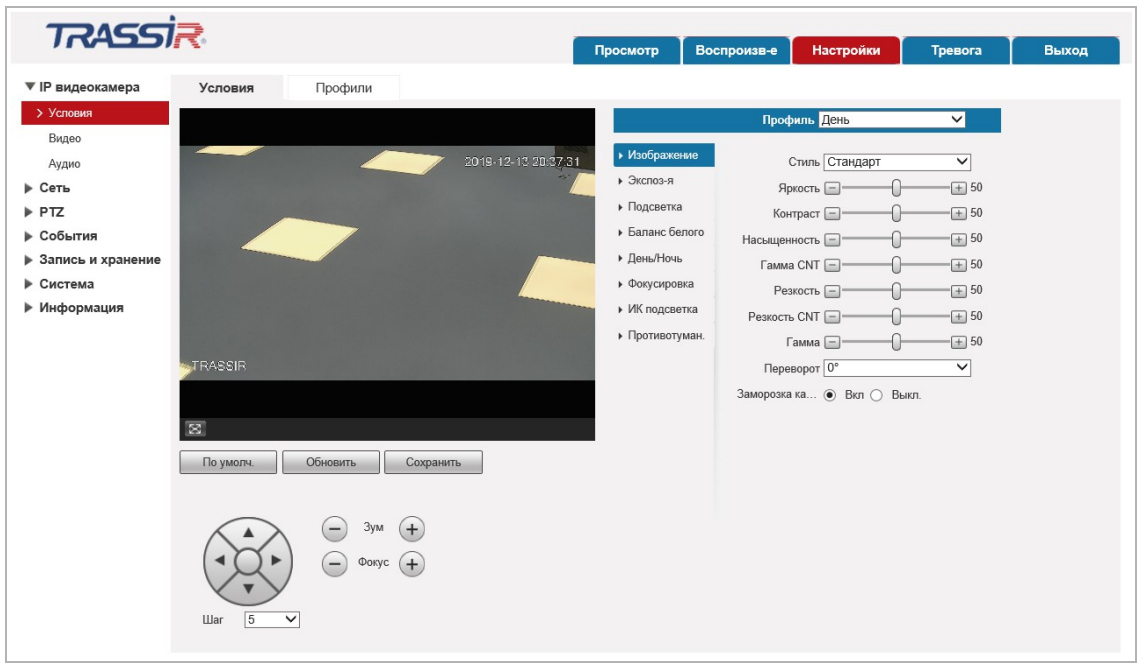

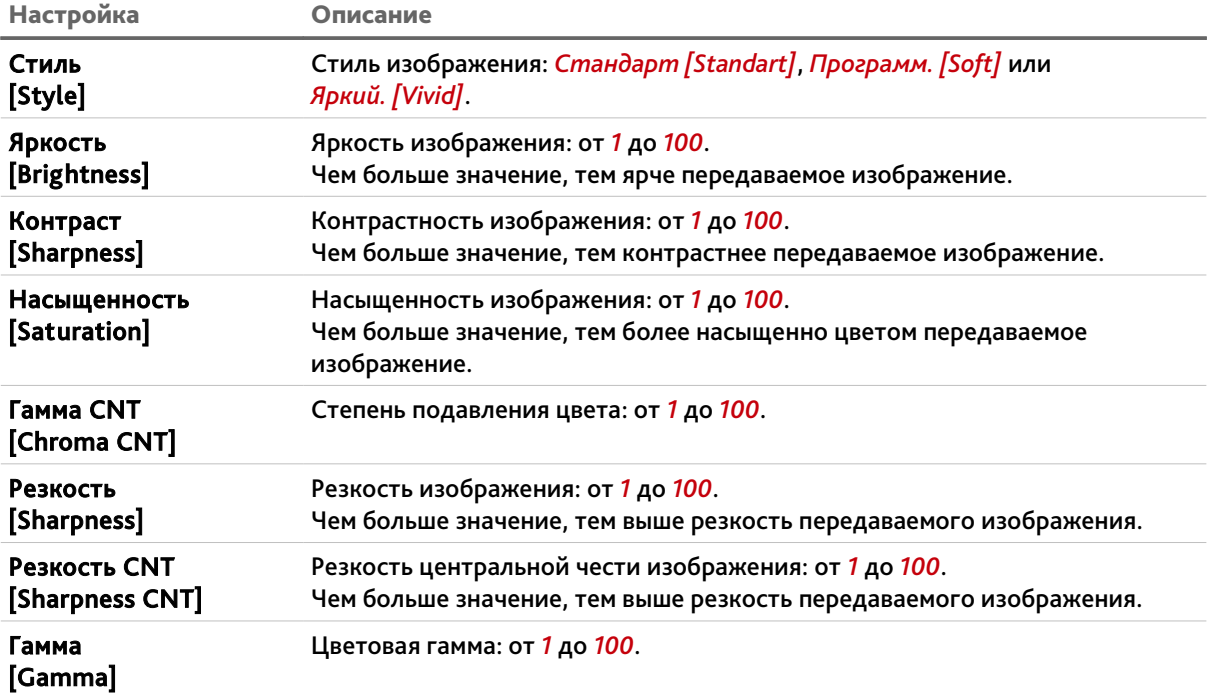

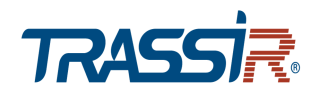

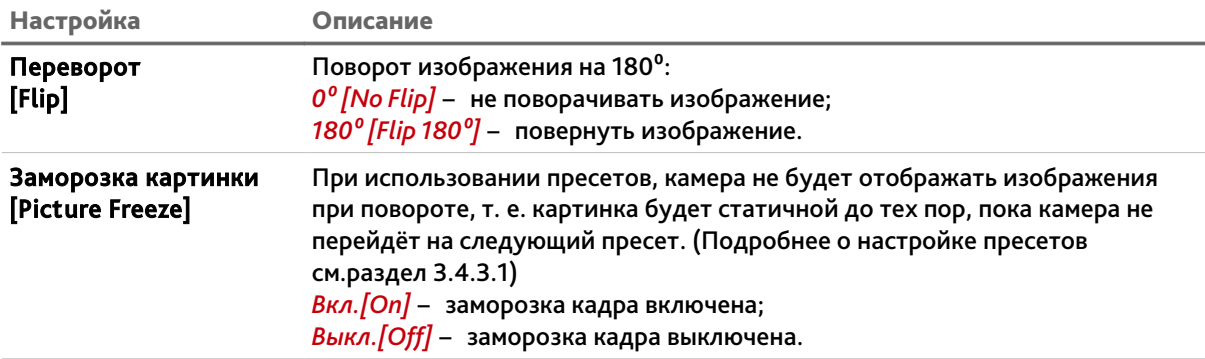

# *Экспозиция [Exposure]* – настройка экспозиции

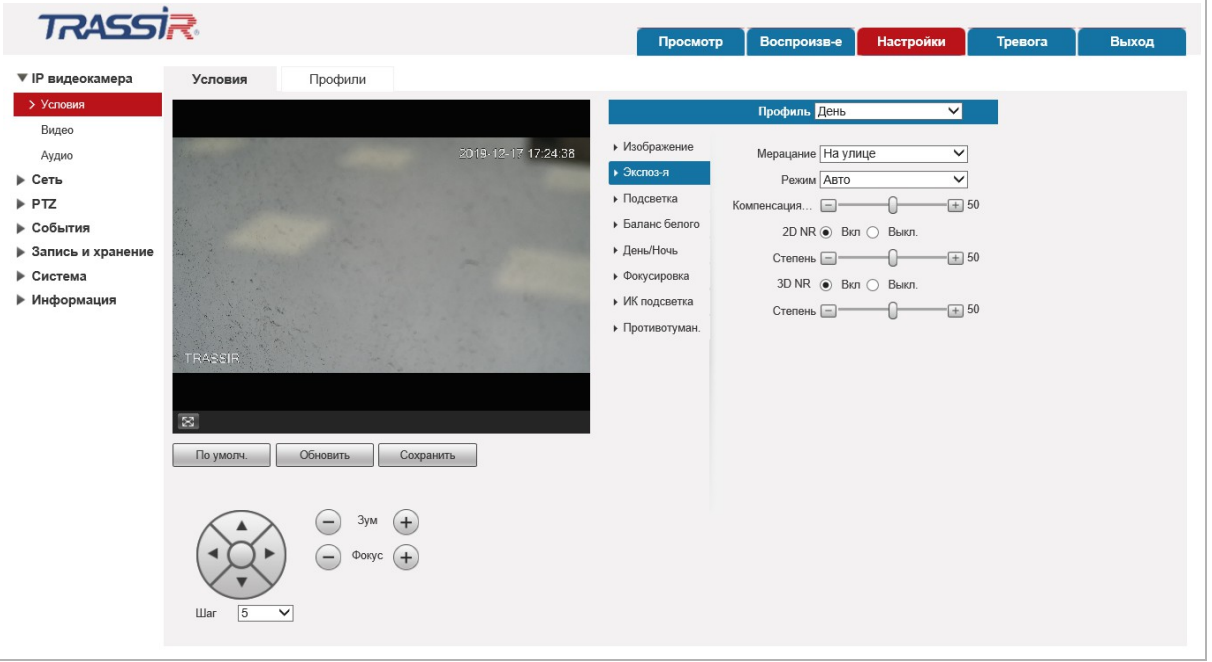

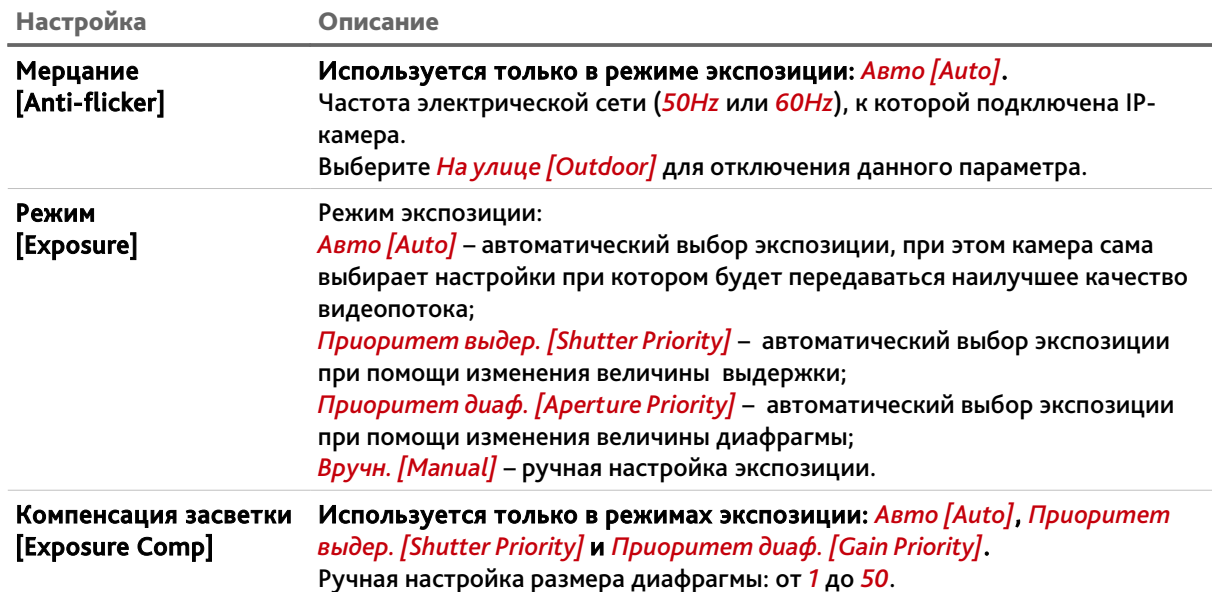
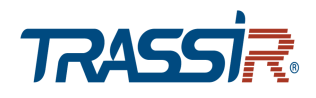

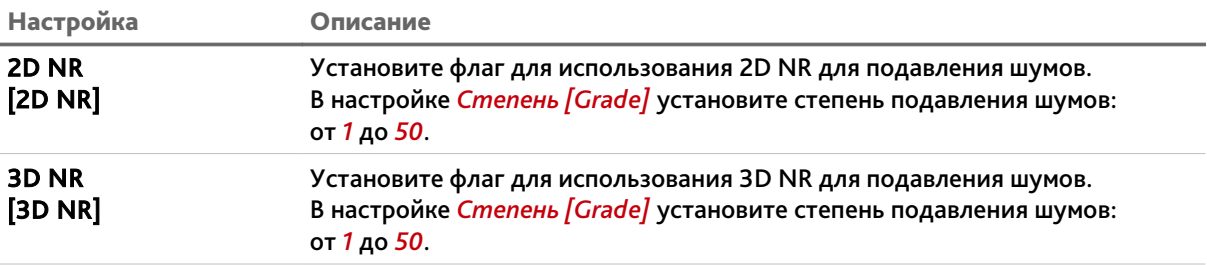

# *Подсветка. [Backlight]* – настройка фонового освещения

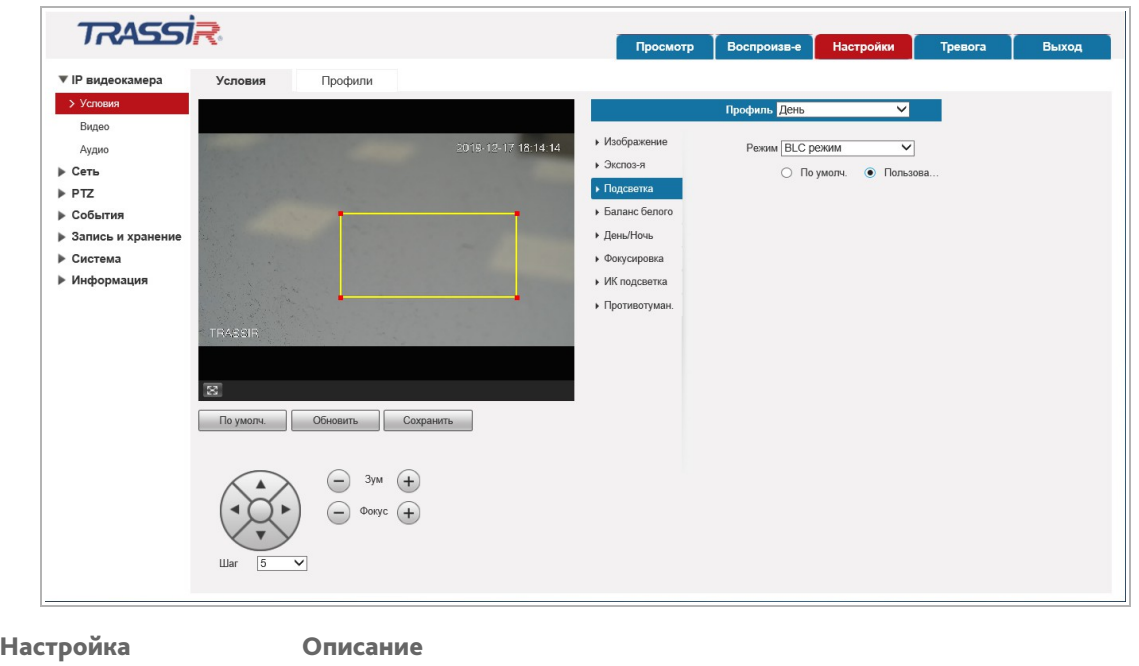

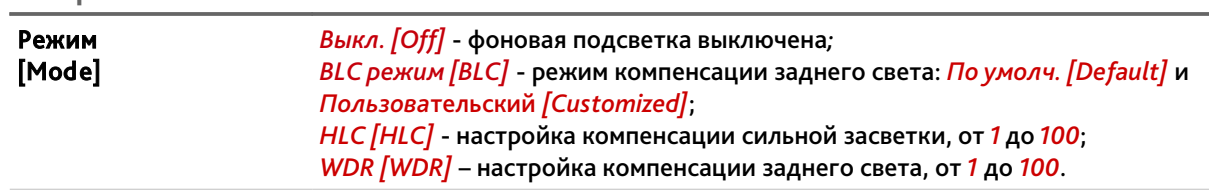

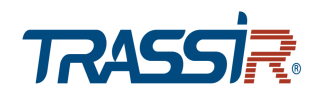

*Баланс Белого[WB]* – настройка баланса белого

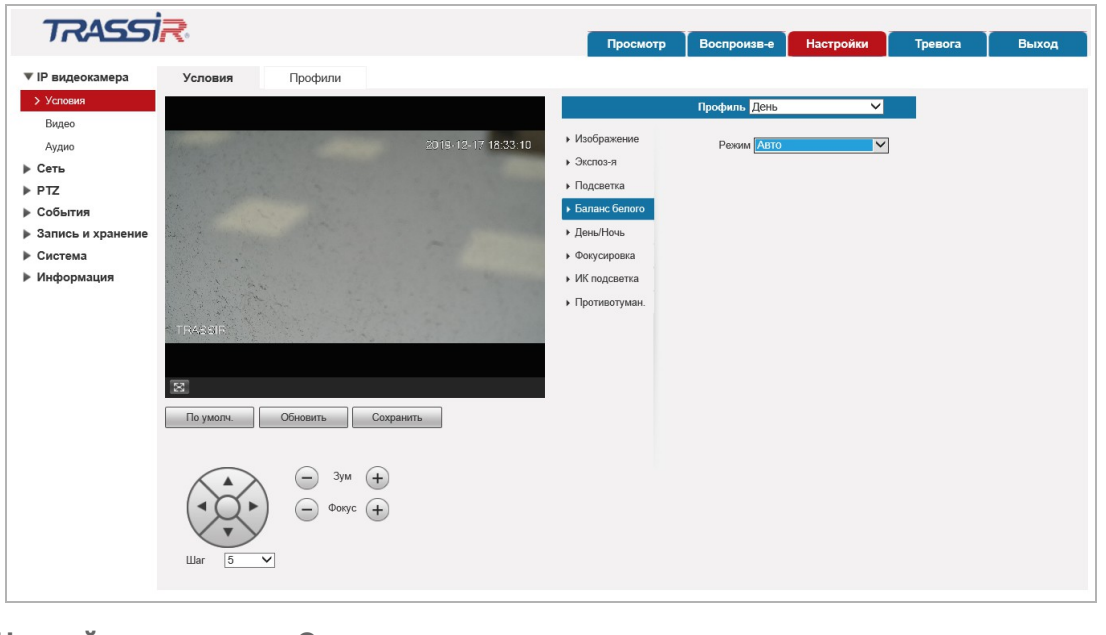

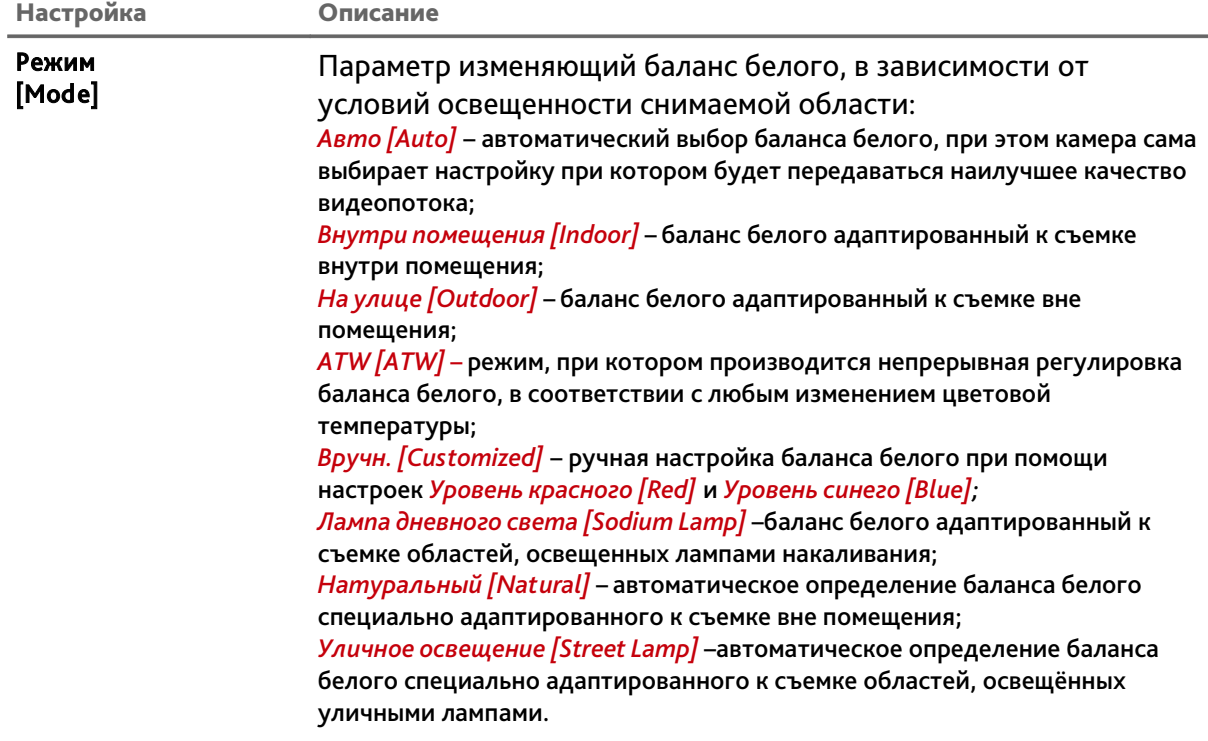

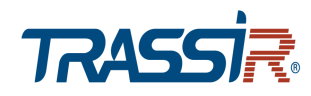

*День/Ночь. [Day*&*Night]* – настройка режима переключения День/Ночь

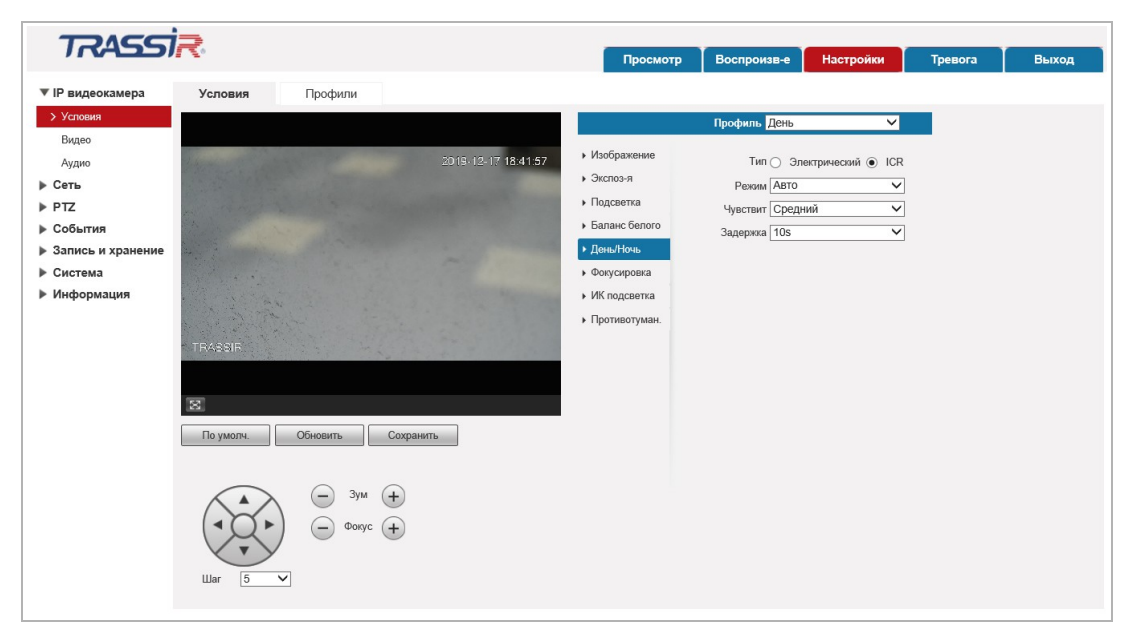

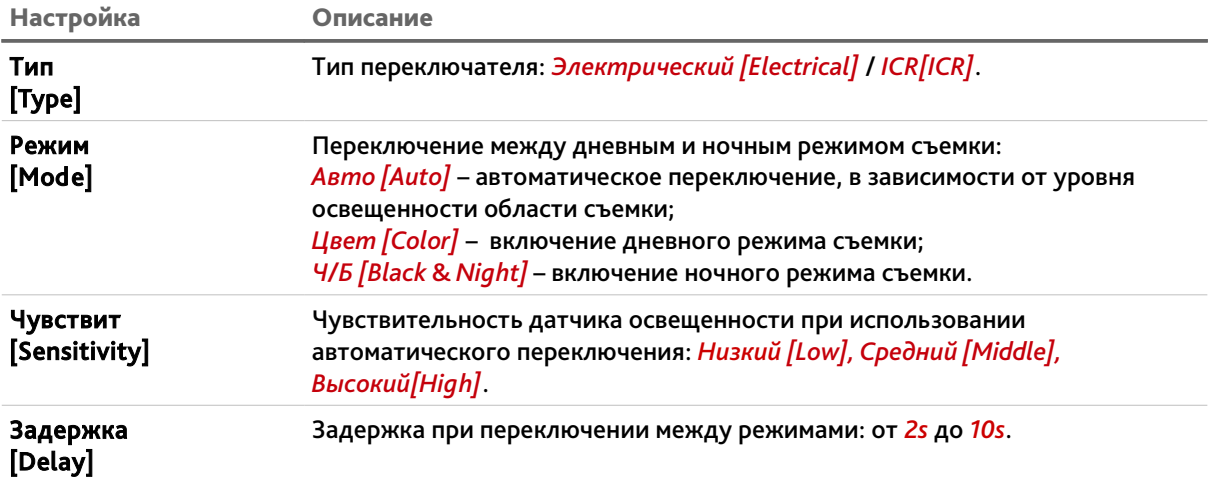

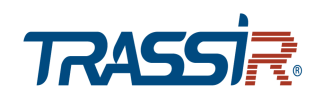

*Фокусировка [Focus & Zoom]* – настройка фокуса, приближения и удаления

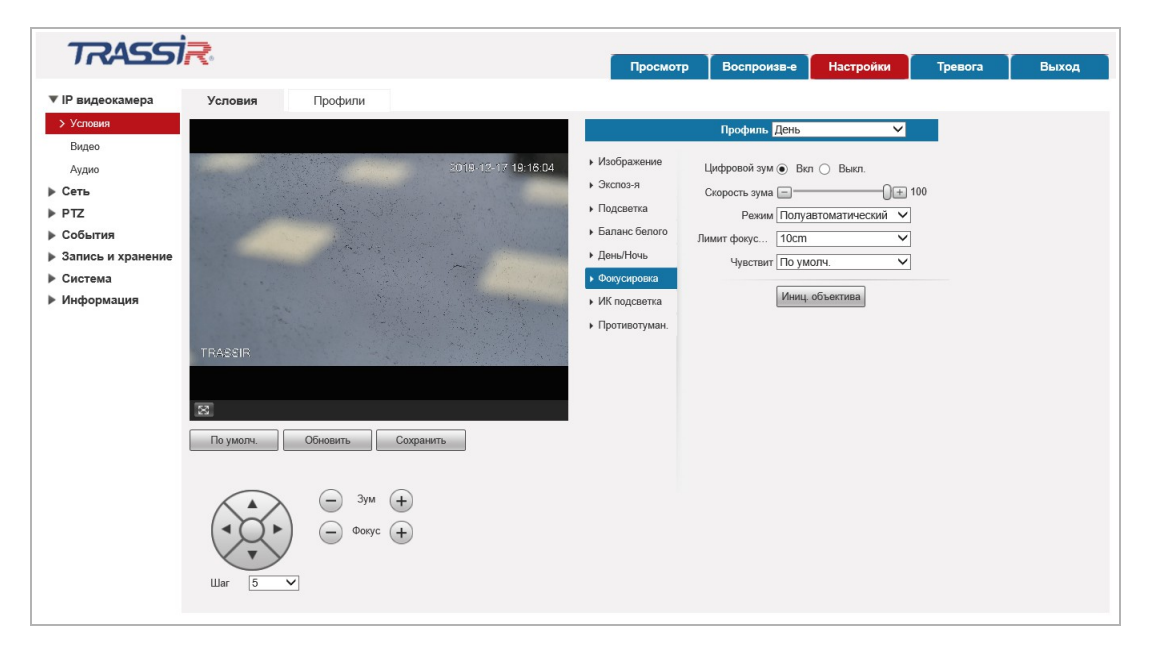

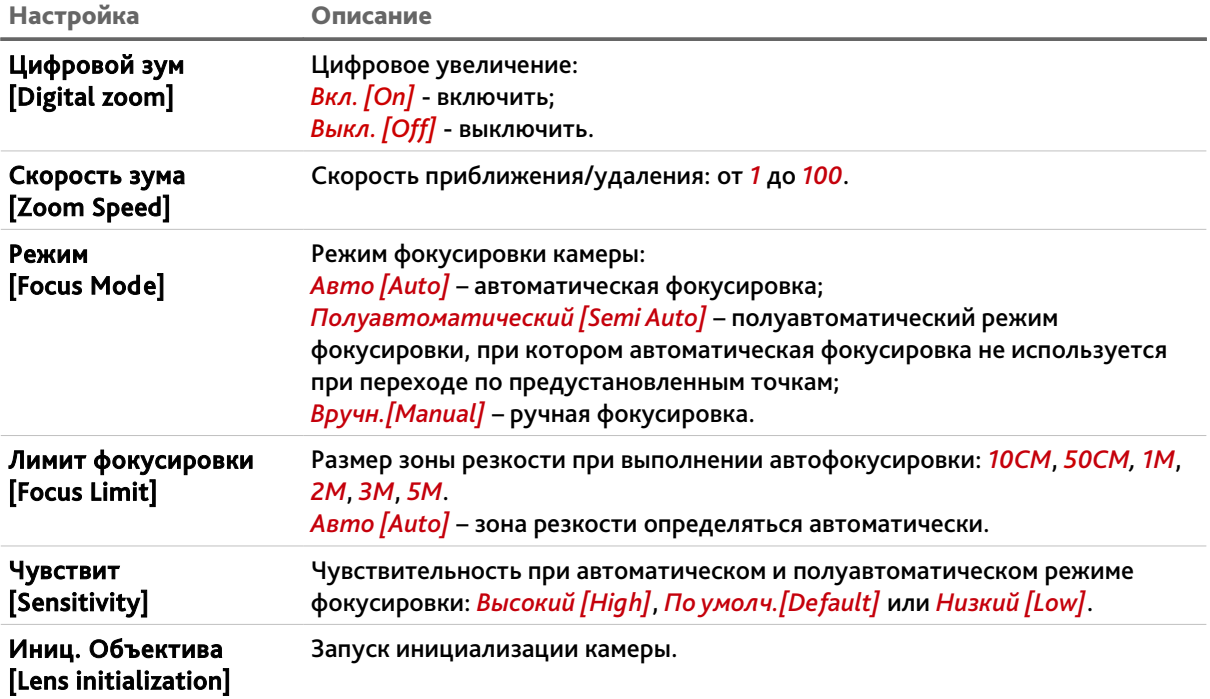

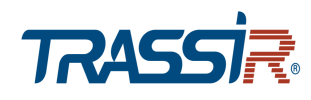

- **TRASSIR** Просмотр Воспроизв-е Ban ▼ IP видеокамера Условия Профили  $\rightarrow$  Vcn  $\overline{\mathbf{v}}$ Профиль День Видес ▶ Изображение Режим Вручн.  $\overline{\mathbf{v}}$ Аудис  $\overline{\phantom{a}}$  Экспоз-я  $\triangleright$  Cerb Яркость  $\Box$  $\rightarrow$  $-\underline{=}$  50 • Подсветка  $\triangleright$  PTZ • Баланс белого ⊫ События **▶ День/Ночь** ▶ Запись и хранение ▶ Система • Фокусировка • Информация  $\triangleright$  *MK* полсветка  $\overline{a}$ По умолч. Сбновить Сохранить  $\bigodot$  3ym  $\bigoplus$  $\bigodot$  Фокус  $\bigoplus$ Настройка Описание Режим *Вручн. [Manual]* — ручная настройка яркости ИК подсветки, от *0* до *100*; [Mode] *Smart IR [Smart IR]* — автоматическая настройка интенсивности инфракрасных светодиодов камеры для компенсации расстояния до объекта; *ZoomPrio [ZoomPrio]* – настройка коррекции, от *0* до *100*.
- *ИК подсветка [IR Light]* настройка ИК подсветки

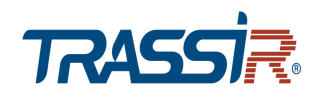

 *Противотуман. [Defog]* – настройка параметра улучшения изображения в условиях тумана или дождя

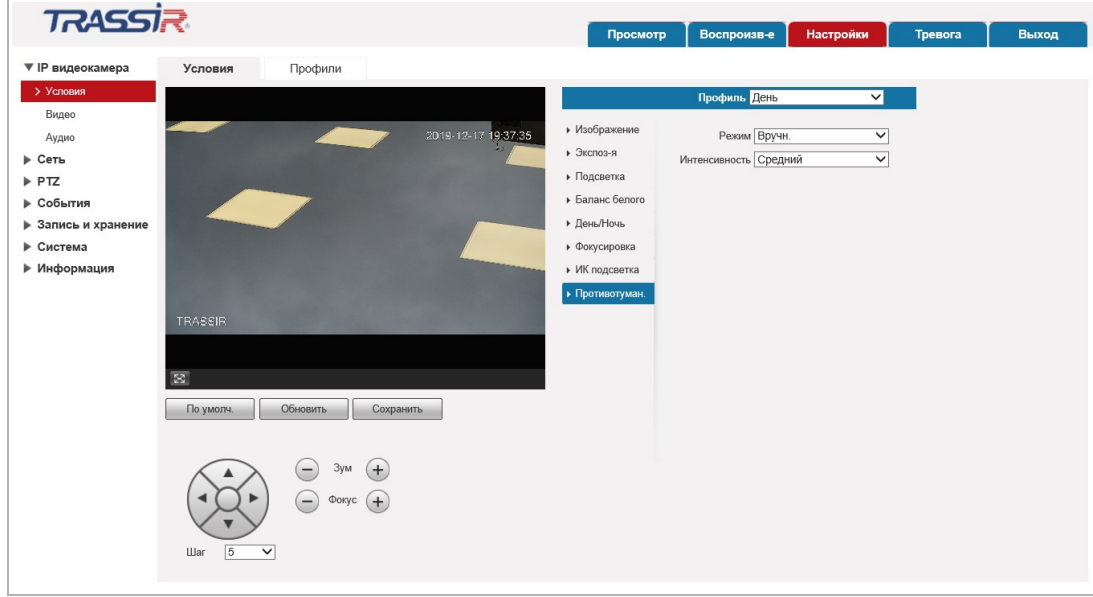

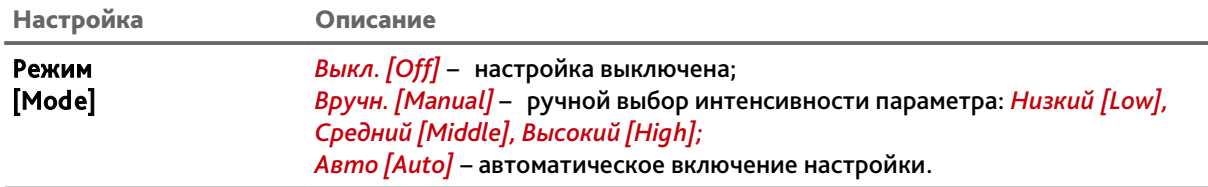

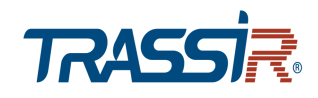

#### **3.4.1.1.2 Вкладка «Профили»**

Для доступа к настройкам нажмите на вкладку *Профили [Profile Management]*.

В зависимости от выбранного значение *Профили. [Profile Management]* будет изменятся окно настроек профиля:

*Основной. [General]* — обычный профиль работы камеры;

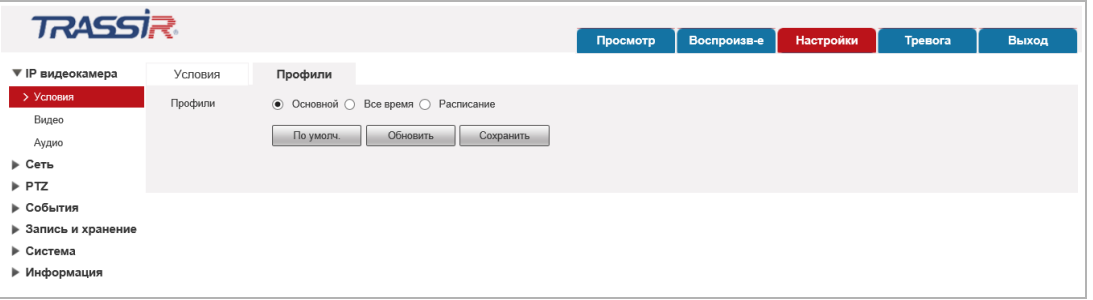

 *Всё время [Full Time]* — постоянно используется один профиль День *[Day]* или Ночь *[Night]*;

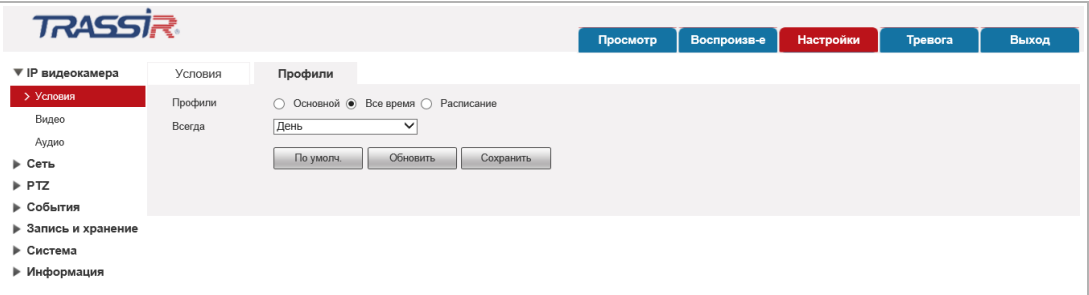

 *Расписание [Schedule]* — переключение на ночной профиль определяется настроенным расписанием.

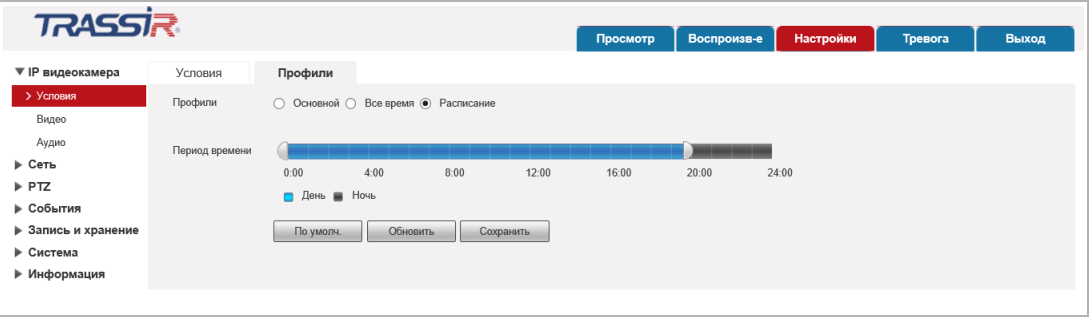

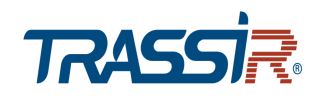

### **3.4.1.2 Меню «Видео»**

Для открытия меню нажмите на ссылку *Видео [Video]*.

Меню состоит из вкладок, которые позволяют:

- *Видео [Video]* настроить качество и степень сжатия видеопотоков (см. раздел [3.4.1.2.1\)](#page-44-0);
- *Снимок [Snapshot]* настроить качество снимков изображения (см. раздел [3.4.1.2.2\)](#page-46-0);
- *Наложение [Overlay]* задать положение зон маскирования, название канала и дату (см. раздел [3.4.1.2.3\)](#page-47-0);
- *Область наблюдения [ROI]* настроить зоны ROI(см. раздел [3.4.1.2.4\)](#page-53-0);
- *Путь [Path]* настроить пути сохранения видео и снимков с IP-камеры (см. раздел [3.4.1.2.5\)](#page-54-0).

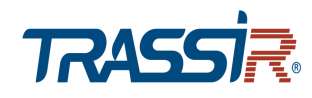

<span id="page-44-0"></span>**3.4.1.2.1 Вкладка «Видео»**

### **ВНИМАНИЕ!**

**Будьте внимательны, если вы используете IP-камеру вместе с ПО TRASSIR, то настройки видеопотоков необходимо устанавливать с помощью ПО TRASSIR.**

Для доступа к настройкам перейдите на вкладку *Видео [Video]*.

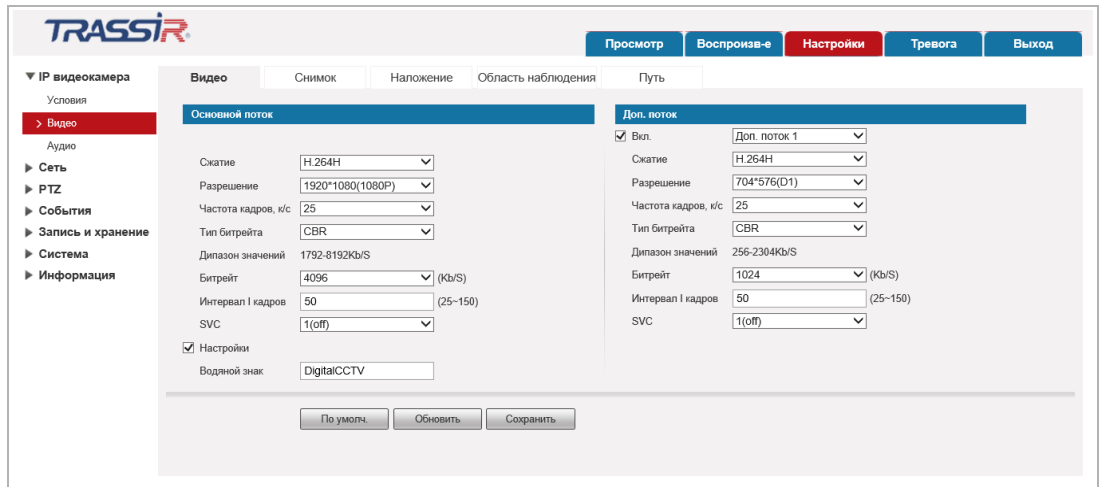

Чтобы включить передачу по дополнительному потоку (субпотоку) установите флаг *Вкл. [Enable]*.

Для каждого передаваемого потока (основного и дополнительного) можно настроить следующие параметры видео:

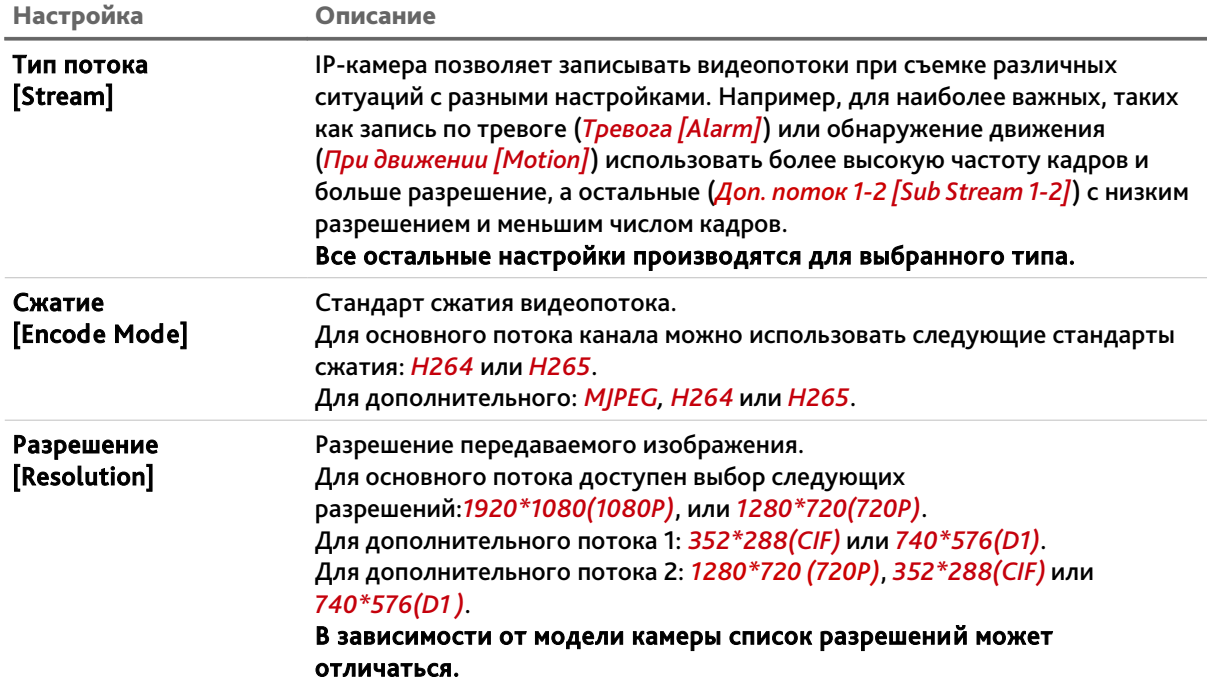

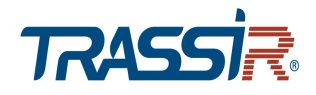

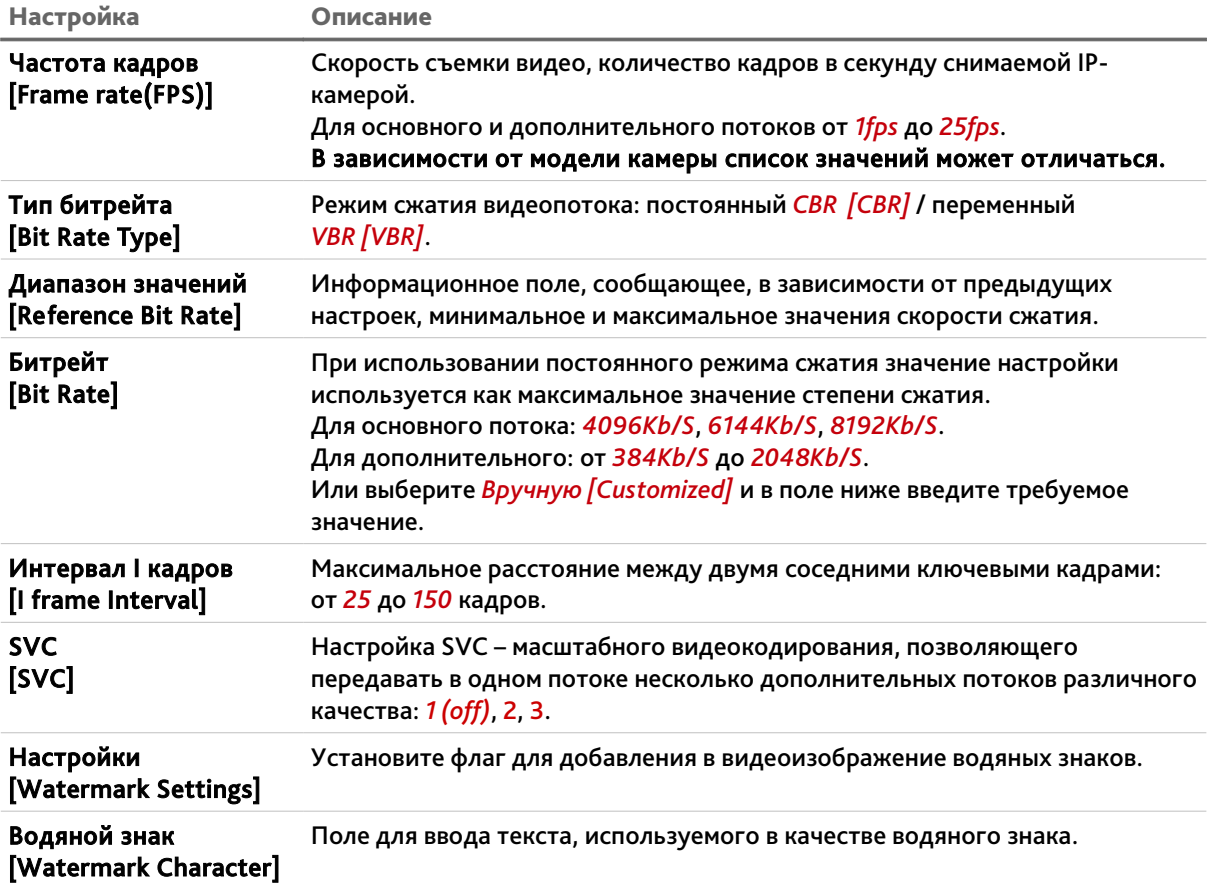

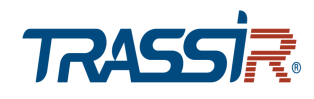

### <span id="page-46-0"></span>**3.4.1.2.2 Вкладка «Снимок»**

Для доступа к настройкам нажмите на вкладку *Снимок [Snapshot]*.

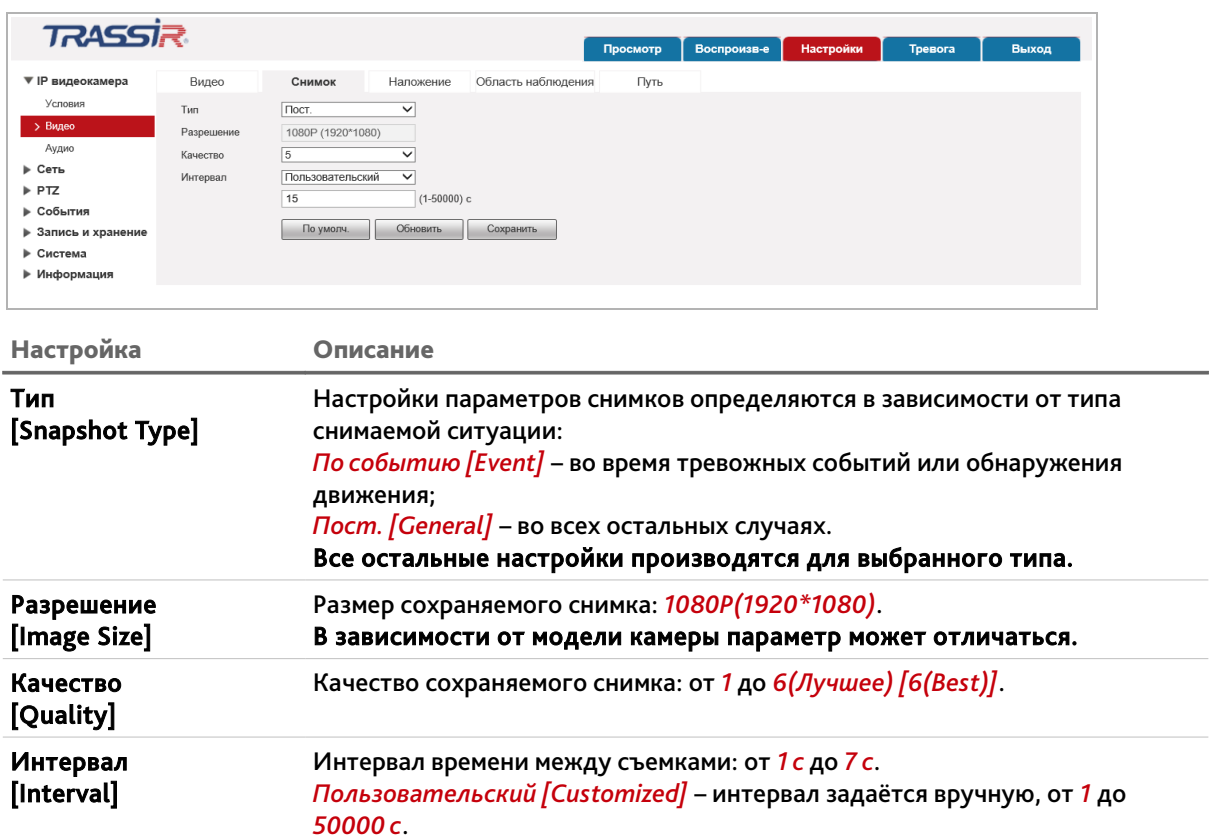

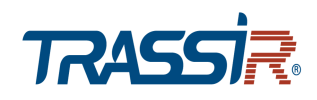

#### <span id="page-47-0"></span>**3.4.1.2.3 Вкладка «Наложение»**

На вкладке производится настройка положения зон маскирования, текста выводимого на видеоизображении, а также уведомлений о возникших неполадках. Для доступа к настройкам нажмите на вкладку *Наложение [Overlay]*.

 *PTZ приватные зоны [Privacy Masking]* – вы можете задать до 24 зон маскирования в разных точках съёмки, которые не будут записываться камерой.

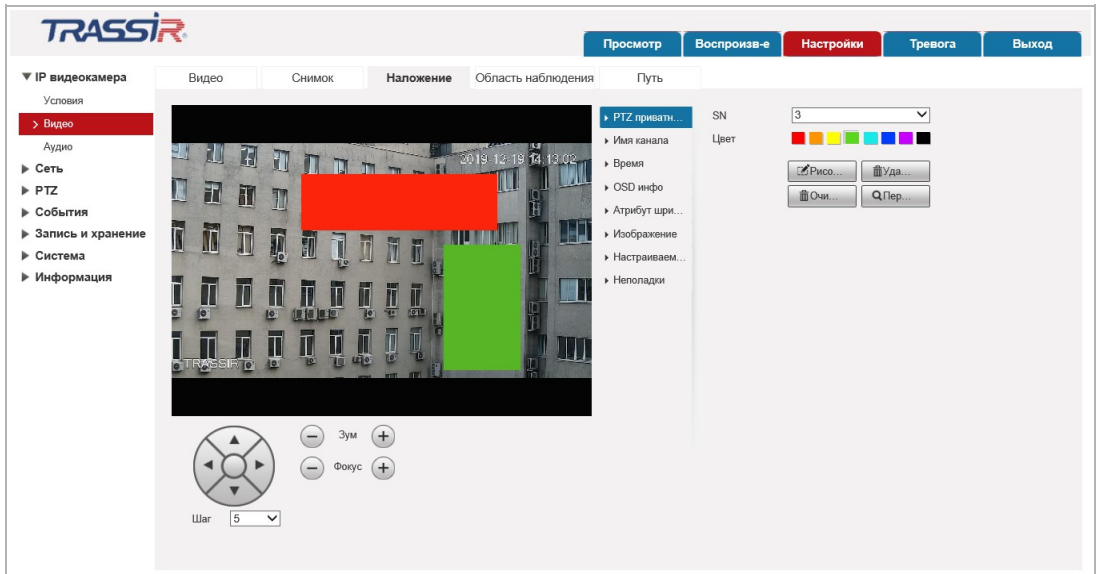

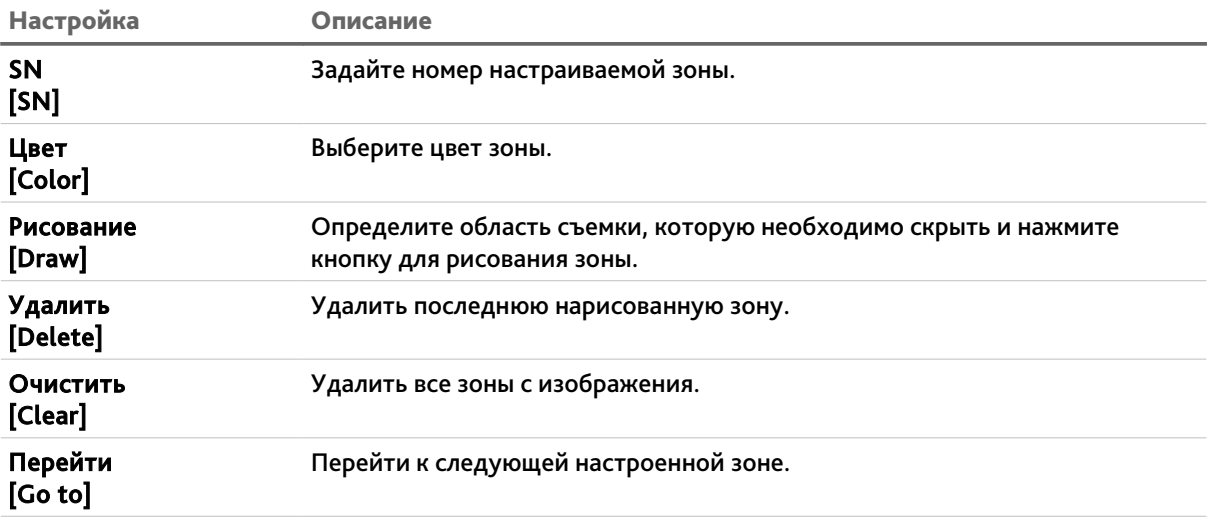

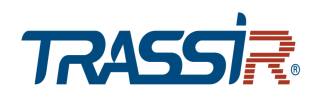

*Имя канала [Channel title]* – задайте текст и расположение названия канала.

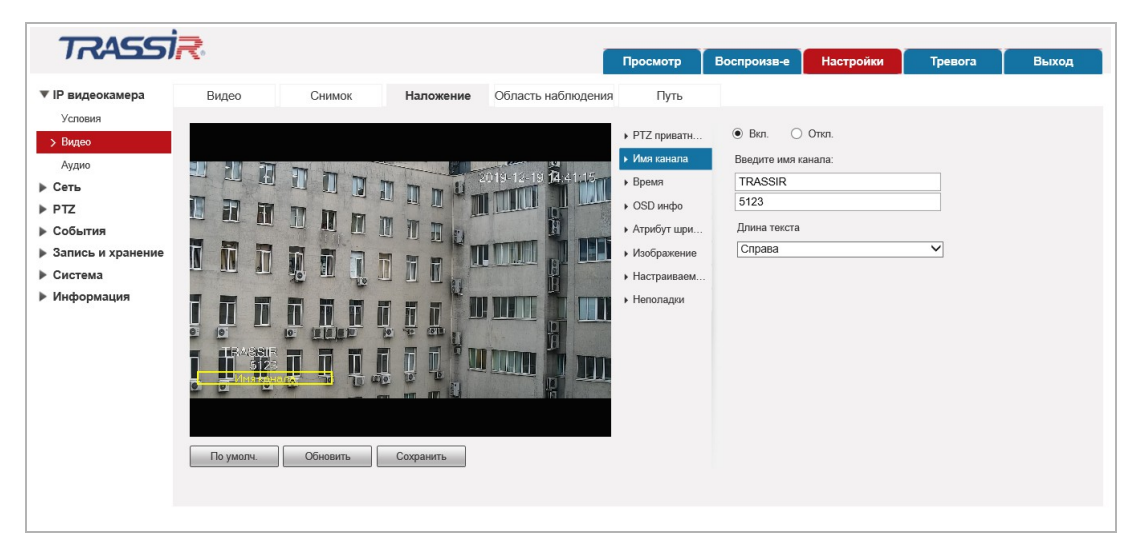

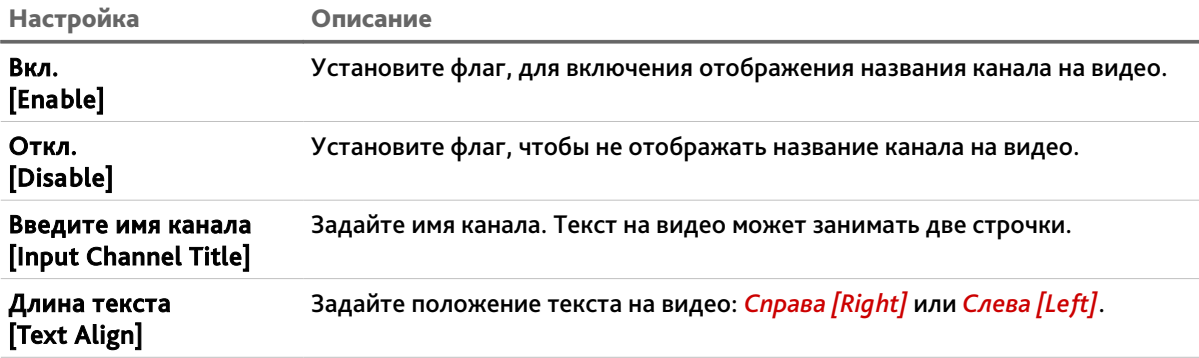

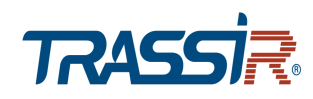

*Время [Time Title]* — включите отображение даты и времени записи на видео.

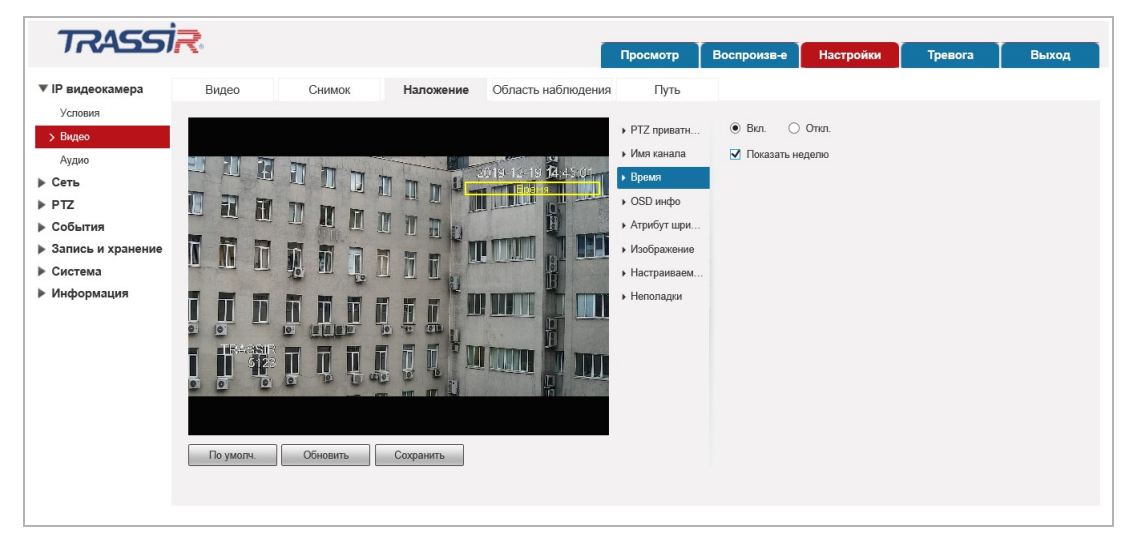

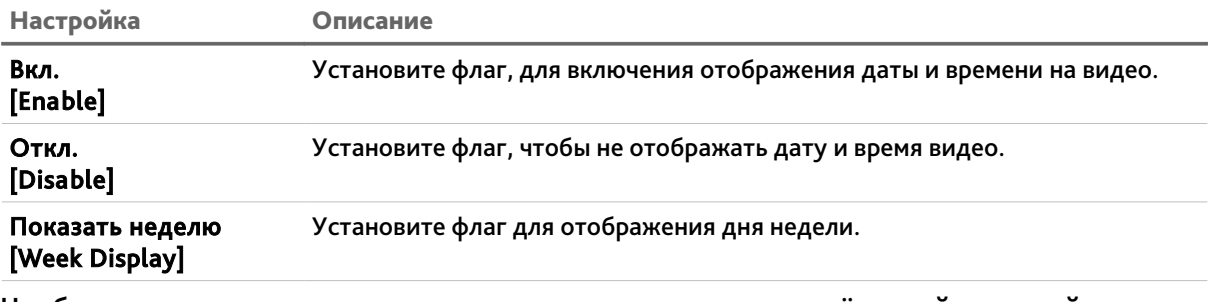

Чтобы задать положение времени и даты, переместите её левой кнопкой мыши в нужное место на изображении.

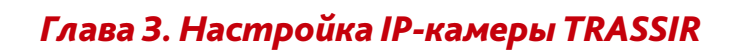

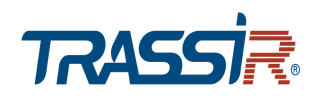

 *OSD инфо [OSD info]* — включите отображение дополнительной информации на видео.

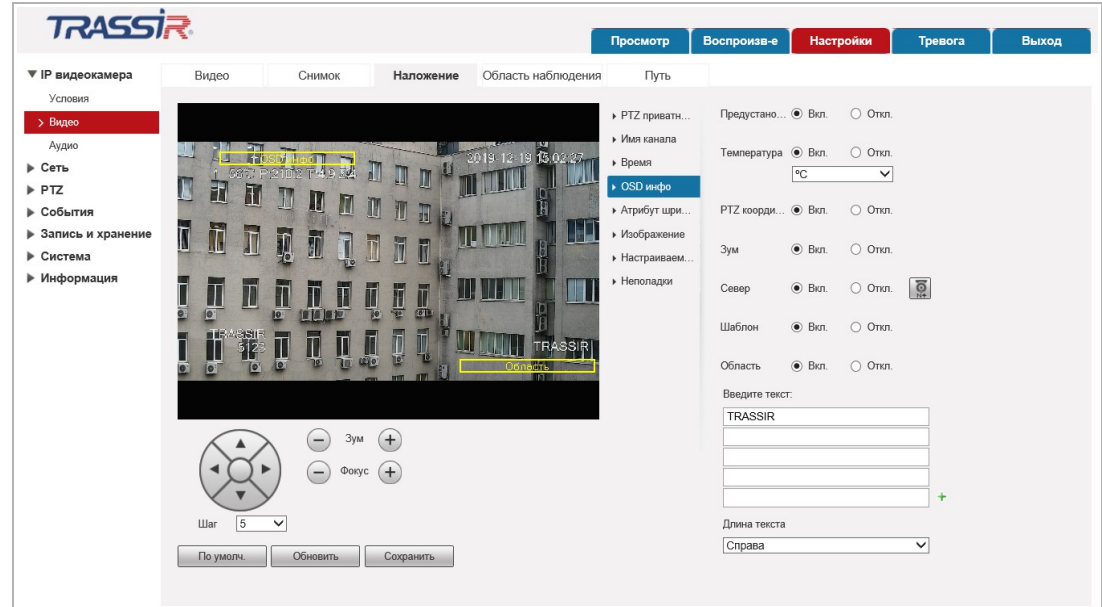

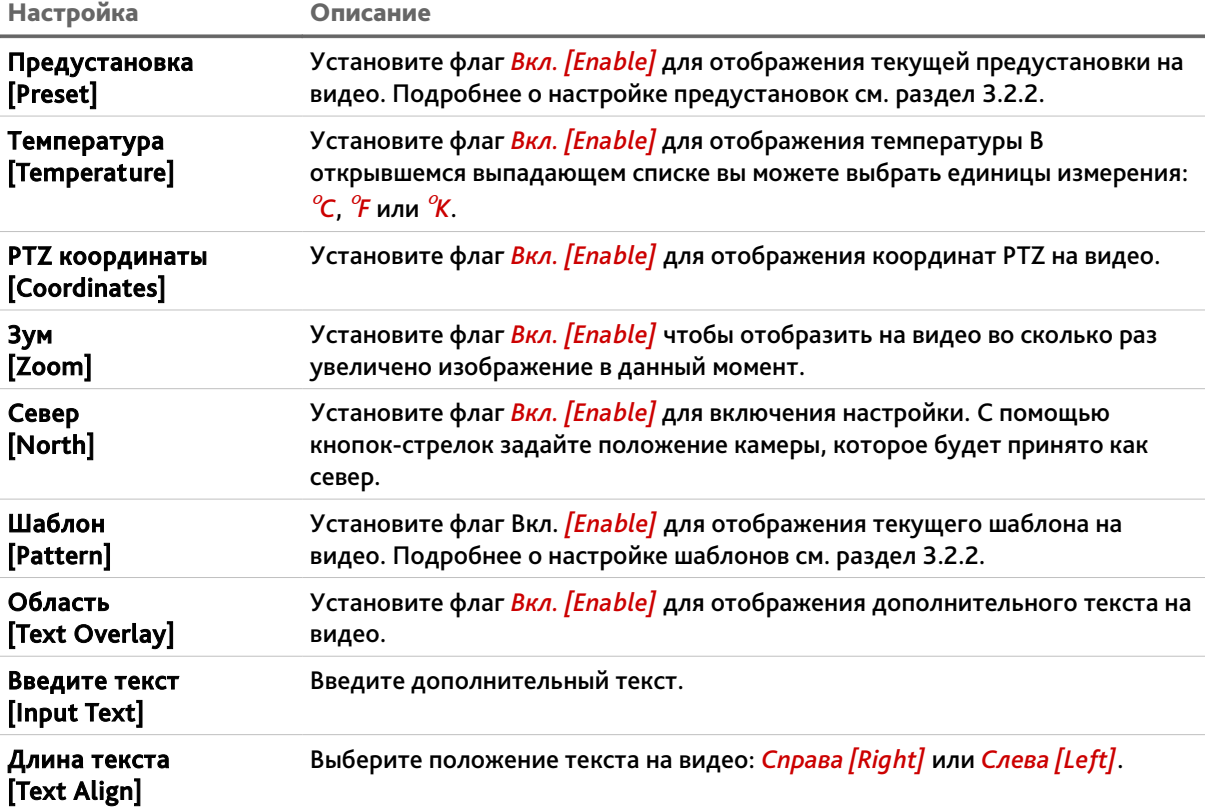

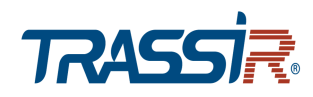

*Атрибут шрифта [Font Attribute]* – настройте шрифт OSD меню.

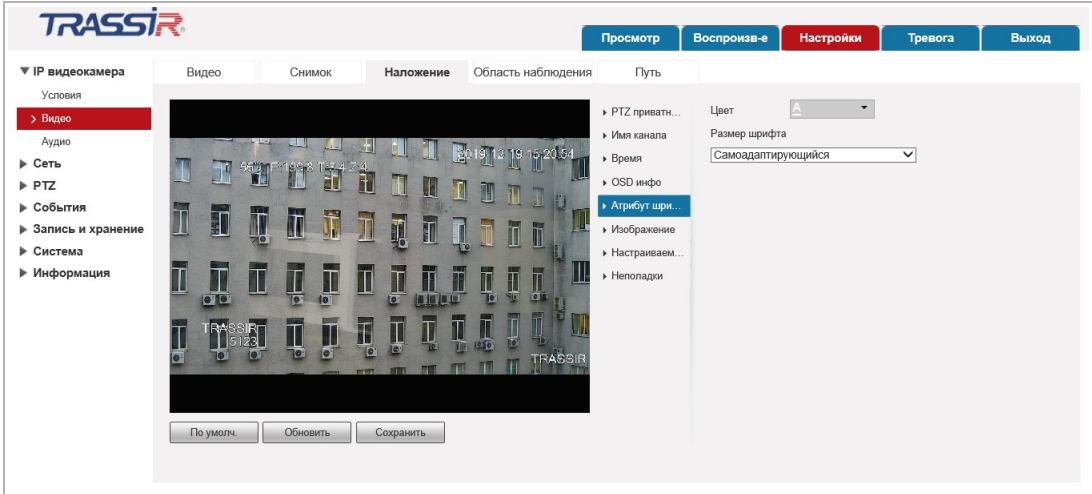

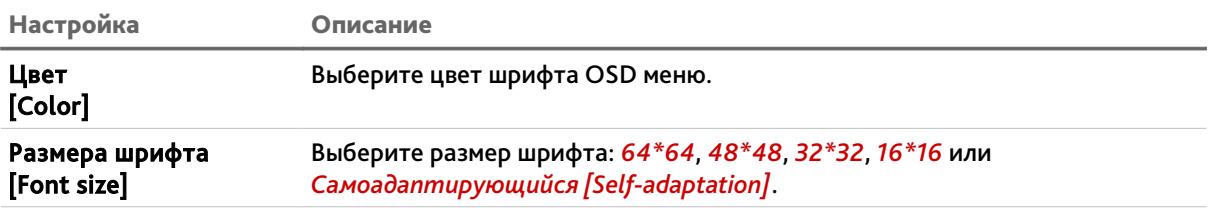

*Изображение [Picture Overlay]* – добавьте изображение на видео.

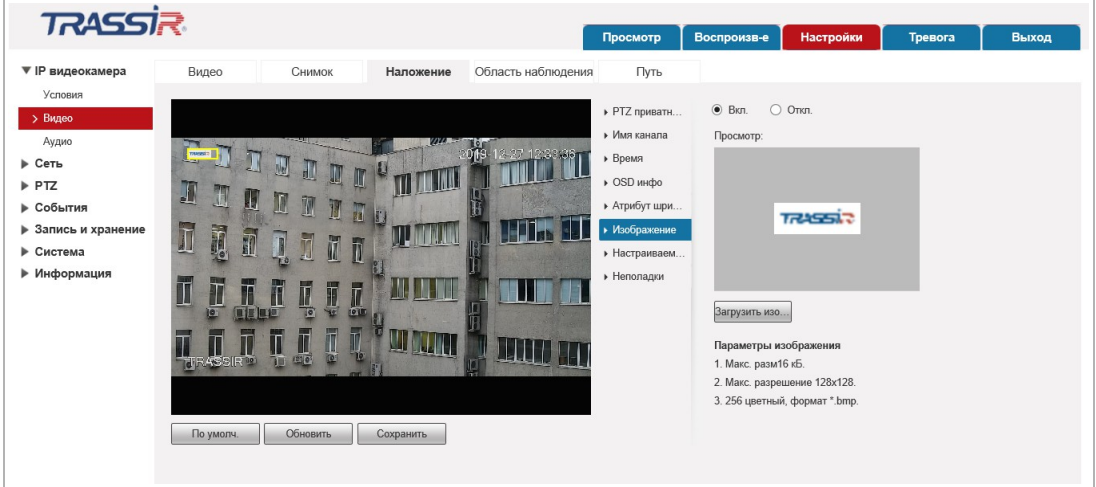

Установите флаг *Вкл. [Enable]* чтобы воспользоваться настройкой*,* установите флаг *Откл. [Disable]* чтобы отключить.

Чтобы задать положение изображения на видео, левой кнопкой мыши перемещайте рамку на видео.

Нажмите *Загрузить изображение [Upload Picture]* для загрузки изображения.

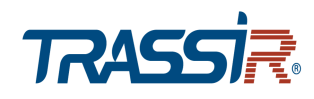

### *Настраиваемое наложение [Custom Overlay]* – добавьте и настройте

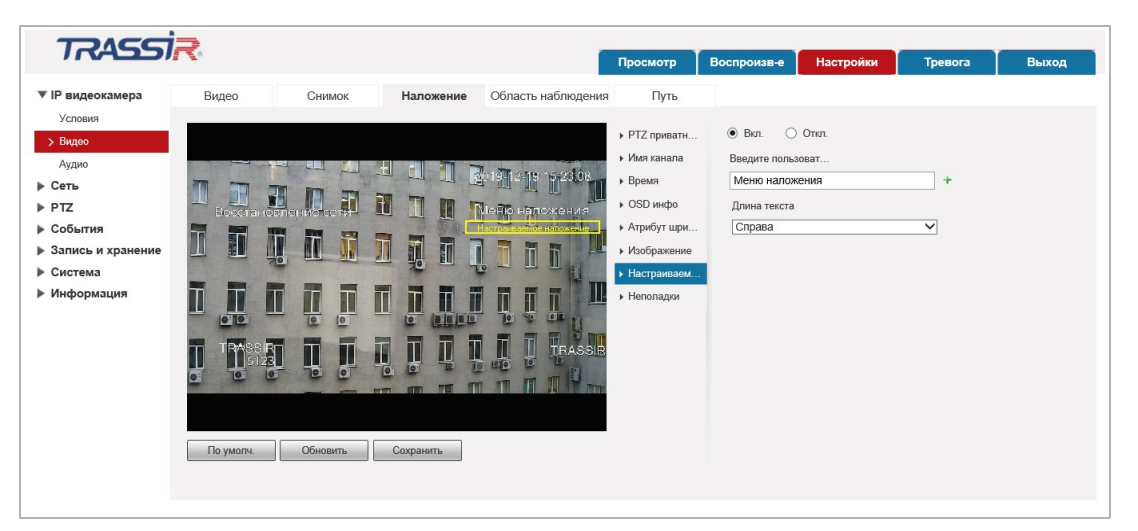

#### собственное меню.

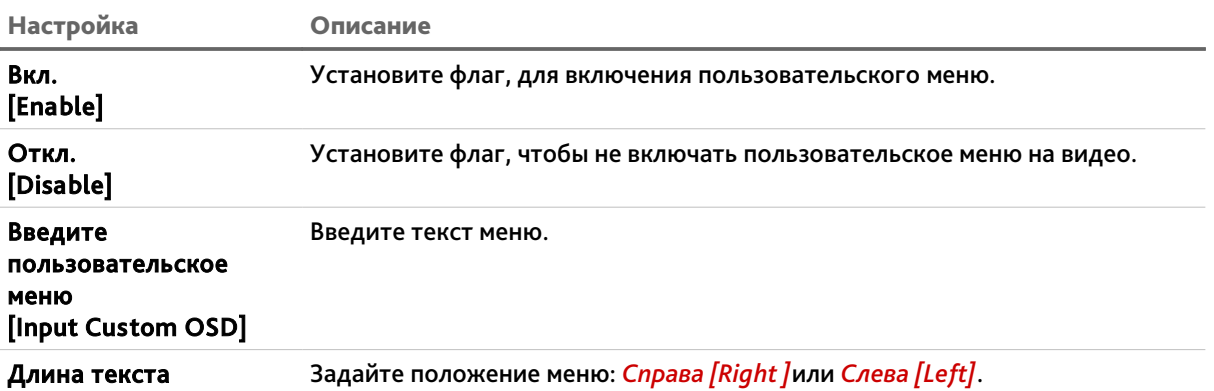

### [Text Align]

 *Неполадки [Abnormal]* - включите отображение сообщений о возникших неполадках на видео.

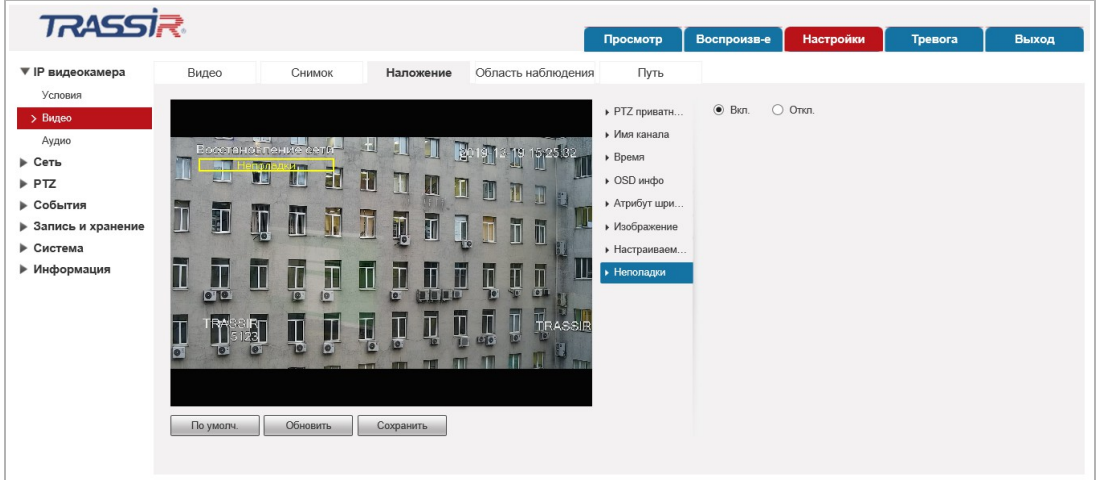

Чтобы включить на видео отображение сообщений о неполадках, установите флаг *Вкл. [Enable]*, установите флаг *Откл. [Disable]* чтобы отключить.

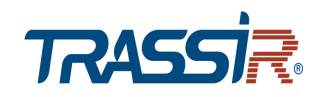

Для сохранения выбранных настроек нажмите кнопку *Сохранить [Save]*.

<span id="page-53-0"></span>**3.4.1.2.4 Вкладка «Область наблюдения»**

Для настройки области интереса на видео ,которая будет записываться в повышенном качестве, нажмите на вкладку *Область наблюдения [ROI]*.

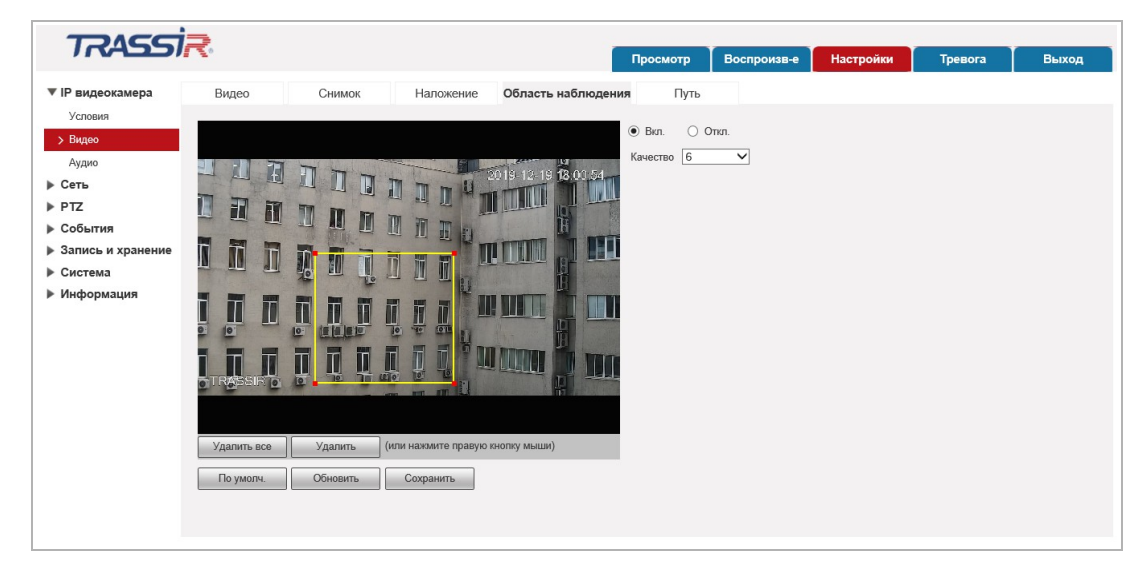

Левой кнопкой мыши выделите необходимую зону на видео.

### **ПРИМЕЧАНИЕ.**

#### **Можно задать до восьми зон ROI.**

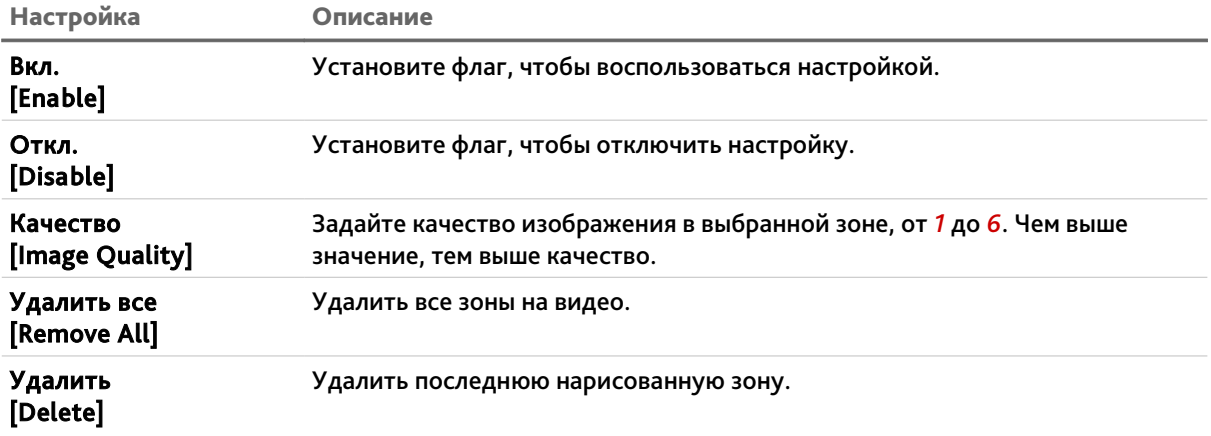

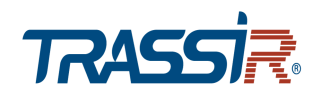

### <span id="page-54-0"></span>**3.4.1.2.5 Вкладка «Путь»**

На вкладке производится настройка путей сохранения снимков и видeоархива. Для доступа к настройкам нажмите на вкладку *Путь [Path]*.

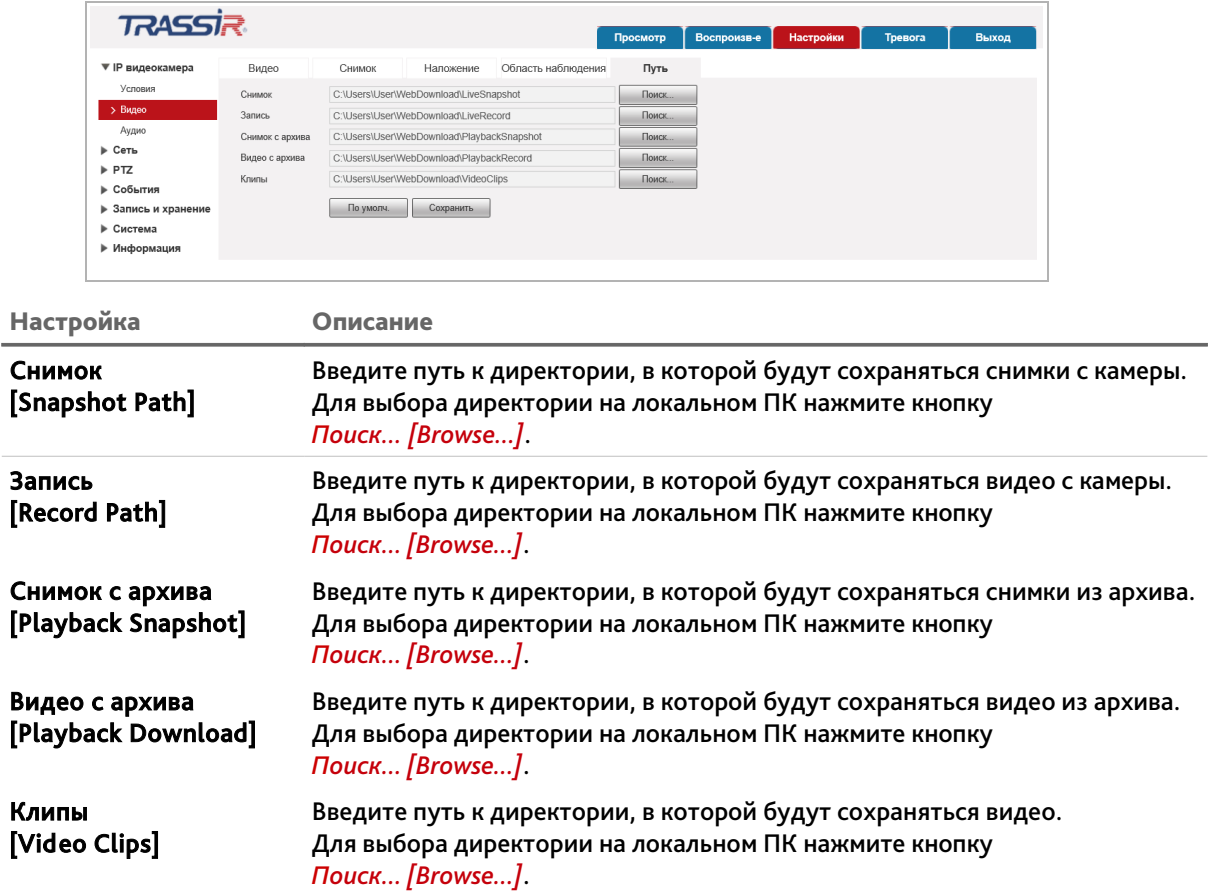

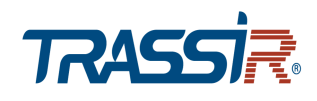

### **3.4.1.3 Меню «Аудио»**

### Для открытия меню нажмите на ссылку *Аудио [Audio]*.

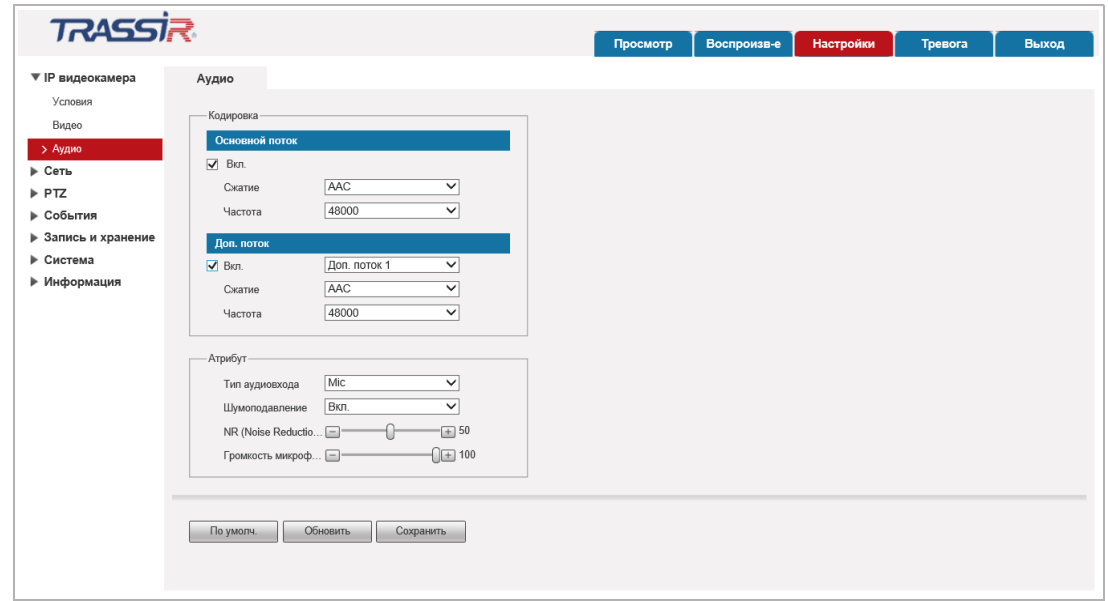

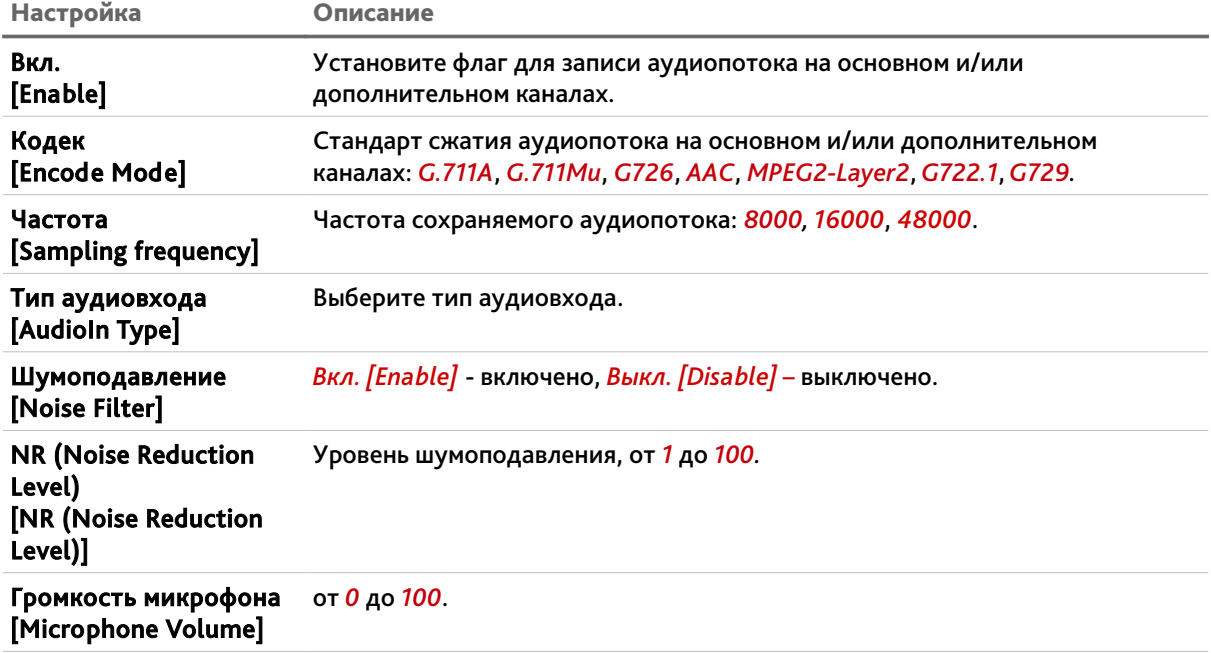

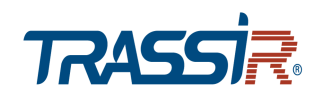

### *3.4.2 Меню «Сеть»*

Для открытия дополнительного меню нажмите на ссылку *Сеть [Network]*.

Меню состоит из дополнительных пунктов, которые позволяют:

- *TCP/IP [TCP/IP]* настроить параметры сетевого интерфейса камеры (см. раздел [3.4.2.1\)](#page-57-0);
- *Порт [Port]* выбрать сетевые порты, используемые IP-камерой (см. раздел [3.4.2.2\)](#page-58-0);
- *PPPoE [PPPoE]* настроить соединение IP-камерой про пртоколу PPPoE (см. раздел [3.4.2.3\)](#page-59-0);
- *DDNS [DDNS]* настроить параметры подключения к DDNS-сереру (см. раздел [3.4.2.4\)](#page-60-0);
- *SMTP (эл. почта) [SMTP(Email)]* настроить параметры отправки IP-камерой сообщений по электронной почте (см. раздел [3.4.2.5\)](#page-61-0);
- *UPnP [UPnP]* настроить параметры сервиса UPnP и переадрессацию сетевых портов IP-камеры (см. раздел [3.4.2.6\)](#page-63-0);
- *SNMP [SNMP]* настроить управление IP-камерой по SNMP (см. раздел [3.4.2.7\)](#page-64-0);
- *Bonjour [Bonjour]* настроить сервис поиска IP-камеры (см. раздел [3.4.2.8\)](#page-65-0);
- *Мультикаст [Multicast]* настроить потоковое вещание с IP-камеры (см. раздел [3.4.2.9\)](#page-66-0);
- *802.1x [802.1x]* настроить WiFi-модуль (см. раздел [3.4.2.10\)](#page-67-1);
- *QoS [QoS]* настроить приоритеты потоков (см. раздел [3.4.2.11\)](#page-67-0);
- *Доступ [Access Platform]* настроить доступ через ONVIF(см. раздел [3.4.2.12\)](#page-68-0).

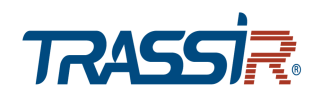

### <span id="page-57-0"></span>**3.4.2.1 Меню «TCP/IP»**

Для настройки сетевого интерфейса IP-камеры нажмите на ссылку *TCP/IP [TCP/IP]*.

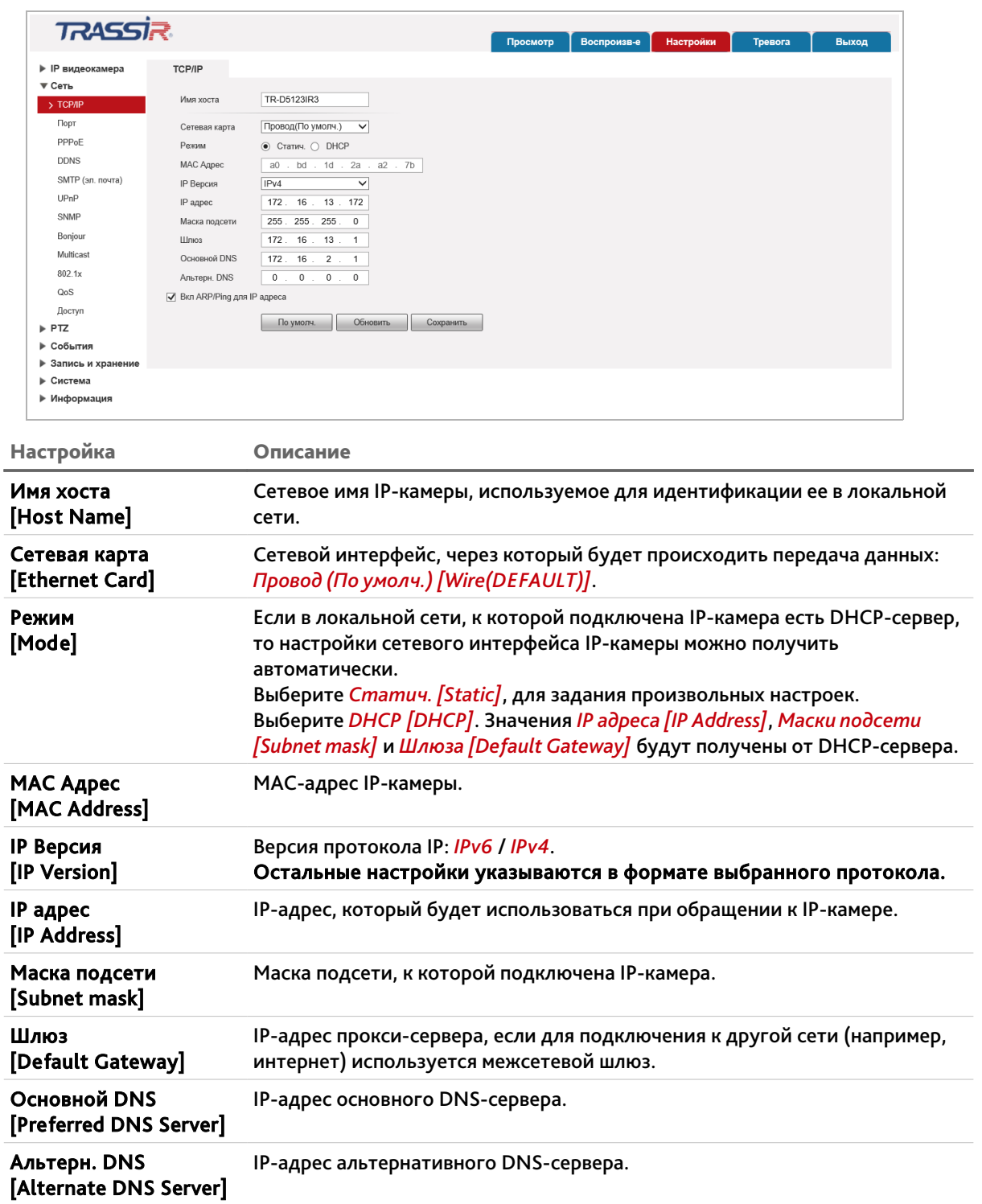

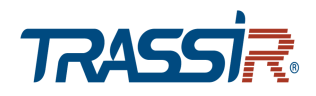

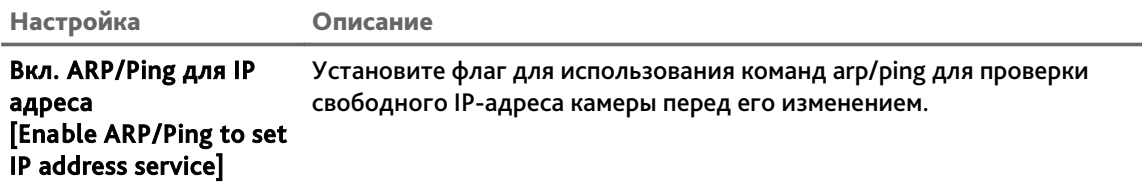

## Для сохранения выбранных настроек нажмите кнопку *Сохранить [Save]*.

<span id="page-58-0"></span>**3.4.2.2 Меню «Порт»**

Для настройки сетевых портов IP-камеры нажмите на ссылку *Порт [Port]*.

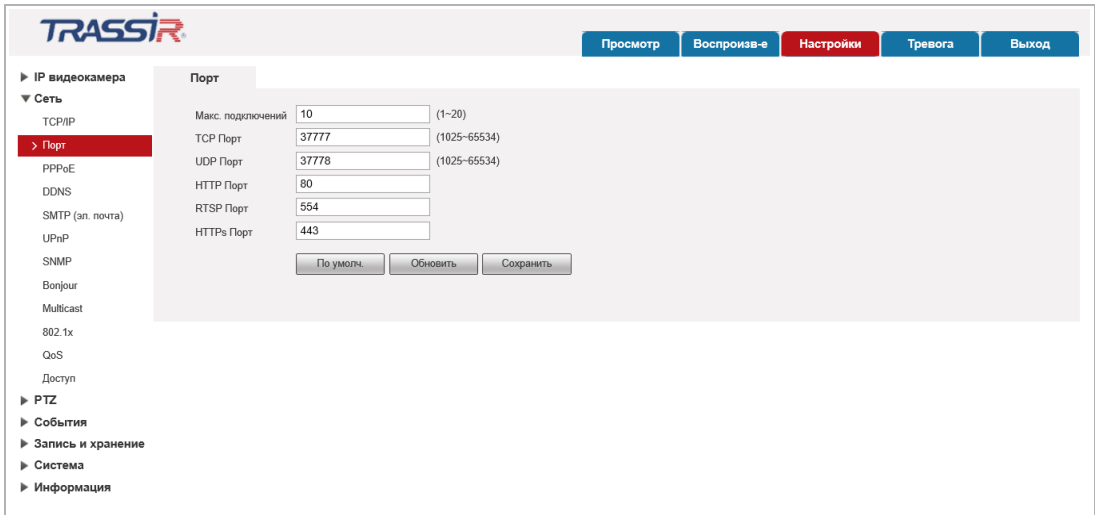

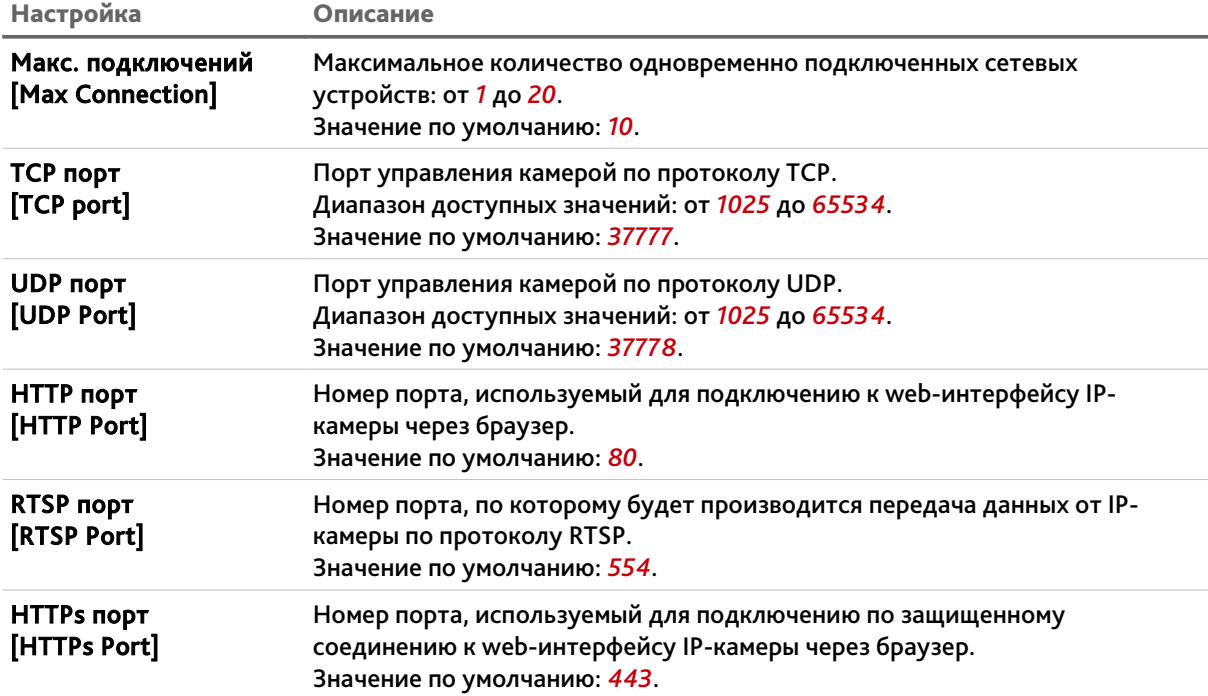

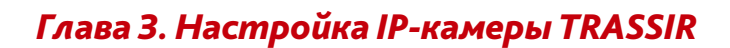

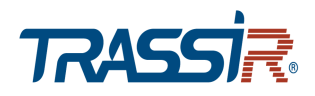

### **ВНИМАНИЕ!**

**Номера сетевых портов не должны совпадать.**

Для сохранения выбранных настроек нажмите кнопку *Сохранить [Save]*.

<span id="page-59-0"></span>**3.4.2.3 Меню «PPPoE»**

Для использования протокола передачи данных PPPoE нажмите на ссылку *PPPoE [PPPoE]* и установите флаг *Вкл. [Enable]*.

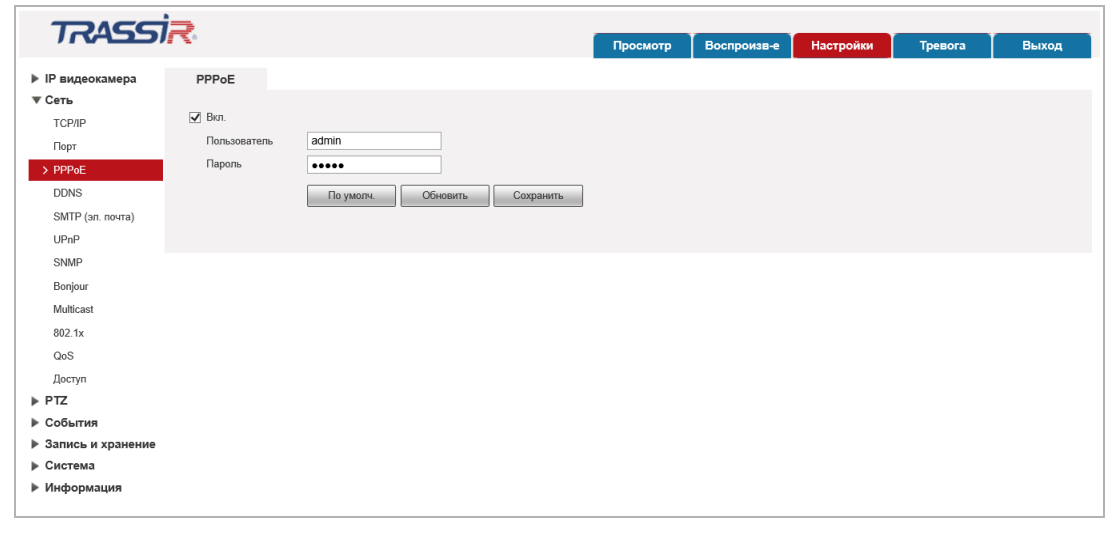

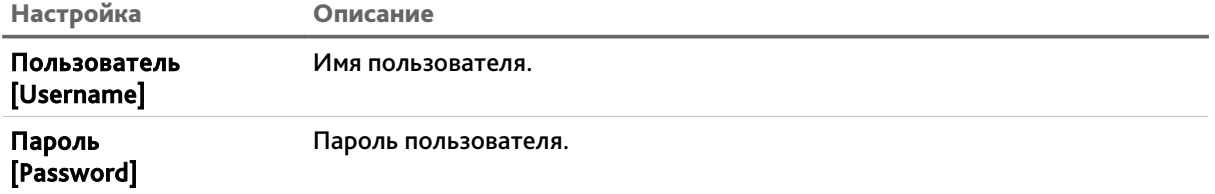

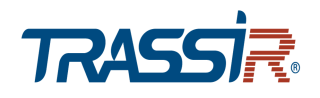

### <span id="page-60-0"></span>**3.4.2.4 Меню «DDNS»**

Для использования DDNS-сервера для подключения к IP-камере нажмите на ссылку *DDNS [DDNS]* и установите флаг.

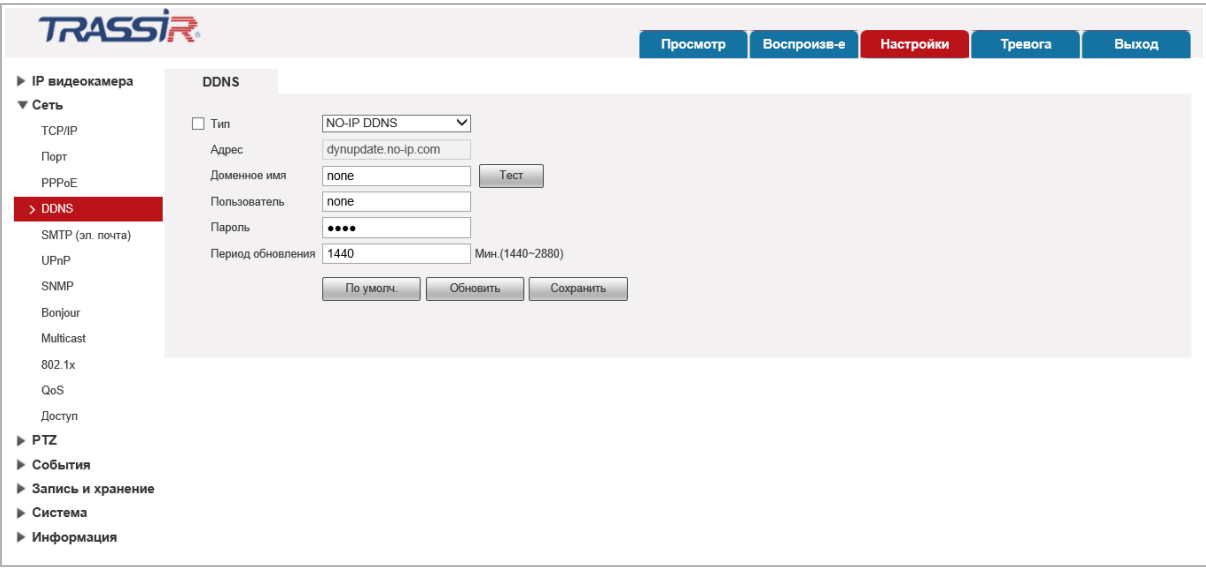

### **ПРИМЕЧАНИЕ.**

**Перед настройкой подключения к серверу DDNS необходимо зарегистрироваться на сайте, предоставляющим услугу DDNS и получить все необходимые параметры для настройки.**

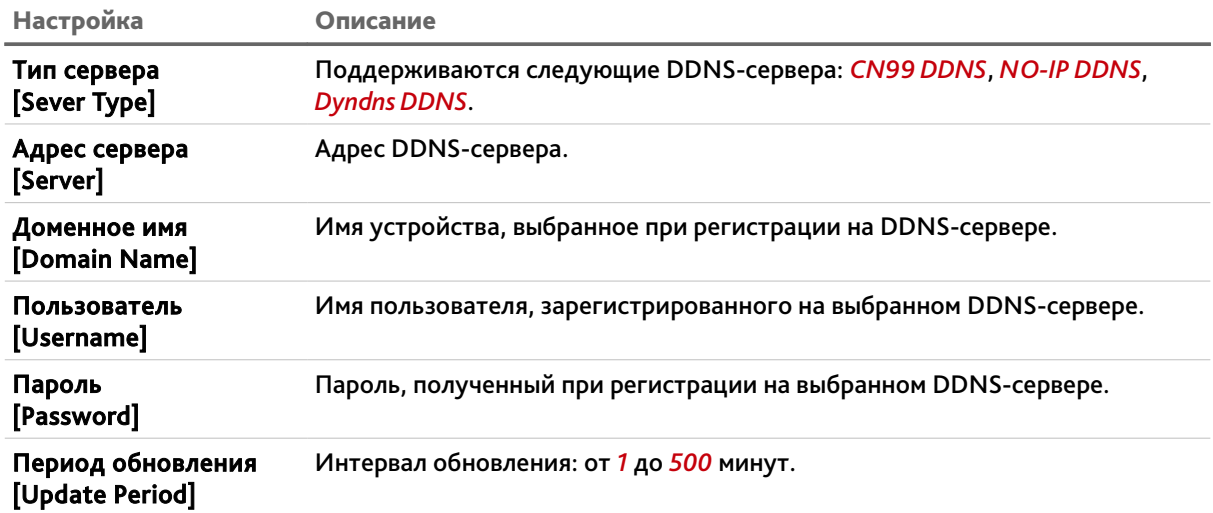

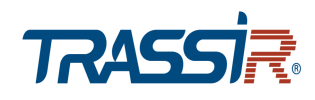

## <span id="page-61-0"></span>**3.4.2.5 Меню «SMTP (эл. почта)»**

## Для входа в меню нажмите на ссылку *SMTP (эл. почта) [SMTP(Email)]*.

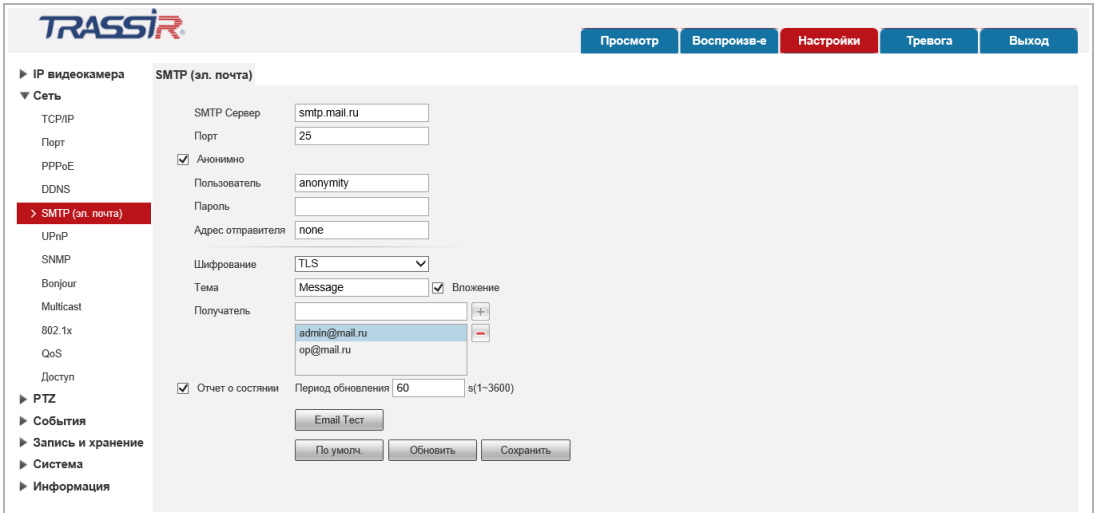

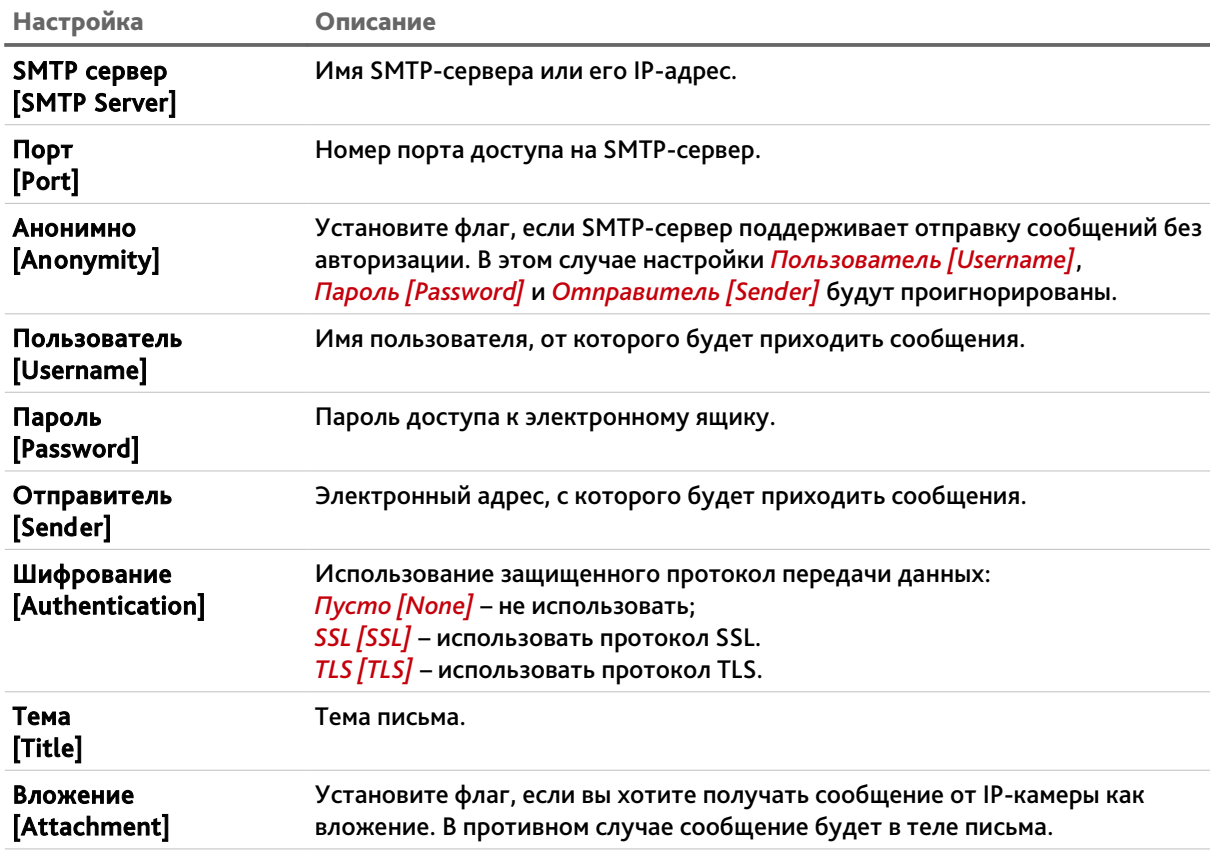

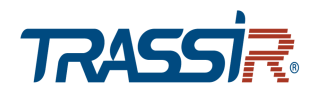

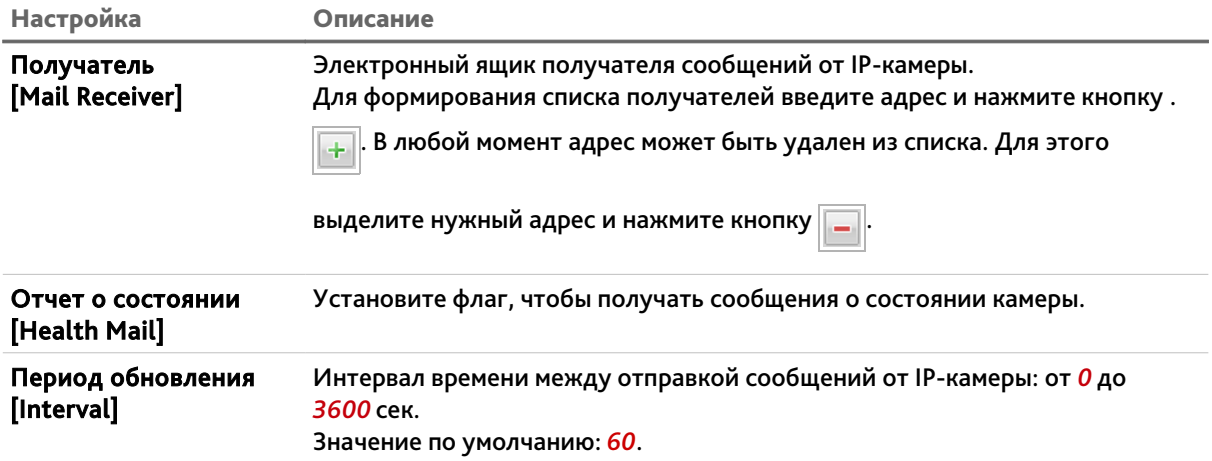

При нажатии на кнопку *Email Test [Email Test]* происходит тестовое подключение к SMTP-серверу и в случае ошибки будет выдано соответствующее сообщение.

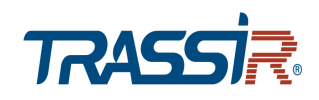

### <span id="page-63-0"></span>**3.4.2.6 Меню «UPnP»**

Для настройки сервиса автоматического обнаружения камеры в локальной сети нажмите на ссылку *UPnP [UPnP]*.

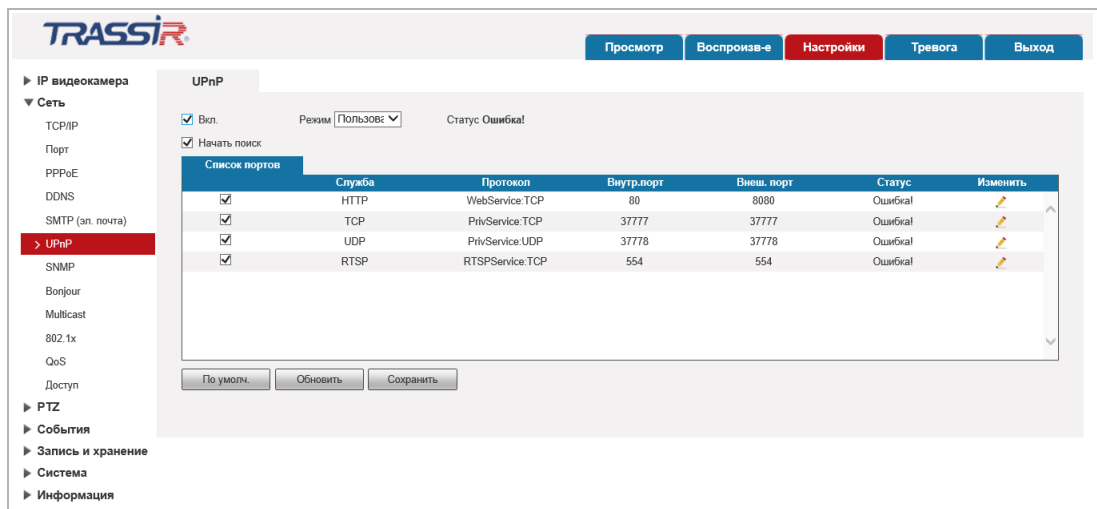

Функция Universal Plug&Play(UPnP) используется для поиска IP-камеры в локальной сети интеллектуальными системами видеонаблюдения.

Кроме этого, на данной вкладке можно настроить переадрессацию сетевых портов IP-камеры. Как правило, переадресация сетевых портов используется для получения доступа к IP-камере, когда она находится в другой локальной сети.

В случае использования переадресации сетевых портов флаг *Вкл. [Enable]* должен быть установлен.

Для редактирования правила переадресации сетевых портов нажмите кнопку /

#### **ПРИМЕЧАНИЕ.**

**При настройки переадресации сетевых портов внутренний и внешний порты могут быть одинаковыми.**

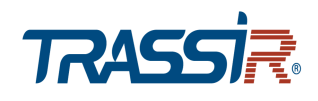

### <span id="page-64-0"></span>**3.4.2.7 Меню «SNMP»**

### Для входа в меню нажмите на ссылку *SNMP [SNMP]*.

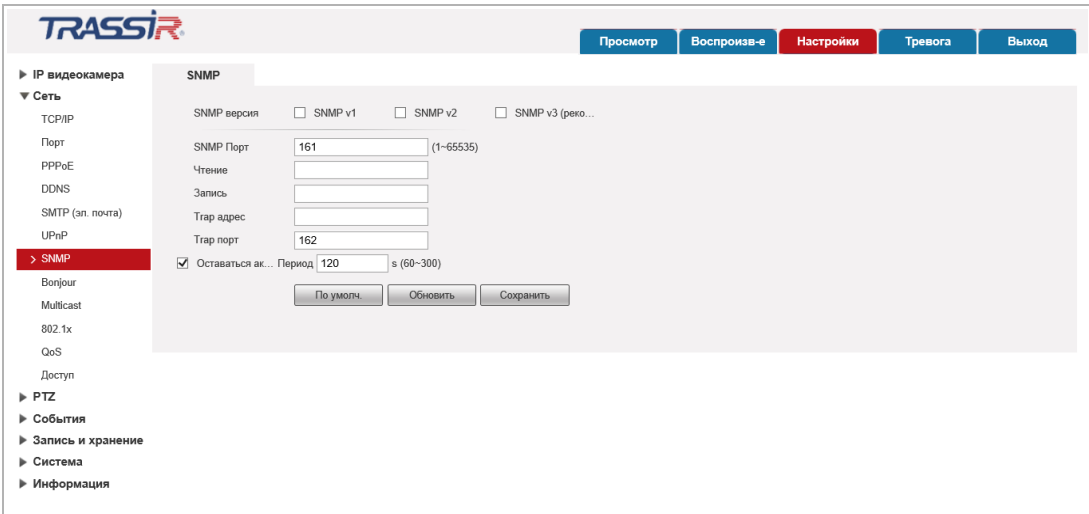

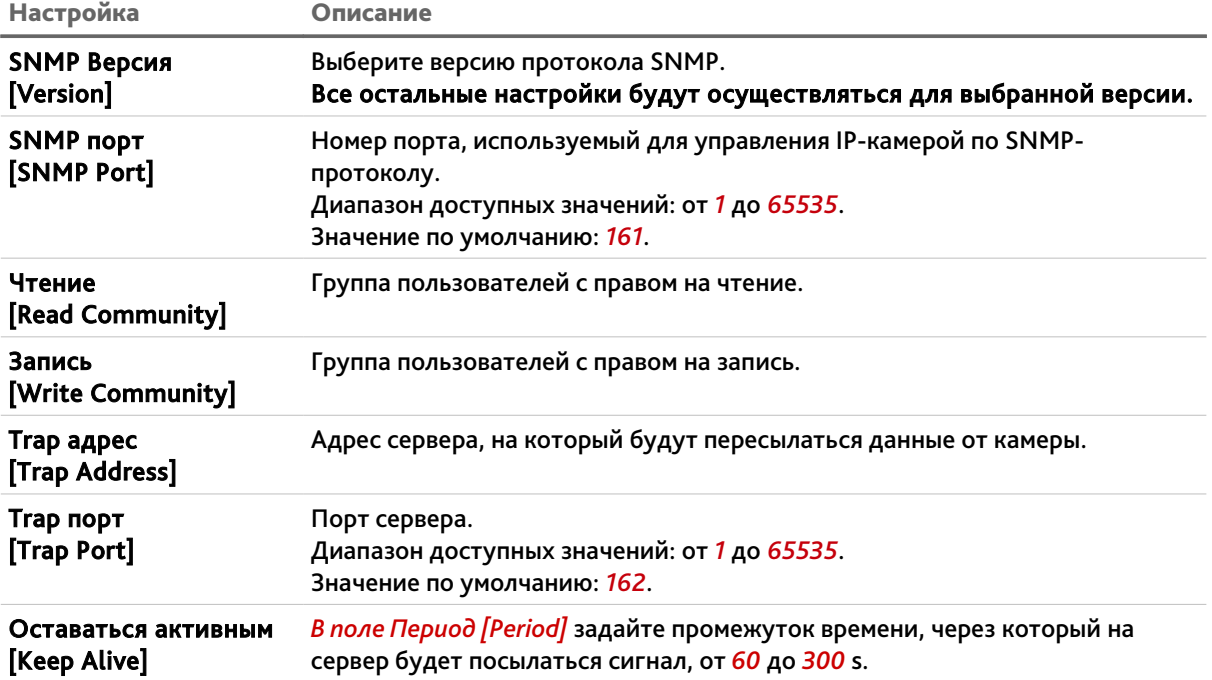

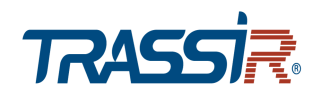

### <span id="page-65-0"></span>**3.4.2.8 Меню «Bonjour»**

Протокол автоматического обнаружения Bonjour является аналогом UPnP (см. раздел [3.4.2.6\)](#page-63-0). Для входа в меню нажмите на ссылку *Bonjour [Bonjour]*.

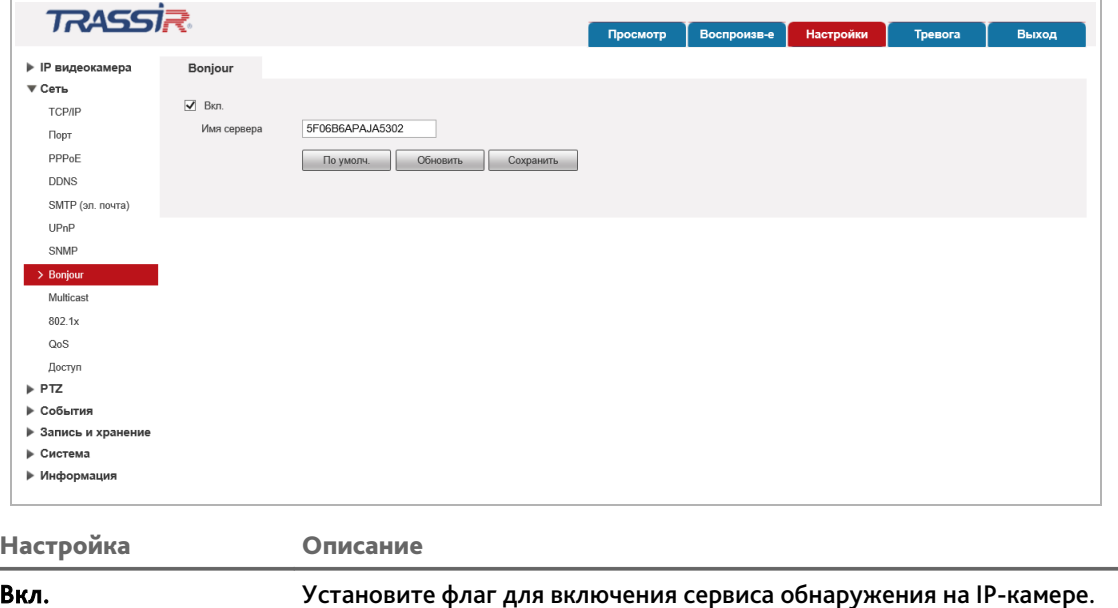

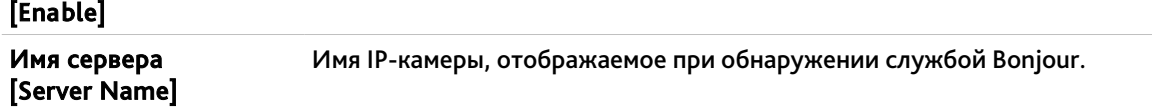

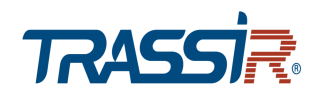

#### <span id="page-66-0"></span>**3.4.2.9 Меню «Мультикаст»**

Для настройки потокового вещания IP-камеры нажмите на ссылку *Мультикаст [Multicast]*.

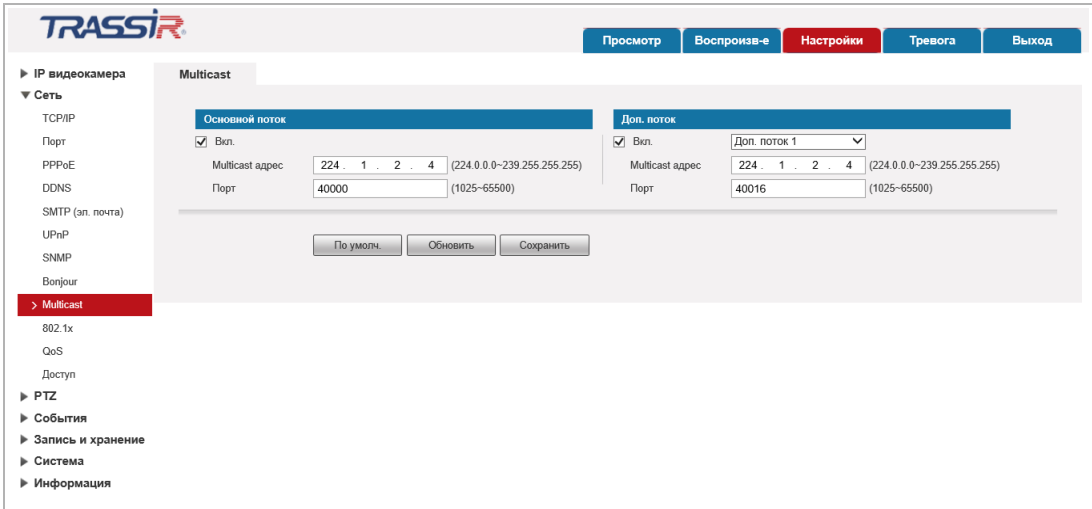

Вы можете включить потоковое вещание как основного так и дополнительного каналов IP-камеры. Для этого установите соответствующий флаг *Вкл. [Enable]* и выполните настройку вещания.

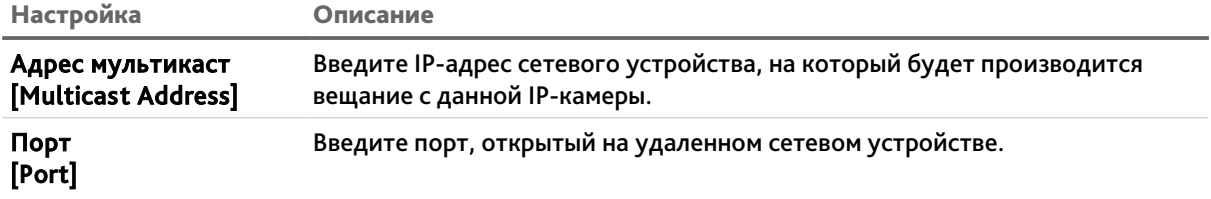

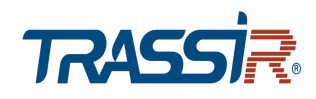

<span id="page-67-1"></span>**3.4.2.10 Меню «802.1x»**

Для настройки WiFi-модуля IP-камеры нажмите на ссылку *802.1x [802.1x]*.

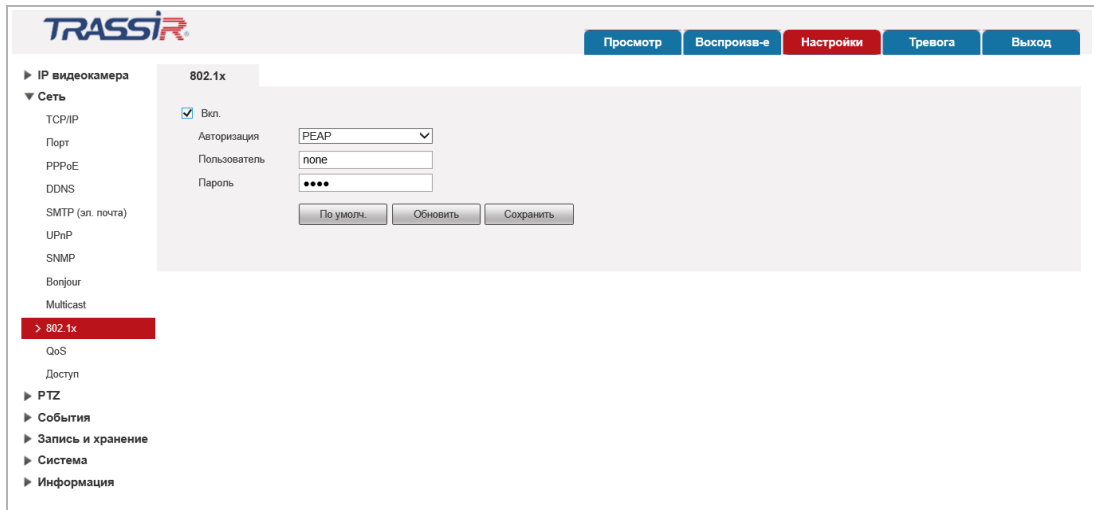

### **ПРИМЕЧАНИЕ.**

**Модуль Wi-Fi в данной модели IP-камеры отсутствует.**

#### <span id="page-67-0"></span>**3.4.2.11 Меню «QoS»**

В меню определяются приоритеты потоков данных, передаваемых IP-камерой по локальной сети. Чем ниже приоритет тем выше важность передаваемых камерой данных. Для входа в меню нажмите на ссылку *QoS [QoS]*.

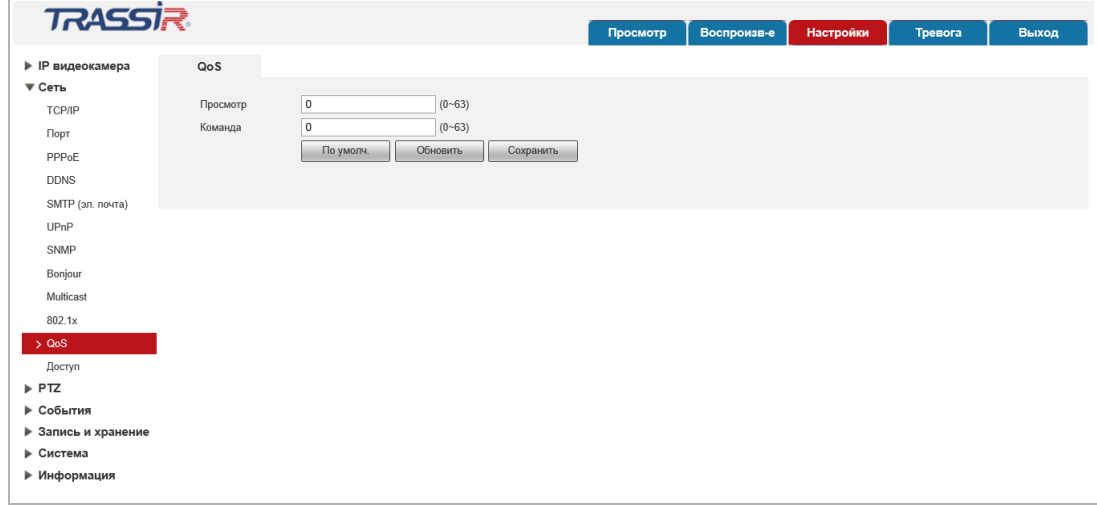

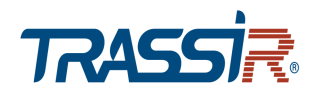

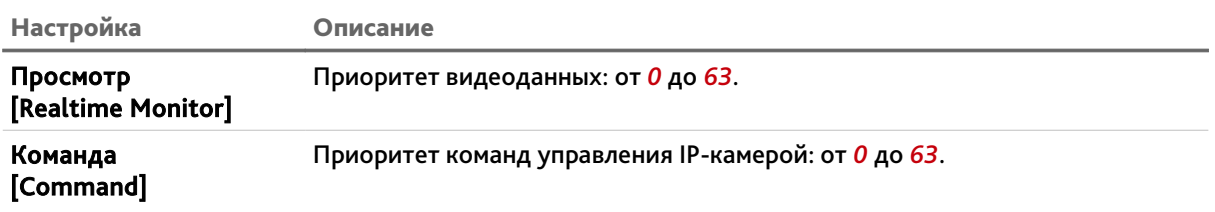

## Для сохранения выбранных настроек нажмите кнопку *Сохранить [Save]*.

# <span id="page-68-0"></span>**3.4.2.12 Меню «Доступ»**

Для настройки доступа к устройству через ONVIF перейдите по ссылке *Доступ [Access Platform]*.

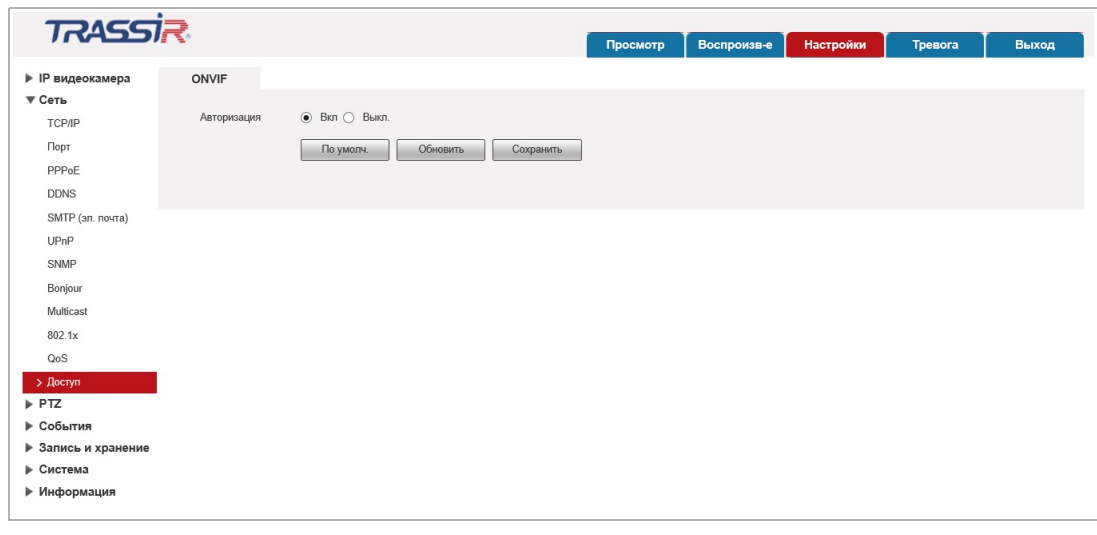

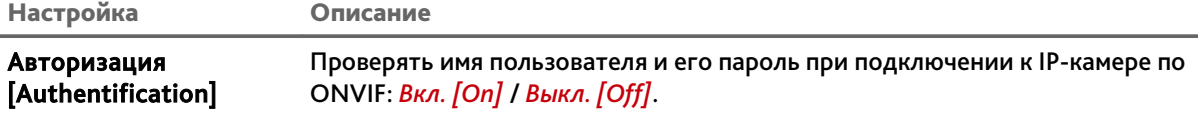

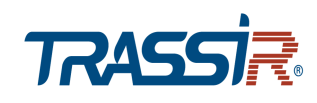

### *3.4.3 Меню «PTZ»*

Для открытия дополнительного меню нажмите на ссылку *PTZ [PTZ]*.

Меню состоит из дополнительных пунктов, которые позволяют:

 *Функция [Function]* – настроить функции поворотной IP-камеры (см. раздел [3.4.3.1\)](#page-69-0).

### <span id="page-69-0"></span>**3.4.3.1 Меню «Функция»**

Для открытия меню нажмите на ссылку *Функция [Function]*.

Меню позволяет настраивать параметры встроенных функций камеры:

 *Предустановка [Preset]* – перемещение камеры в заранее сохраненную точку (предустановку).

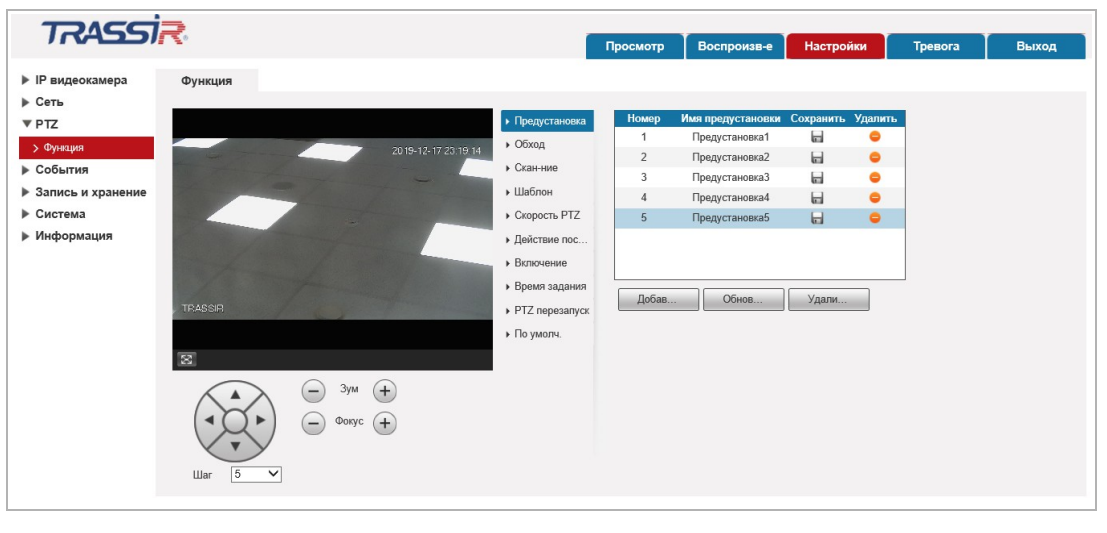

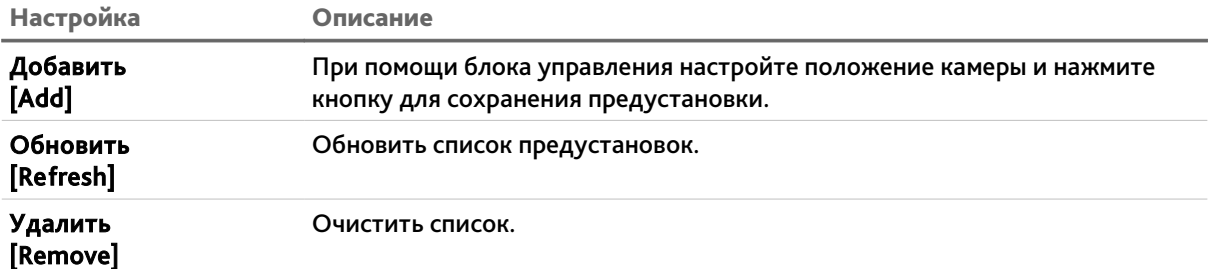

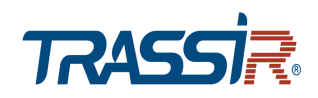

 *Обход [Tour]* – перемещение камеры по предустановленным заранее точкам (предустановкам).

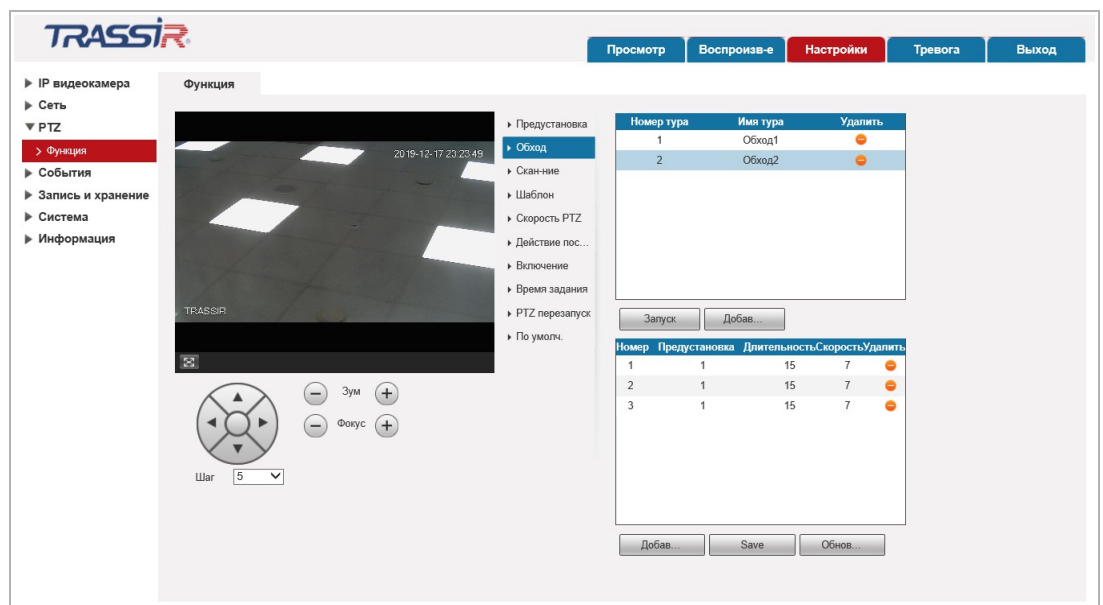

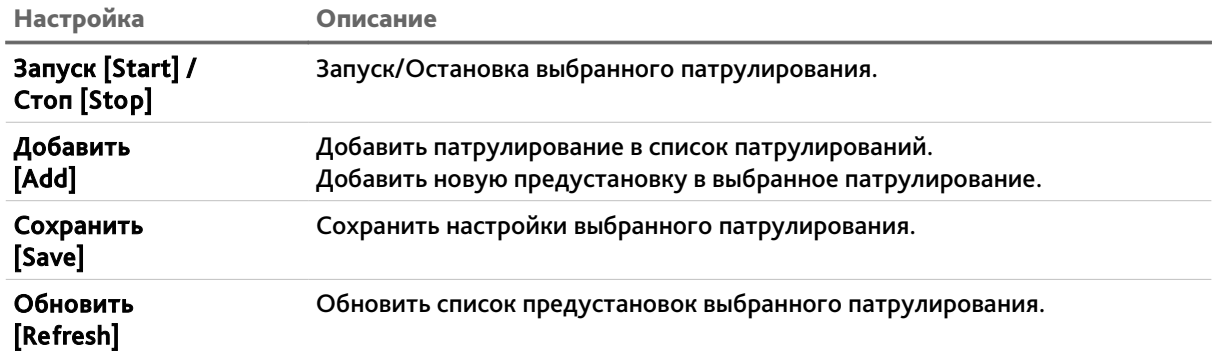

### **ПРИМЕЧАНИЕ.**

**Перед настройкой параметров патрулирования необходимо настроить предуставновки (см. функцию** *Пресет [Preset]***).**

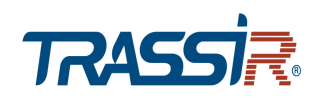

*Скан-ние [Scan]* – вращение камеры по дуге слева-направо и обратно.

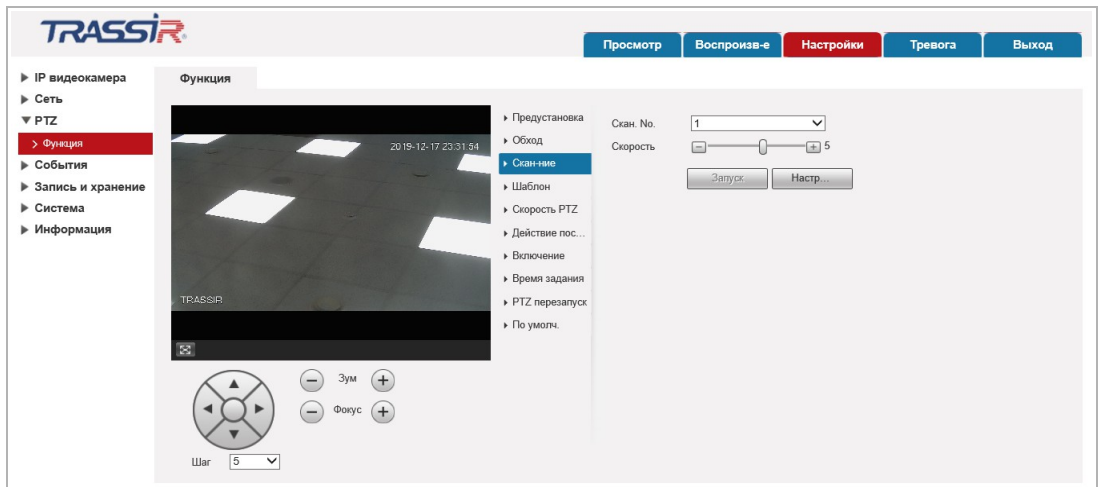

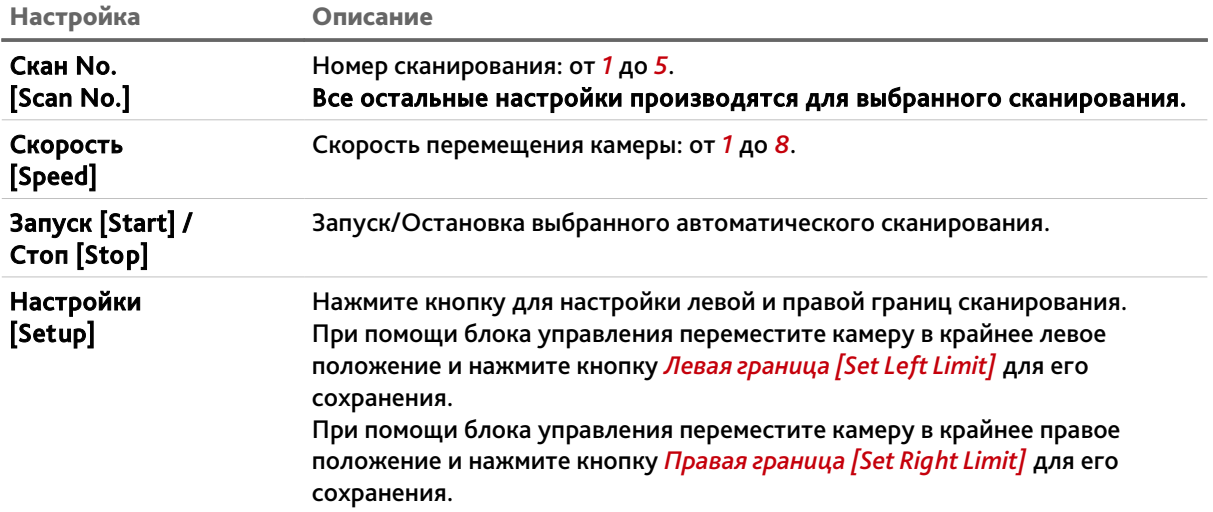
*Шаблон [Pattern]* – перемещение камеры по ранее записанному сценарию.

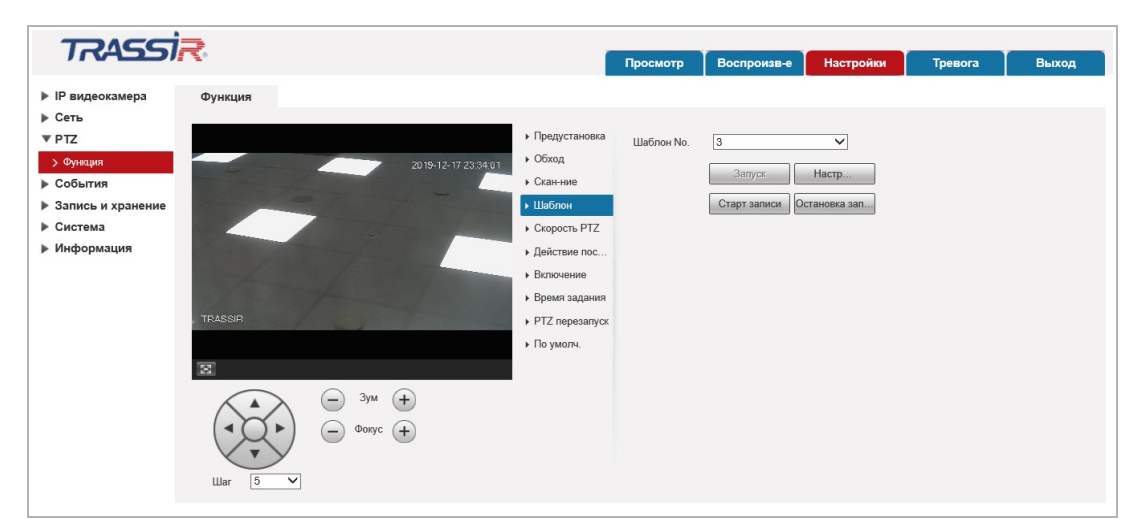

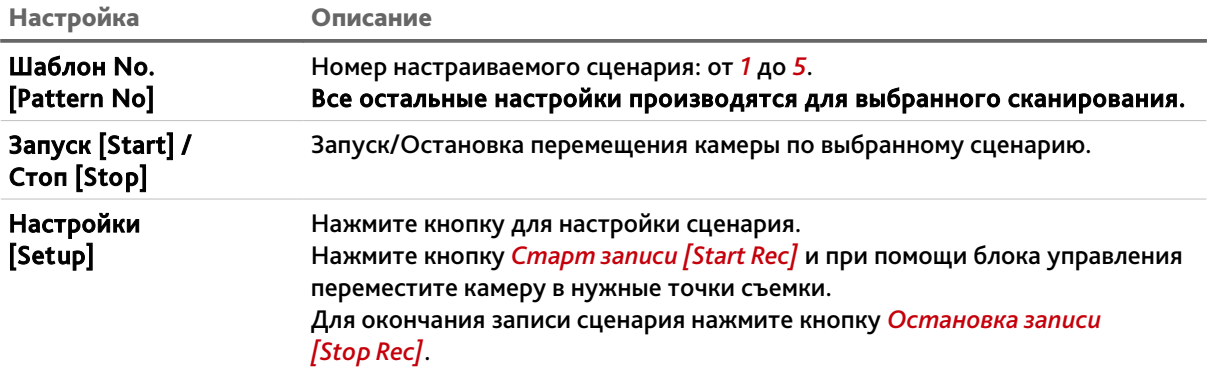

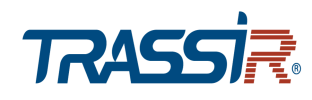

*PTZ [PTZ Speed]* – скорость перемещения камеры.

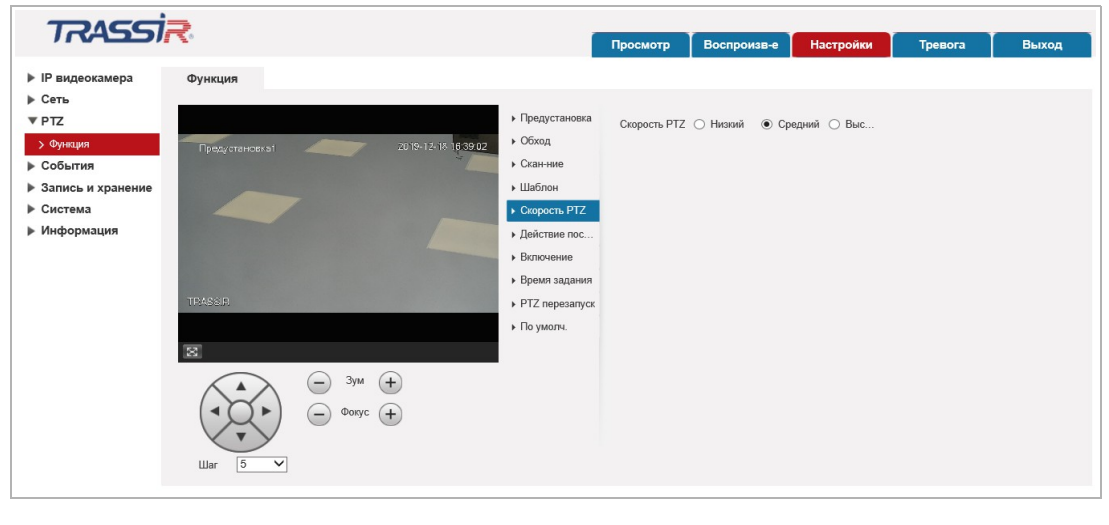

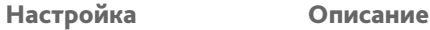

PTZ Скорость [PTZ Speed]

Скорость перемещения камеры: *Низкий [Low]*, *Средний [Middle]* или *Высокий [High]*.

*Действия после простоя [Idle Motion]* – действие камеры во время простоя.

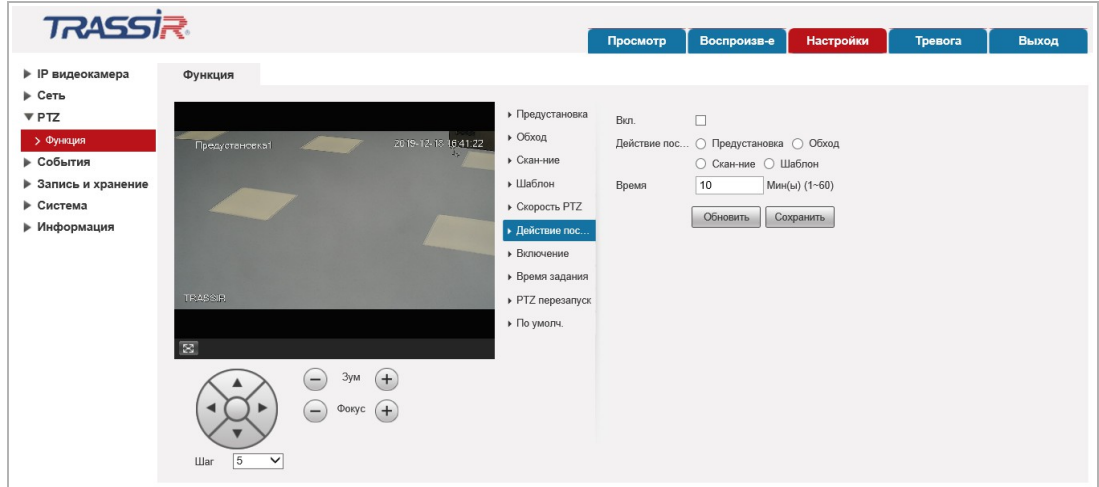

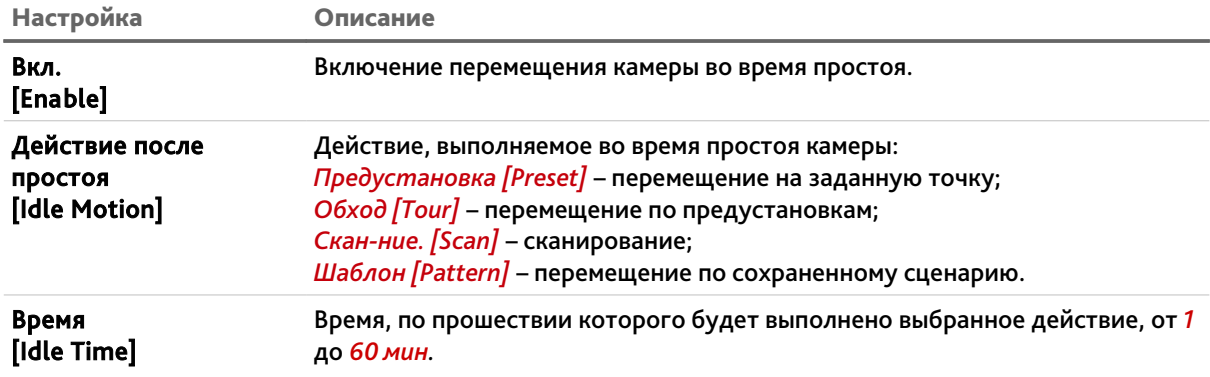

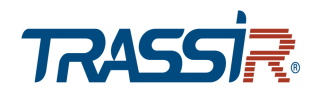

*Включение [PowerUp]* – действие камеры, выполняемое после ее включения.

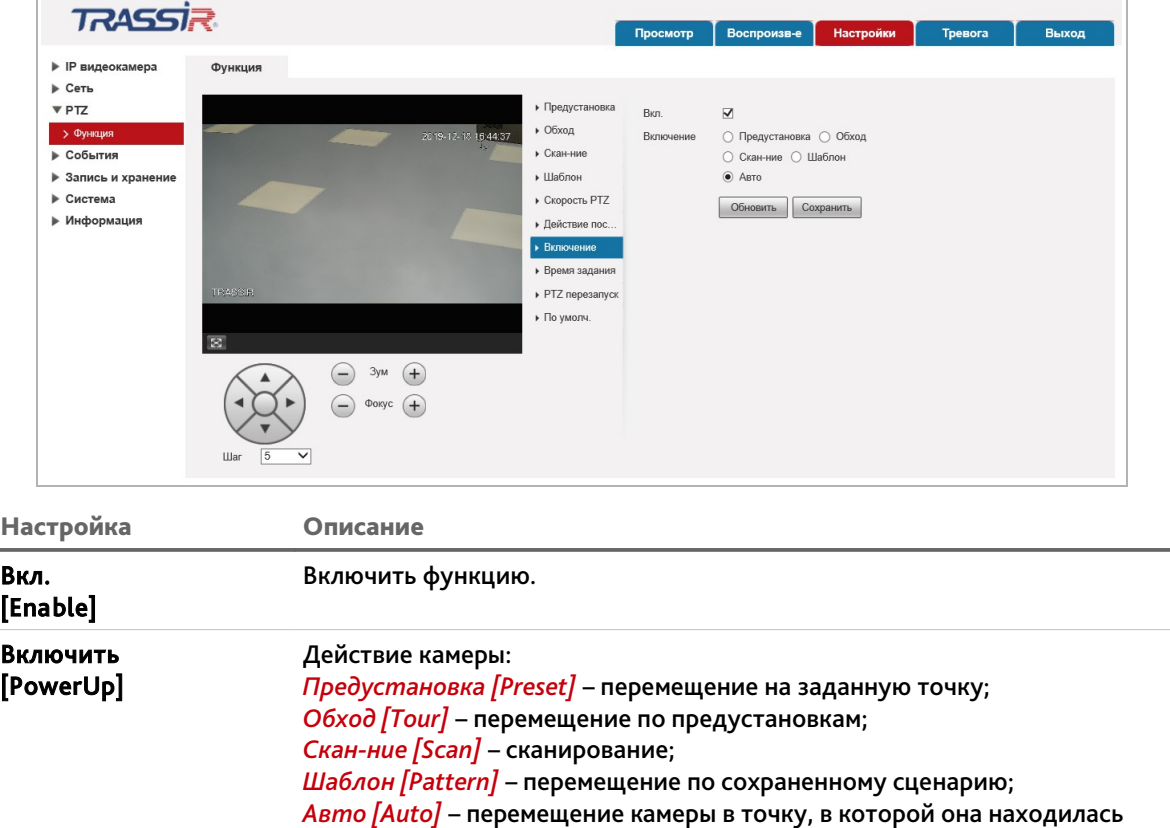

Для сохранения выбранных настроек нажмите кнопку *Сохранить [Save]*.

перед выключением.

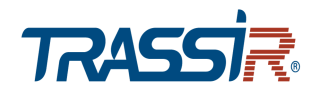

# *Время задания [Time Task]* — задать длительность и расписание действий камеры.

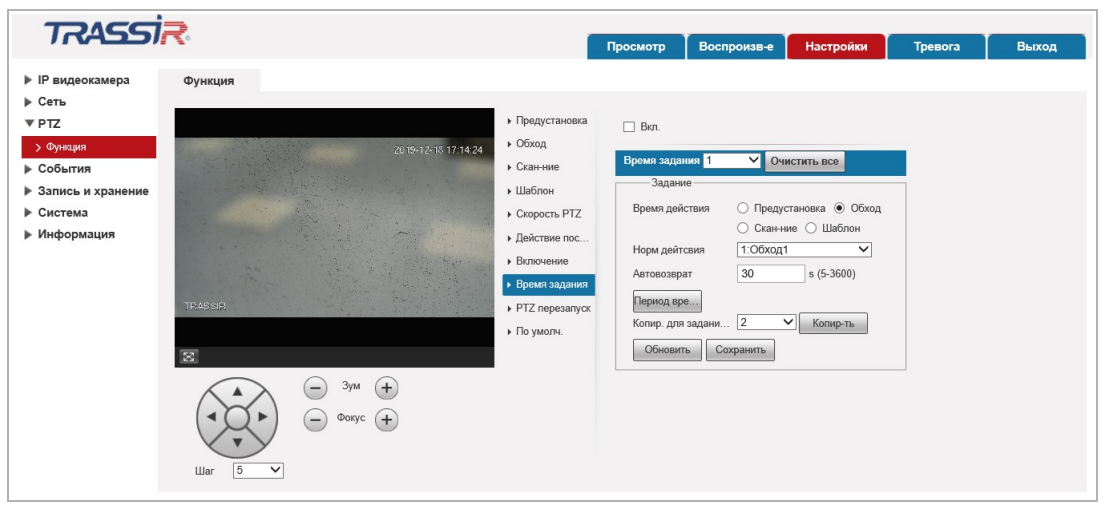

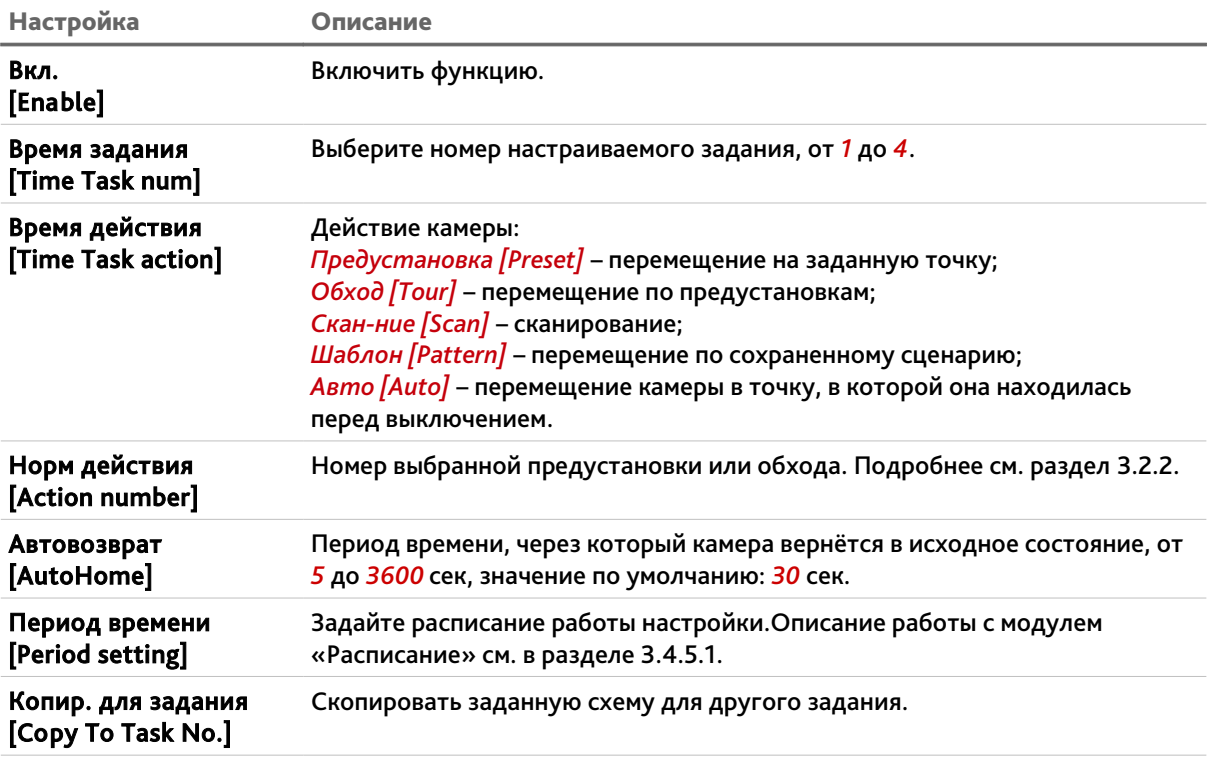

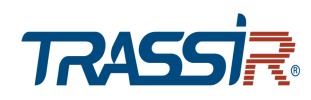

*PTZ перезапуск [PTZ Restart]* – перезапустить поворотный механизм камеры.

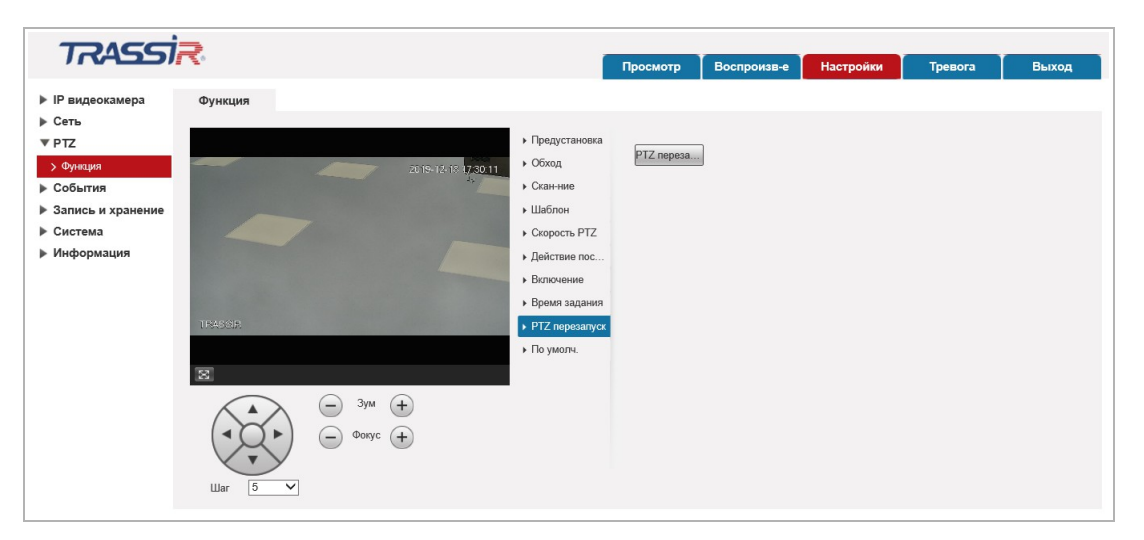

Нажмите кнопку *Перезапуск [PTZ Restart]* для перезапуска поворотного механизма камеры.

*По умолч. [Default]* – сбросить настройки встроенных функций камеры.

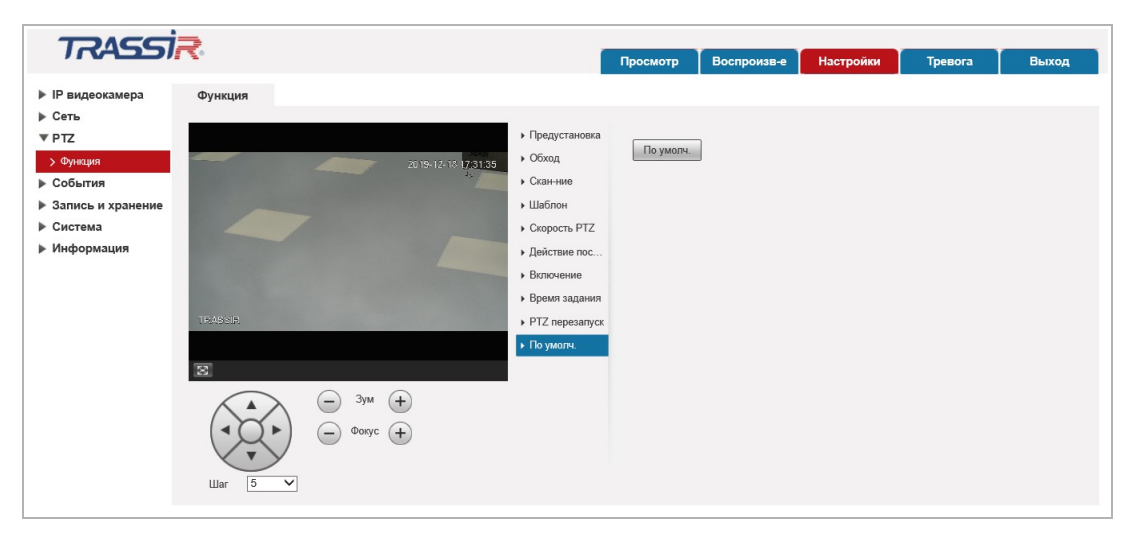

Нажмите кнопку *По умолч. [Default]* для сброса настроек на заводские.

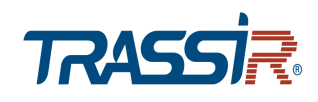

<span id="page-77-0"></span>*3.4.4 Меню «События»*

Для открытия меню нажмите на ссылку *События [Event]*.

Меню состоит из дополнительных пунктов, которые позволяют:

- *Видео события [Video Detection]* настроить детекторы движения и закрытия объектива (см. раздел [3.4.4.1\)](#page-78-0);
- *Аудиодетекция [Audio Detection]* настроить детекторы изменения звуковых сигналов (см. раздел [3.4.4.2;](#page-82-0)
- *Схема [Smart Plan]* организовать правила анализа событий на видео и настроить порядок пресетов (см. раздел [3.4.4.3\)](#page-84-0);
- *Видеоаналитика [IVS]* настроить фильтры и правила для поиска и анализа событий на видео(см. раздел [3.4.4.4\)](#page-85-0);
- *Распознавание лиц [Face Detection]* настроить детектор распознавания лиц (см. раздел [3.4.4.5\)](#page-90-0);
- *Тревожные входы/выходы [Alarm] –* настроить работу тревожных разъёмов (см. раздел [3.4.4.6\)](#page-91-0);
- *Неполадки [Abnormality]* настроить предупреждения о неправильной работе IP-камеры (см. раздел [3.4.4.7\)](#page-93-0);

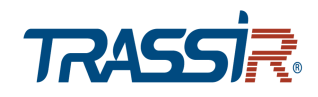

<span id="page-78-0"></span>**3.4.4.1 Меню «Видео события»**

Для открытия меню нажмите на ссылку *Видео события [Video Detect]*.

Меню состоит из вкладок, которые позволяют:

- *Обнар. движения [Motion Detection]* настроить детектор движения (см. раздел [3.4.4.1.1\)](#page-78-1);
- *Закрытие объектива [Video Tamper]* настроить детектор саботажа (см. раздел [3.4.4.1.2\)](#page-81-0).

<span id="page-78-1"></span>**3.4.4.1.1 Вкладка «Обнаружение движения»**

Для вызова меню настроек детектора движения перейдите на вкладку *Обнар. движения [Motion Detect]*.

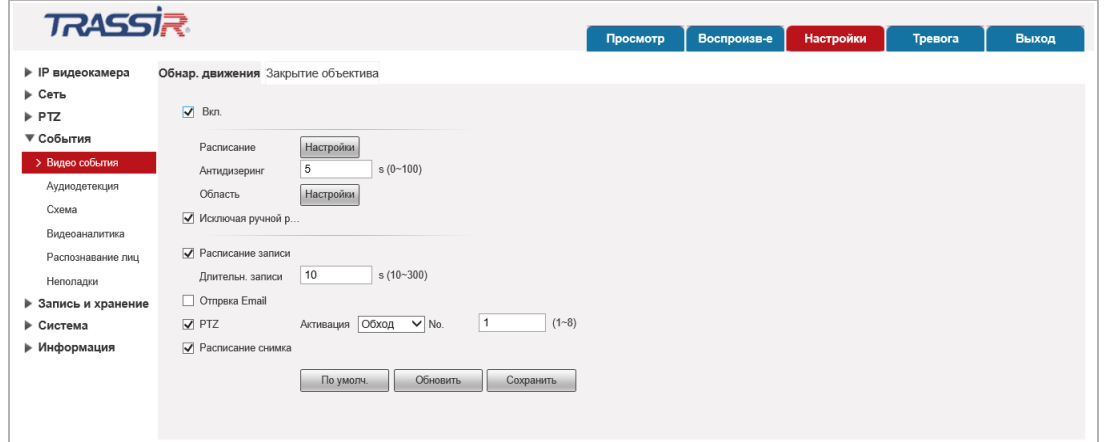

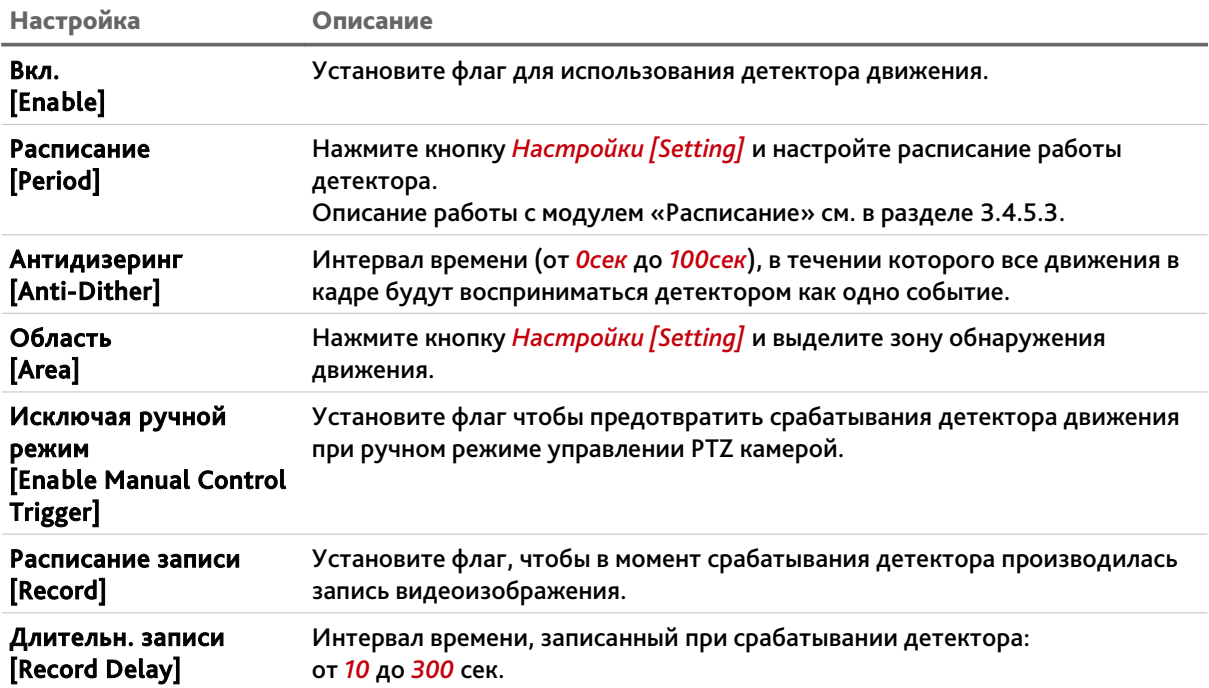

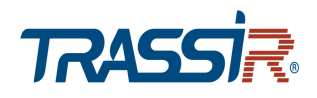

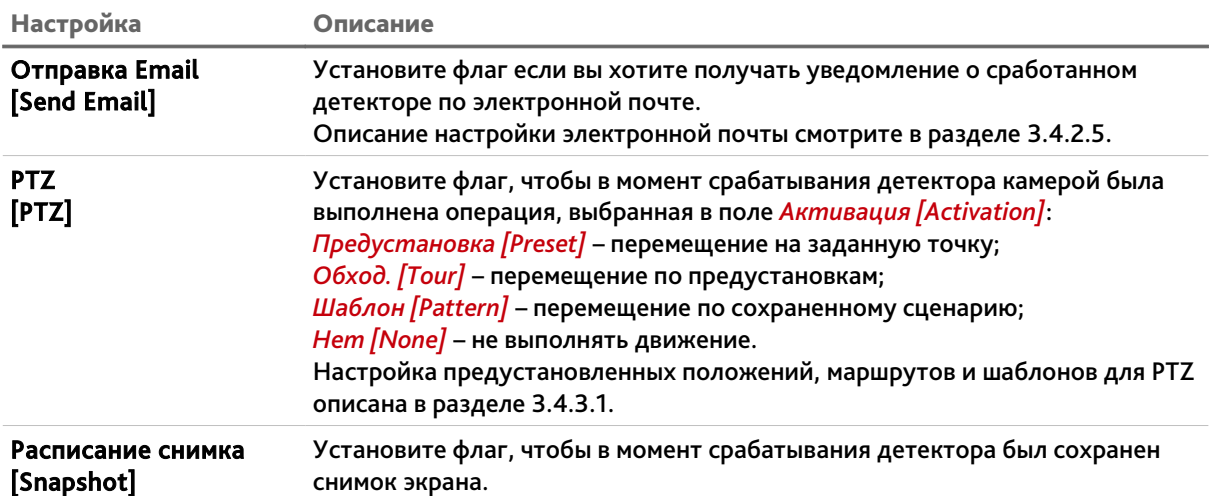

При нажатии на кнопку *Настройки [Setting]* в параметре *Область [Area]* откроется окно настроек зон детектора движения.

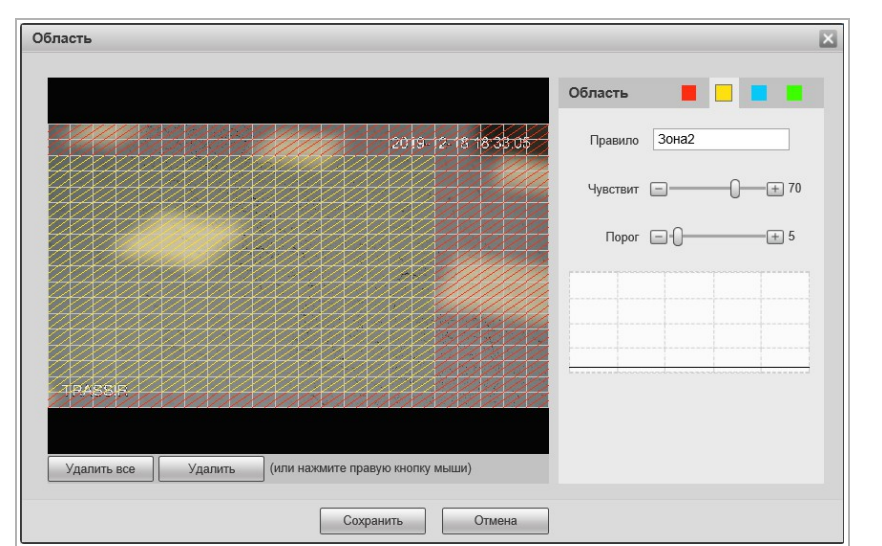

Для определения зоны детектора движения выберите *Канал[Region]* и выделите зону на изображении с камеры, в которой необходимо обнаружение движения.

# **ПРИМЕЧАНИЕ.**

**Вы можете задать до 4-х зон детекции движения.**

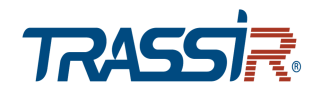

Для каждой зоны детектора вы можете указать:

- *Имя [Name]* имя зоны.
- *Чувствит [Sensitivity]* чувствительность детектора движения в данной зоне (от *0* до *100*).

Чем выше значение, тем более чувствителен детектор движения.

 *Порог [Threshold]* – уровень интенсивности движения, при превышении которого будет происходить срабатывание детектора. На графике интенсивности движения порог срабатывания изображается серой горизонтальной линией.

Для сохранения настроек зон детектора нажмите кнопку *Сохранить [Save]*.

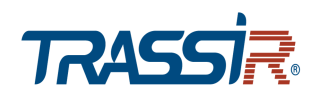

### <span id="page-81-0"></span>**3.4.4.1.2 Вкладка «Закрытие объектива»**

Для вызова меню настроек детектора перейдите на вкладку *Закрытие объектива [Video Tamper]*.

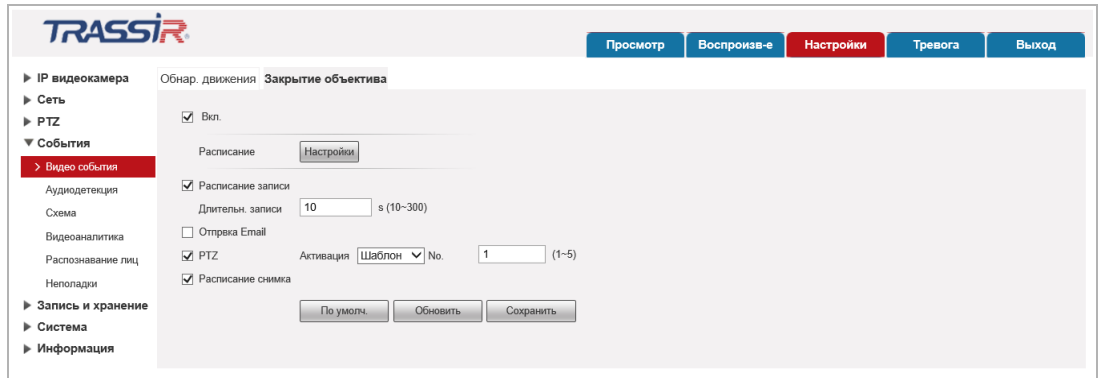

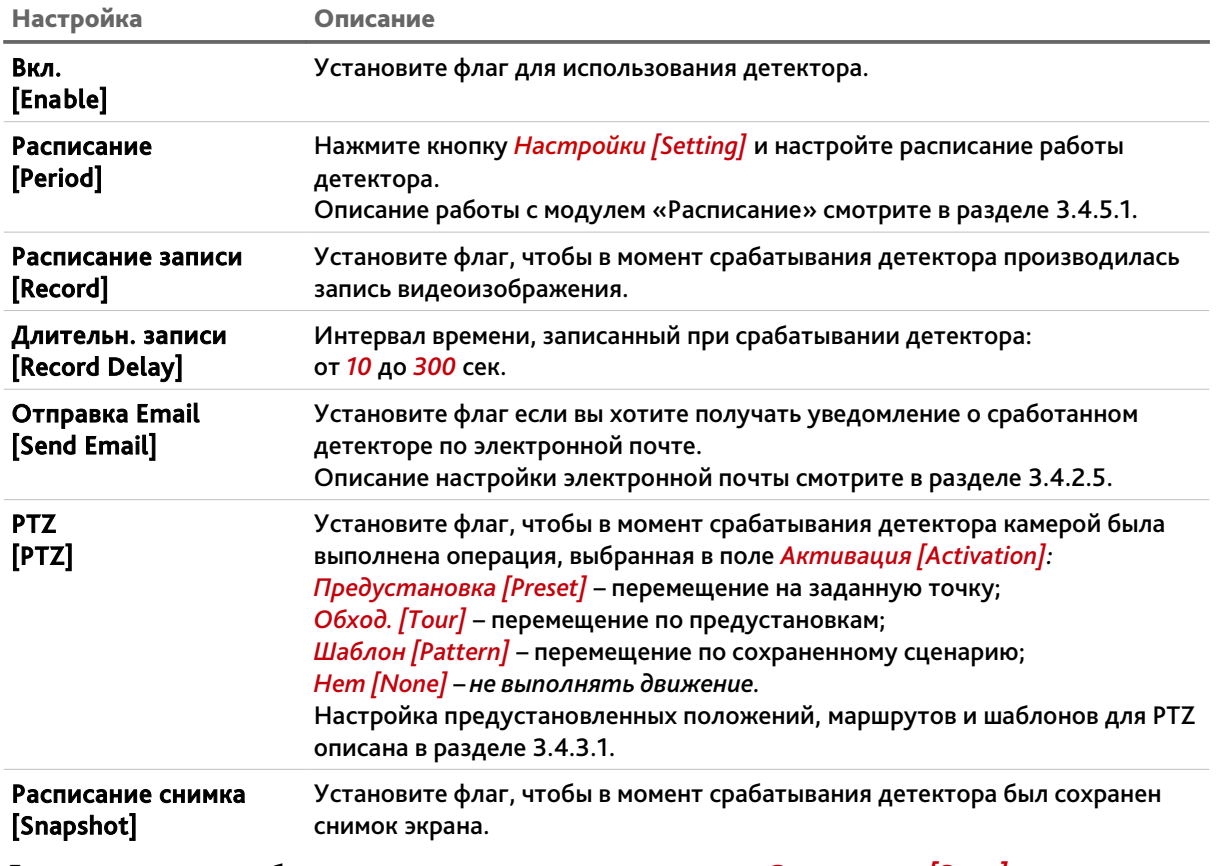

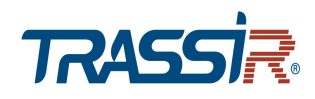

### <span id="page-82-0"></span>**3.4.4.2 Меню «Аудиодетекция»**

Для открытия меню нажмите на ссылку *Аудиодетекция [Audio Detection]*.Для вызова меню настроек детектора изменения звуковых сигналов перейдите на вкладку *Аудиодетекция [Audio Detection]*.

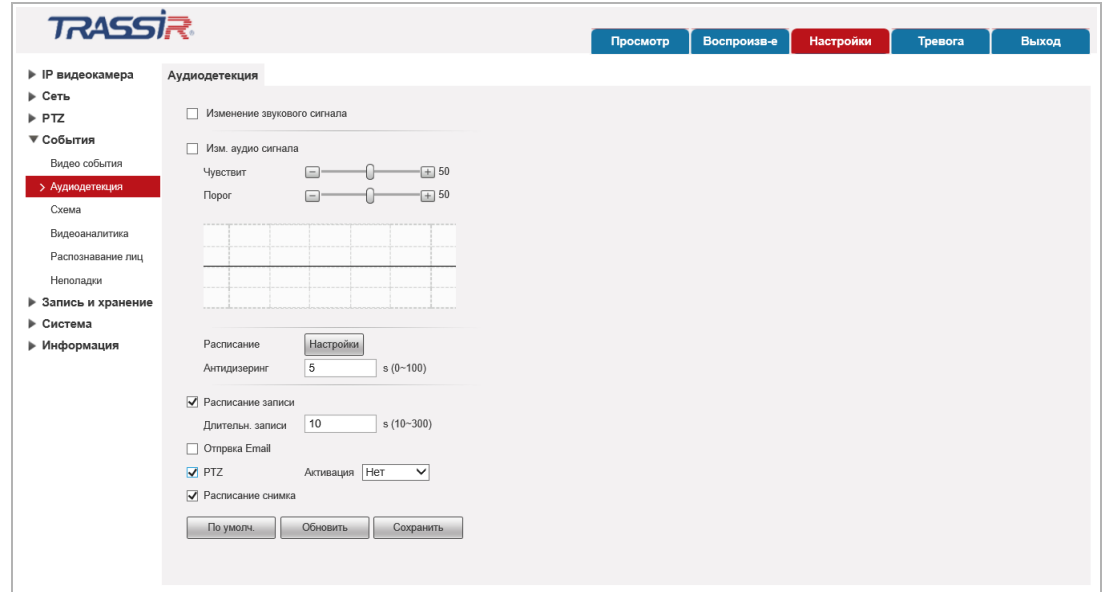

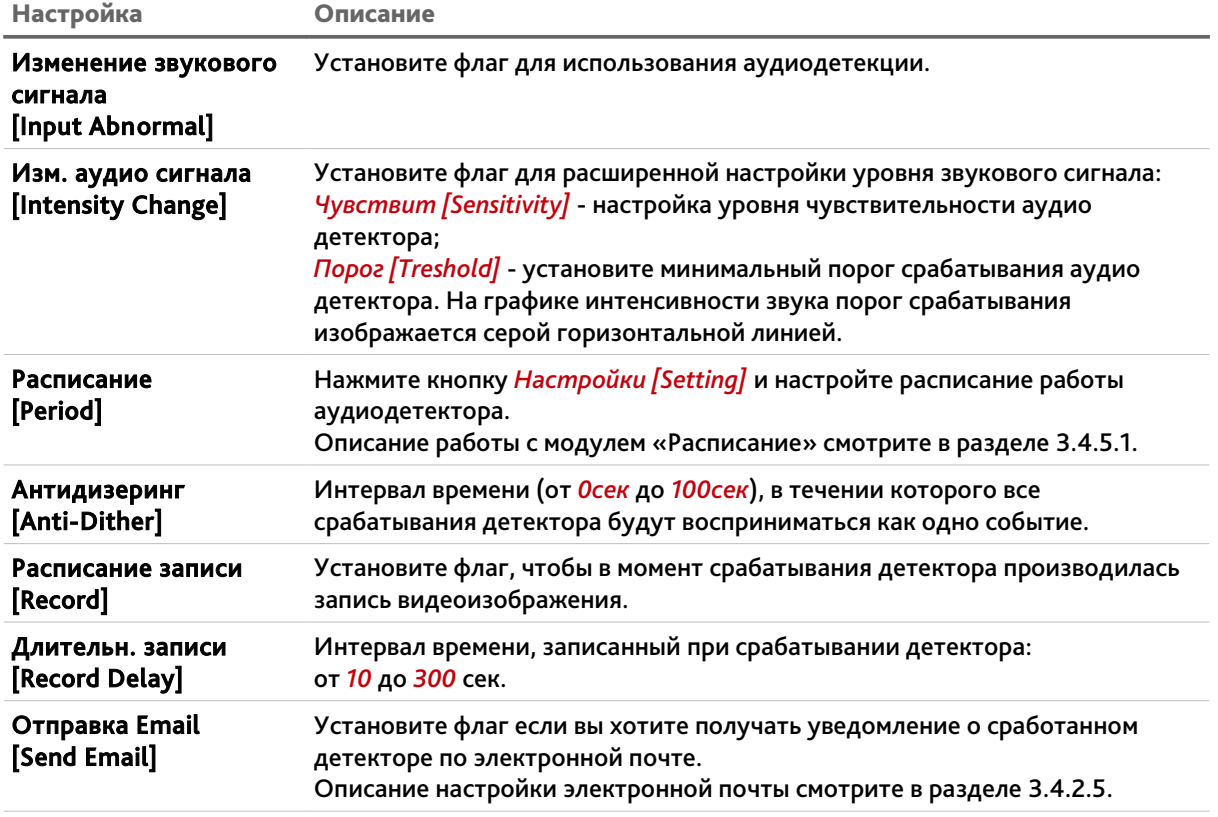

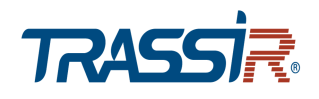

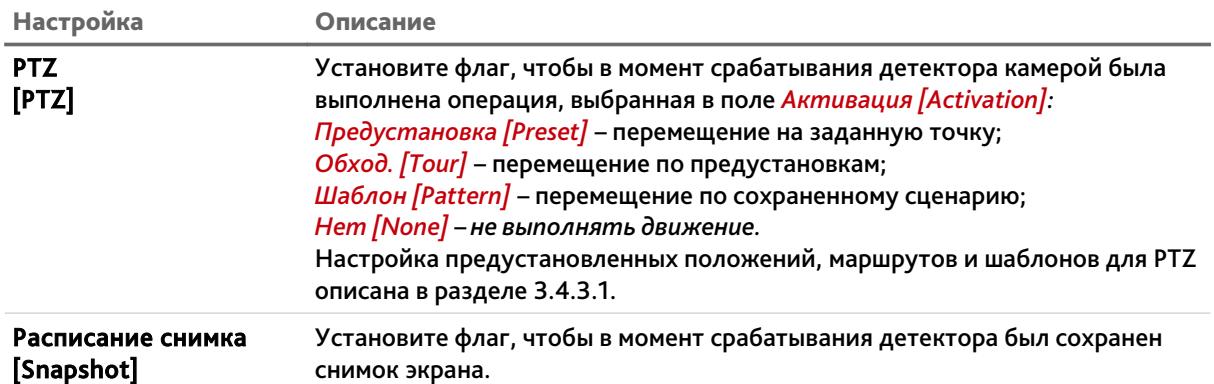

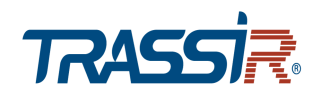

### <span id="page-84-0"></span>**3.4.4.3 Меню «Схема»**

## Для настройки меню перейдите на вкладку *Схема [Smart Plan].*

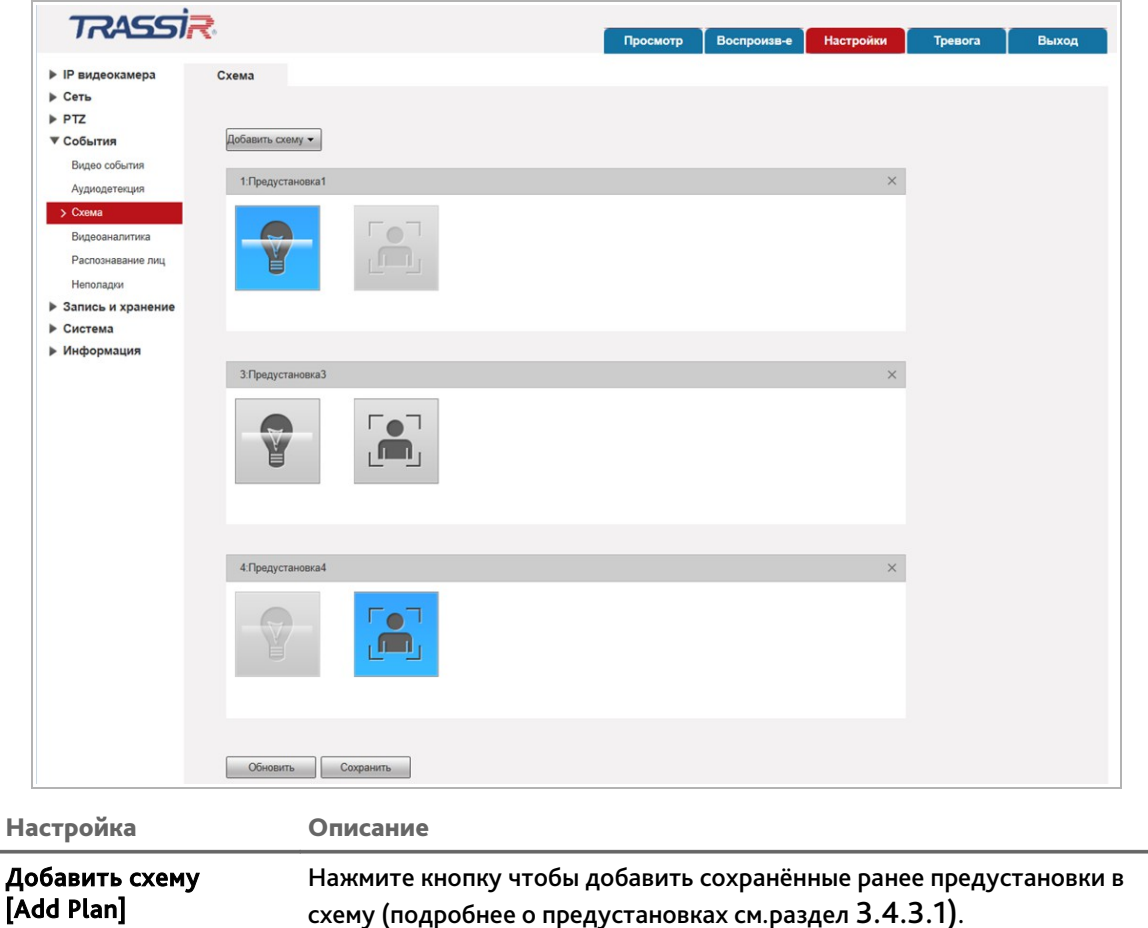

Схема позволяет установить какой из видов аналитики будет выполняться на данной предустановке: *Видеоаналитика[IVS]* (см.раздел [3.4.4.4\)](#page-85-0) или *Распознавание лиц [Face Detection]* (см.раздел [3.4.4.5\)](#page-90-0). Таким образом, при перемещении камеры в заданную точку, будет включаться выбранный тип аналитики. Для каждой предустановки можно выбрать только один тип аналитики.

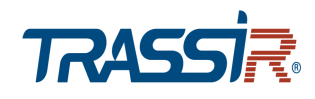

#### <span id="page-85-0"></span>**3.4.4.4 Меню «Видеоаналитика»**

## Для открытия меню нажмите на ссылку *Видеоаналитика [IVS].*

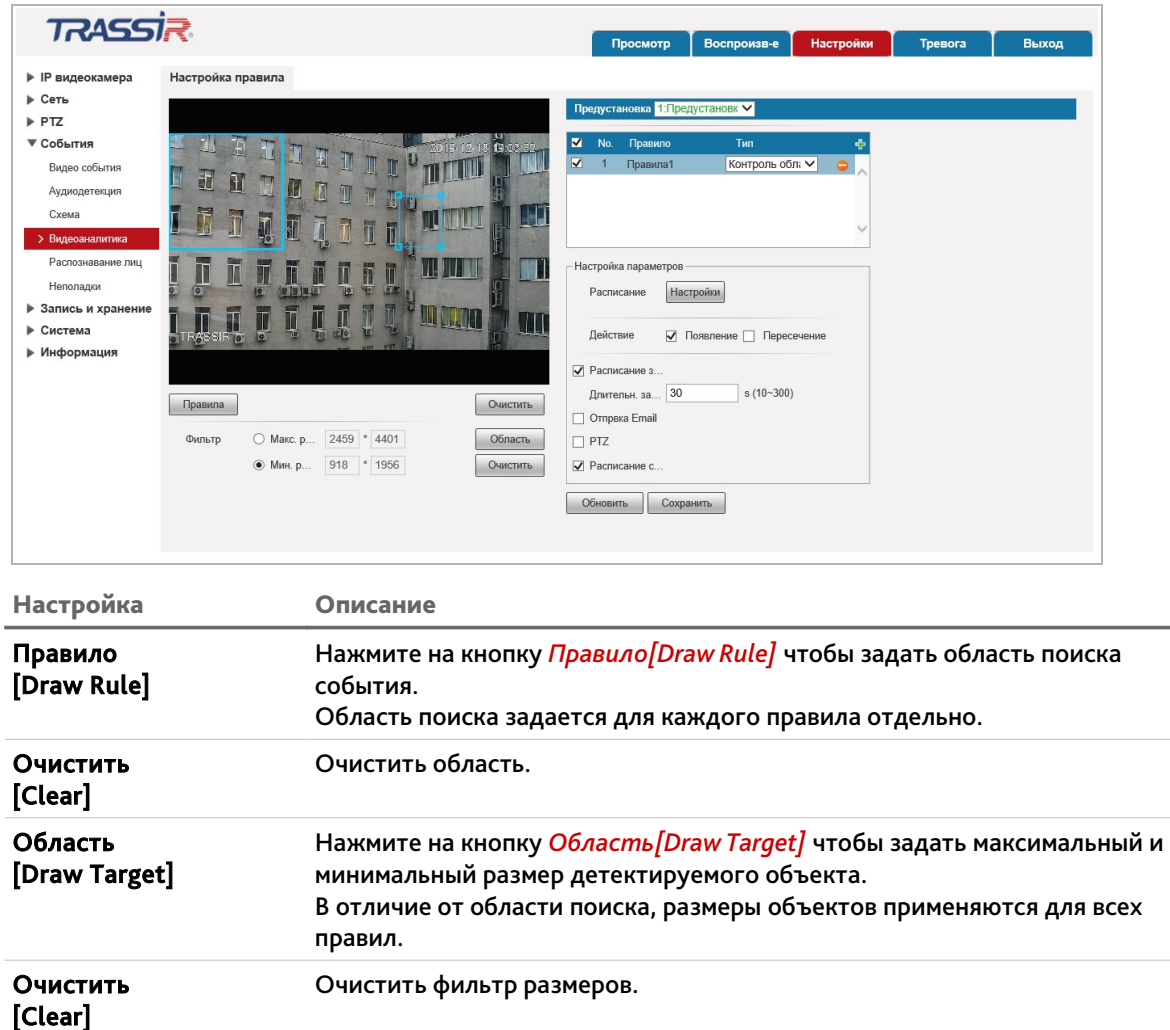

Перед настройкой необходимо выбрать предустановку (см. раздел [3.4.3.1\)](#page-69-0), для которой будет задаваться правило, выбранное в поле *Тип [Rule Type]*. Для каждой предустановки можно задать от одного до десяти правил.

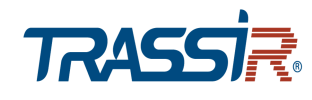

 $\overline{a}$ 

### Всего доступно четыре типа:

 *Пересечение линии [Tripwire]* – детектор сработает при пересечении заданной линии в одну или обе стороны.

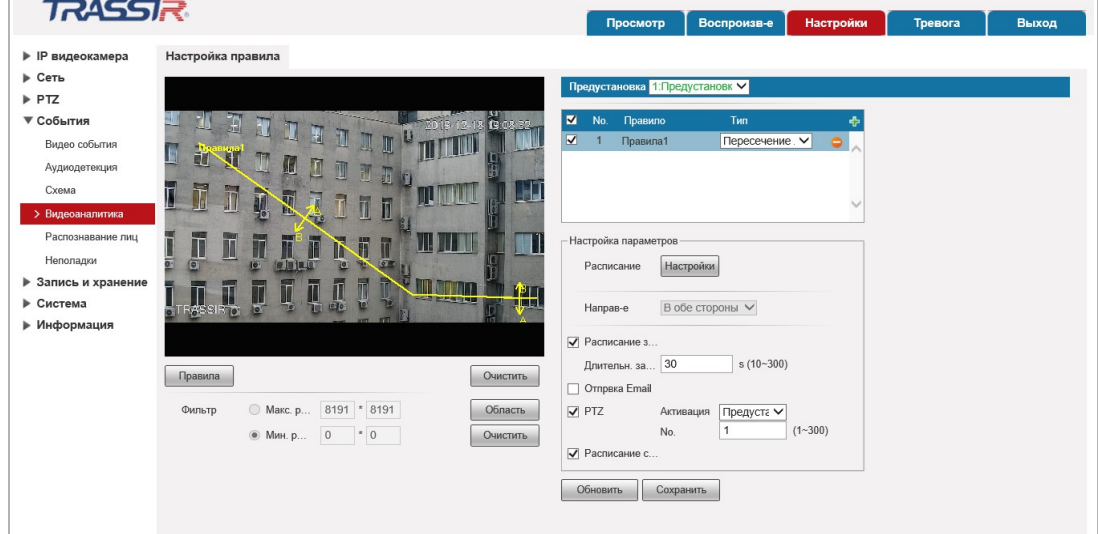

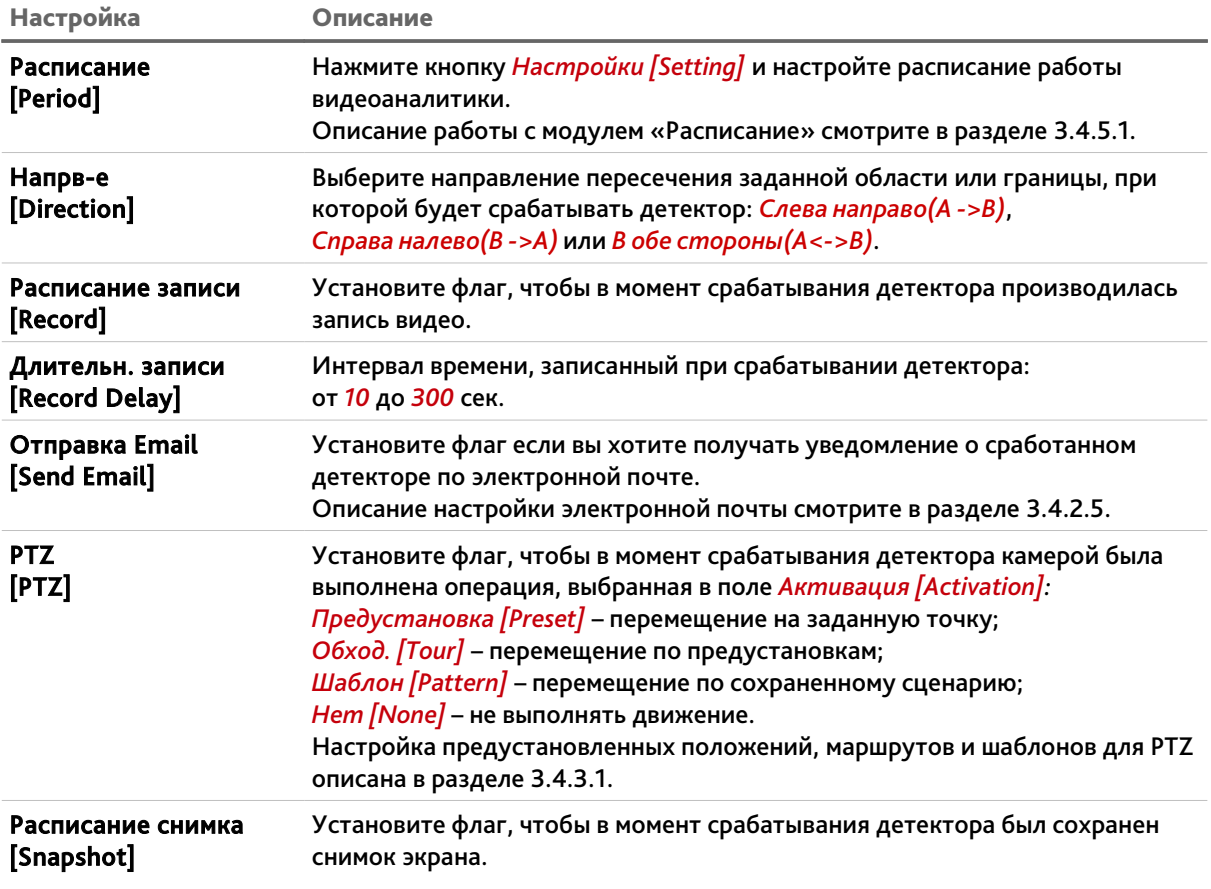

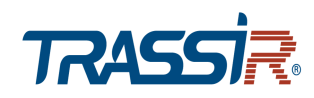

 *Контроль области [Intrusion]* – детектор сработает при появлении объектов в заданной области, либо при пересечении заданной области.

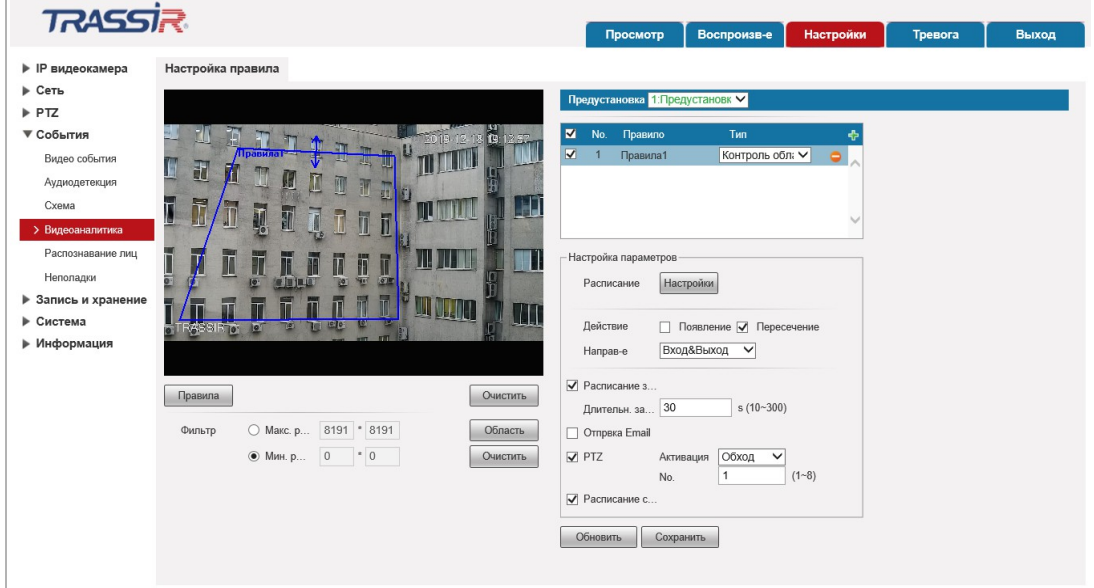

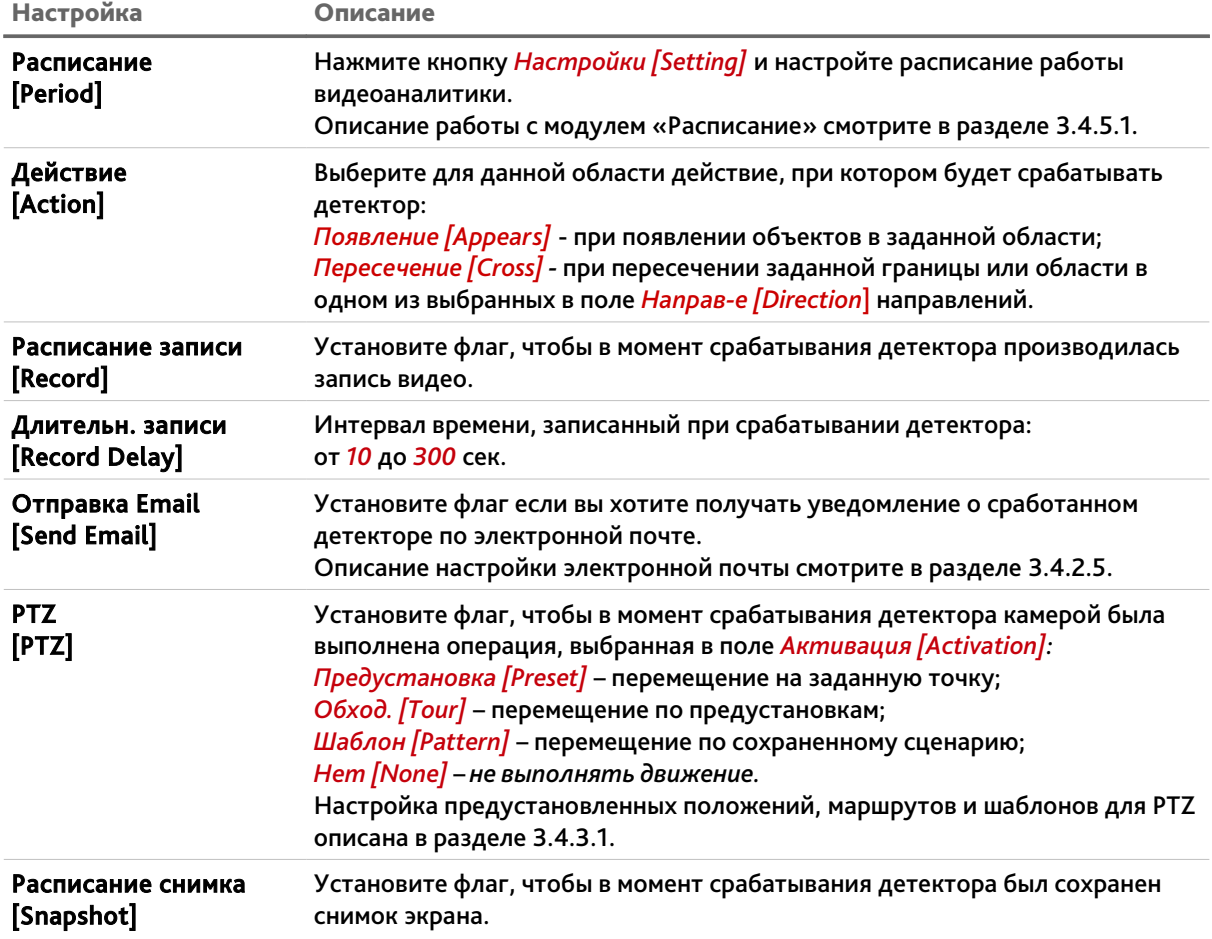

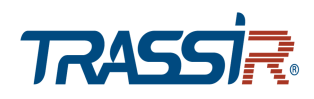

 *Оставленный предмет [Abandoned Object]* – детектор сработает при появлении оставленных предметов в выделенной области.

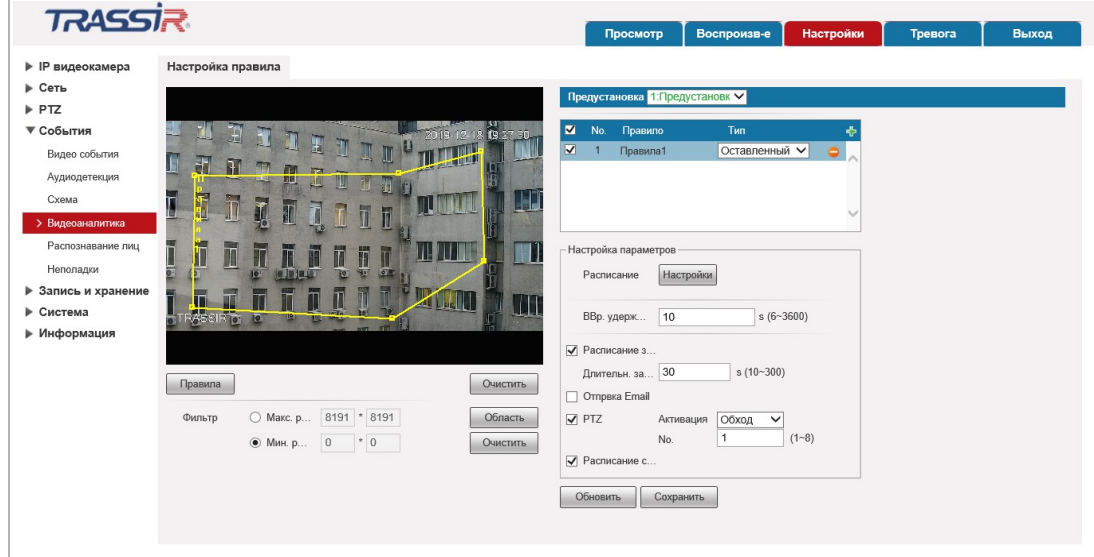

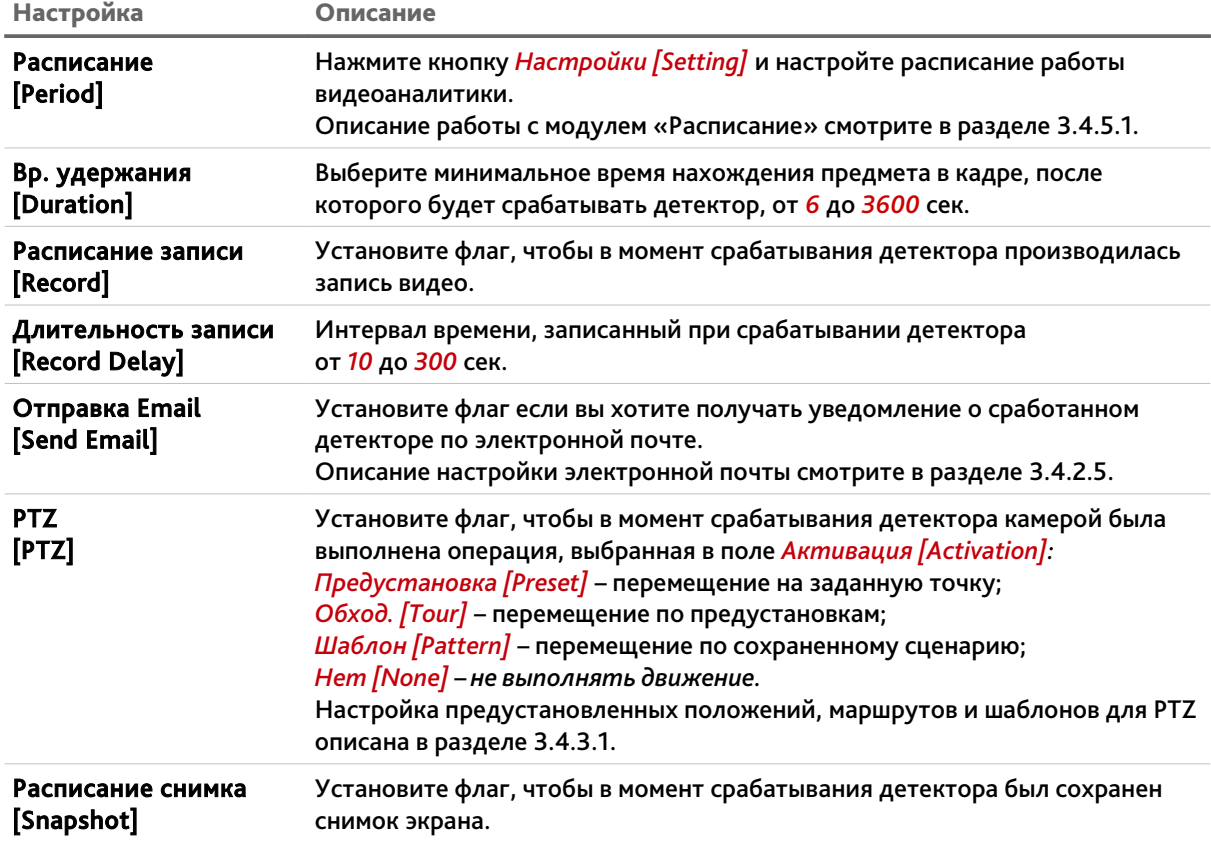

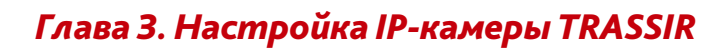

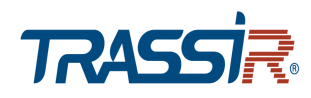

 *Пропавшие предметы [Missing Object]* — детектор сработает при исчезновении предметов из выделенной области.

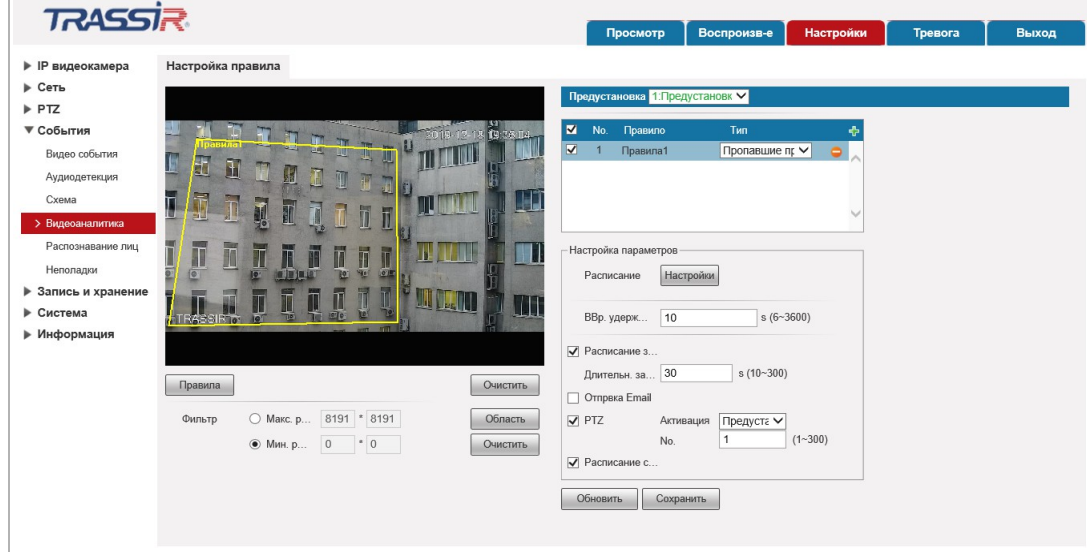

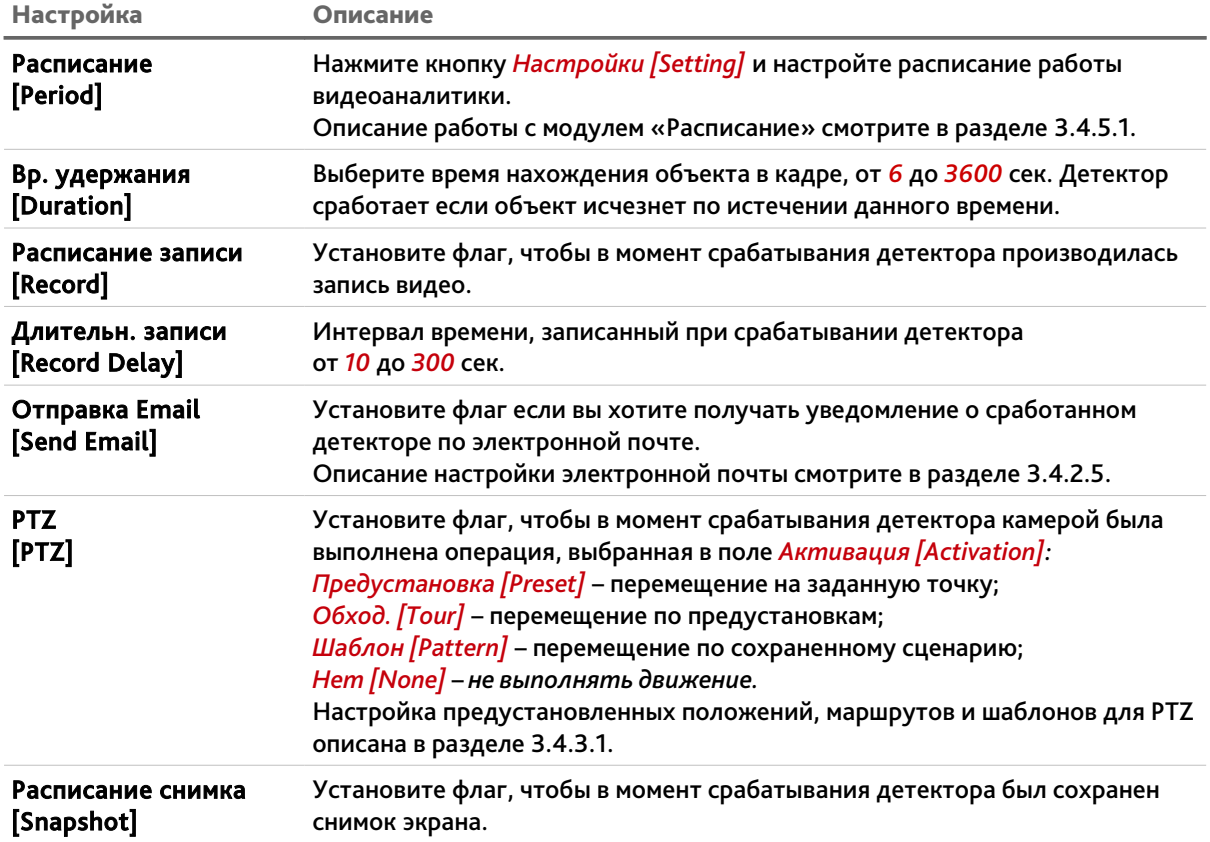

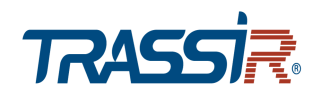

### <span id="page-90-0"></span>**3.4.4.5 Меню «Распознавание лиц»**

# Для открытия меню нажмите на ссылку *Распознавание лиц [Face Detection]*.

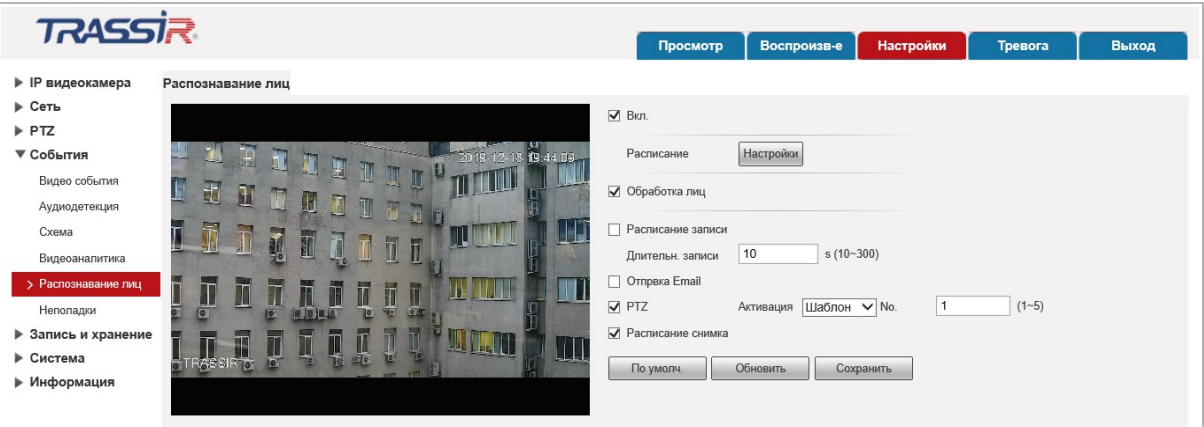

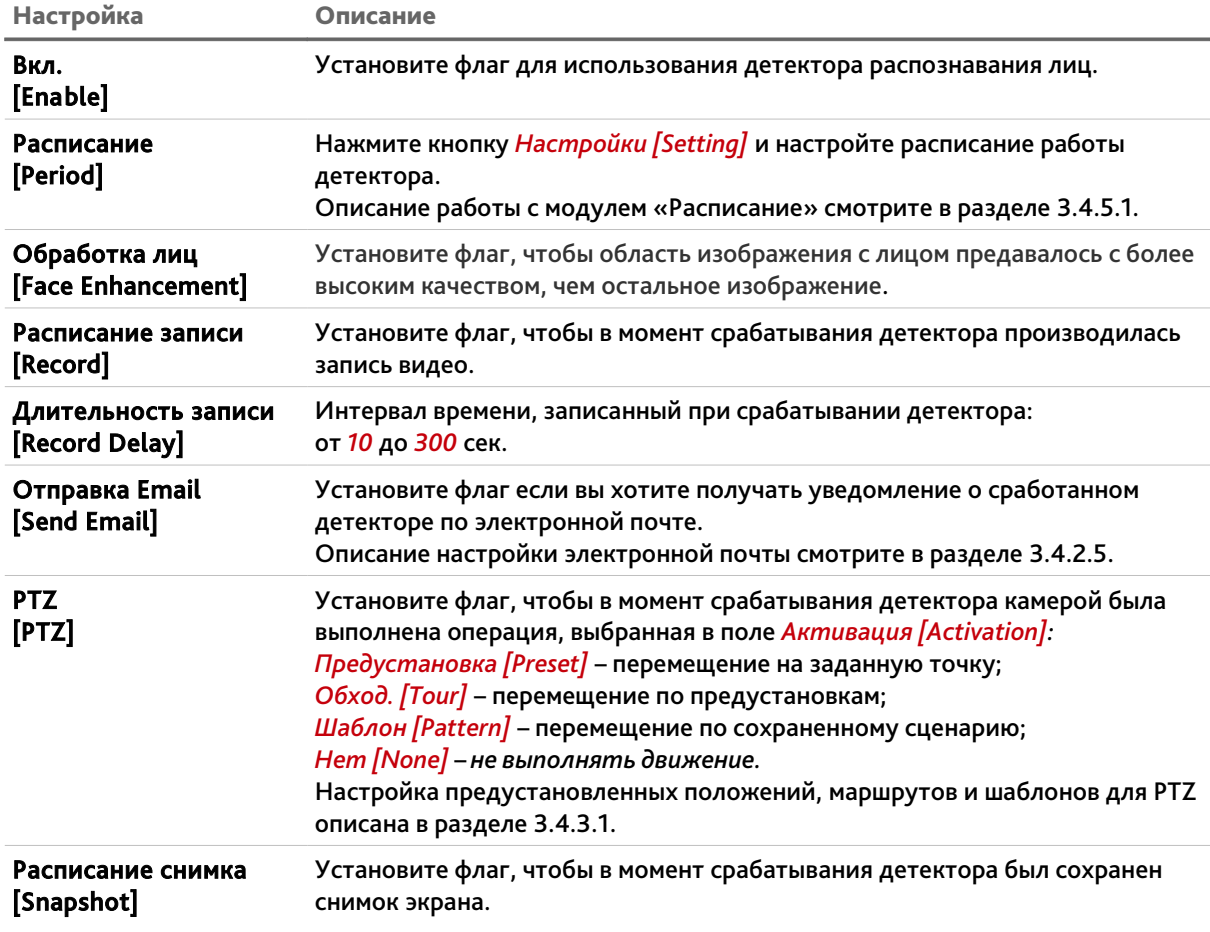

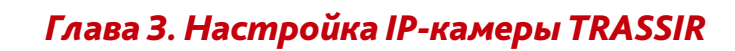

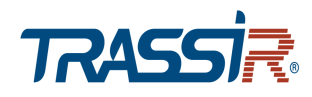

<span id="page-91-0"></span>**3.4.4.6 Меню «Тревожные входы/выходы»**

## **ПРИМЕЧАНИЕ.**

**При подключении устройства в тревожный вход, максимальное допустимое к использованию питание составляет 5V, рекомендуемое — 3,3V.**

Для открытия меню нажмите на ссылку *Тревожные вх/вых [Alarm].*Для вызова меню настроек детектора изменения звуковых сигналов перейдите на вкладку *Активация Реле [Alarm]*.

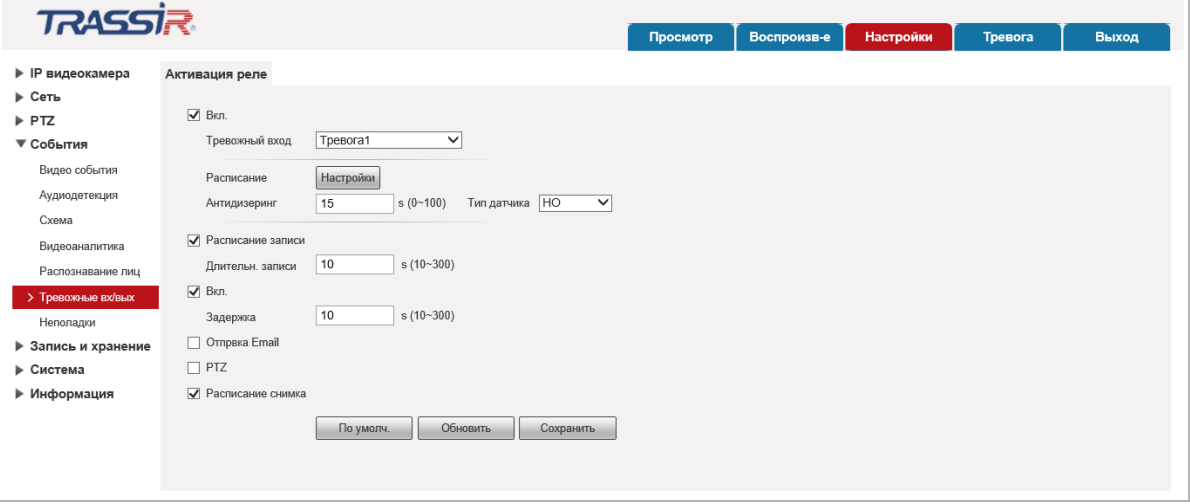

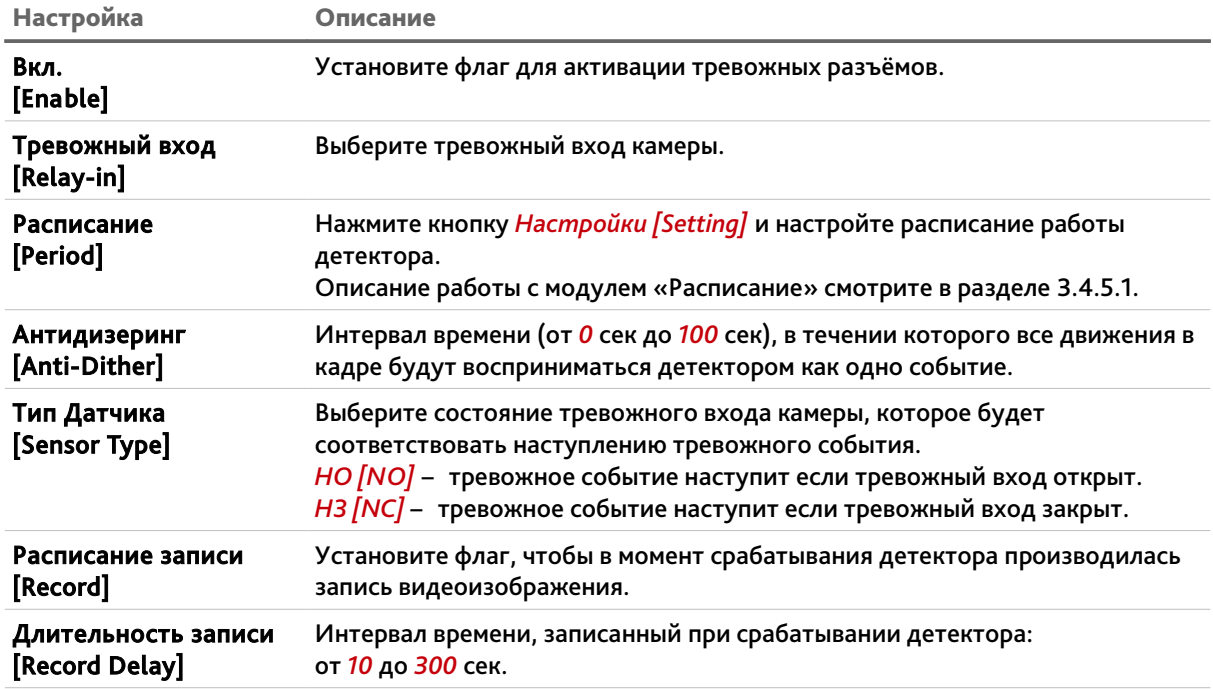

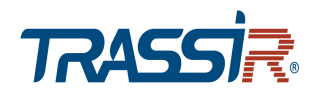

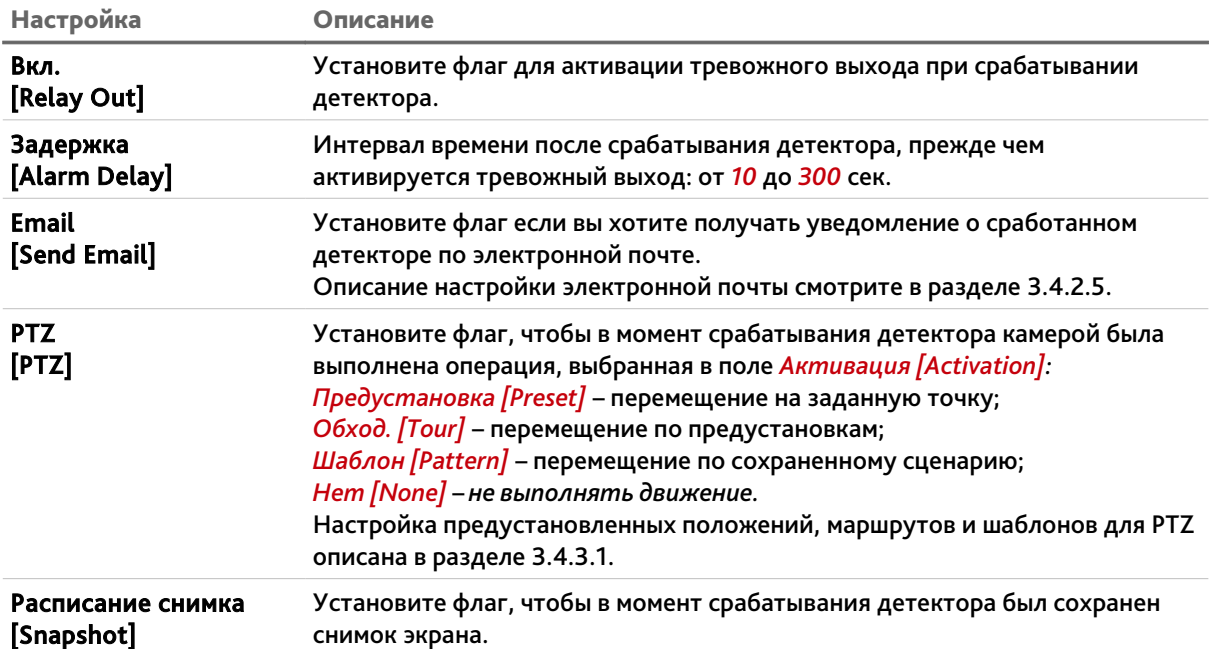

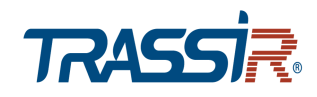

### <span id="page-93-0"></span>**3.4.4.7 Меню «Неполадки»**

Для открытия меню нажмите на ссылку *Неполадки [Abnormality]*.

Меню состоит из вкладок, которые позволяют:

- *Ошибка SD карты [SD Card]* настроить предупреждение об ошибках карты памяти (см. раздел [3.4.4.7.1\)](#page-93-1);
- *Ошибка Сети [Network]* настроить предупреждение об ошибках сети(см. раздел [3.4.4.7.2\)](#page-94-0);
- *Несанкц.доступ [Illegal Access]* настроить предупреждение о несанкционированном доступе (см. раздел [3.4.4.7.3\)](#page-95-0);
- *Исключение для целей безопасности [Security Exception]* настроить исключения (см. раздел [3.4.4.7.4\)](#page-96-0).

<span id="page-93-1"></span>**3.4.4.7.1 Вкладка «Ошибка SD карты»**

Для вызова меню настроек предупреждения о неполадках карты памяти перейдите на вкладку *Ошибка SD карты [SD Card]*.

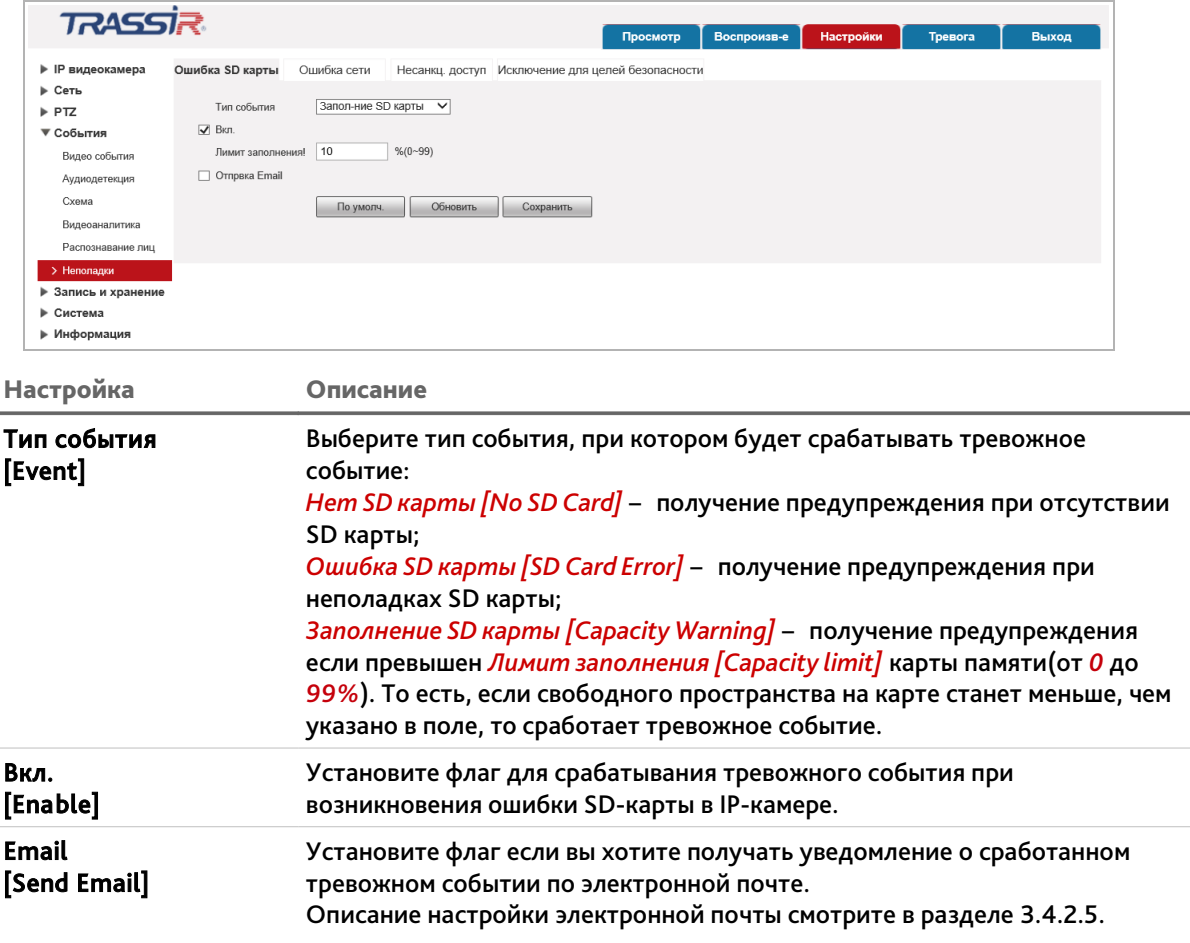

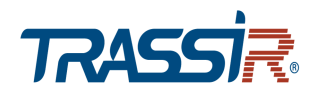

## <span id="page-94-0"></span>**3.4.4.7.2 Вкладка «Ошибка сети»**

Для вызова меню настроек предупреждения об ошибках сети, перейдите на вкладку *Ошибка Сети [Network]*.

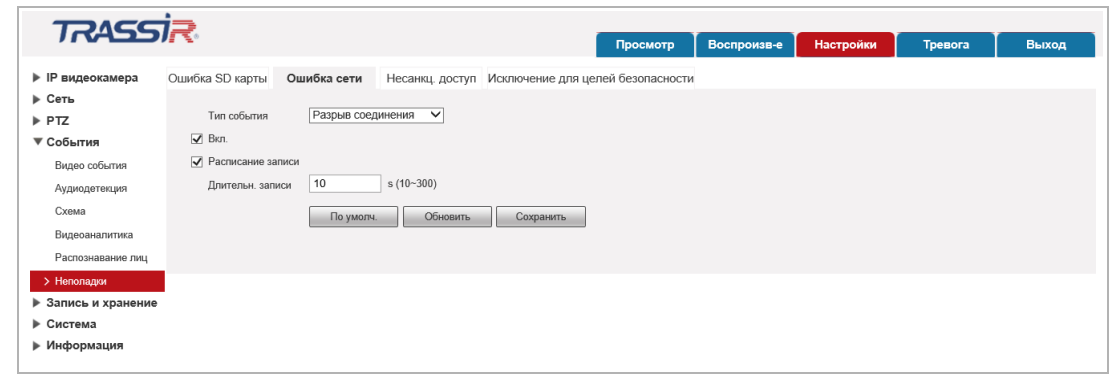

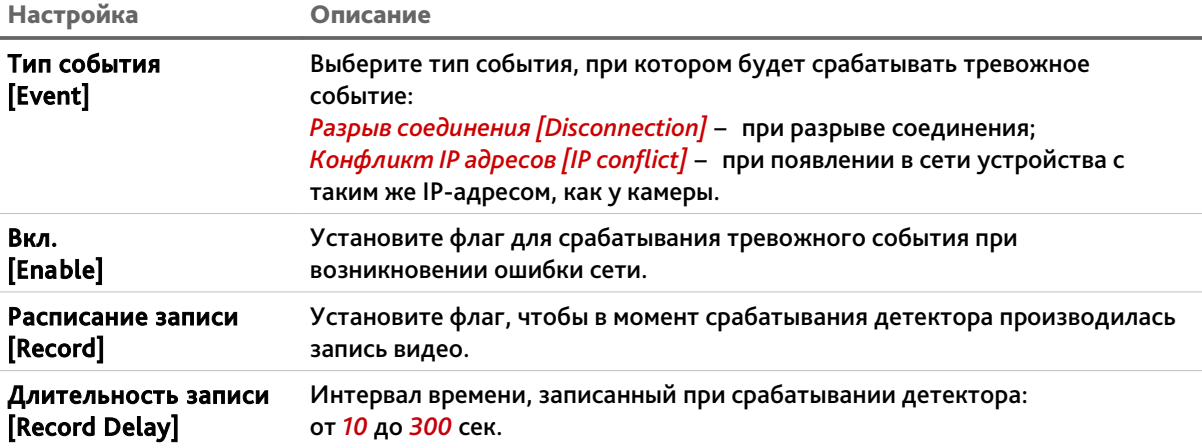

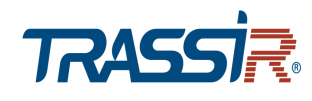

<span id="page-95-0"></span>**3.4.4.7.3 Вкладка «Несанкционированный доступ»**

Для вызова меню настроек предупреждения об ошибке доступа к камере перейдите на вкладку *Несанкц.доступ [Illegal access]*.

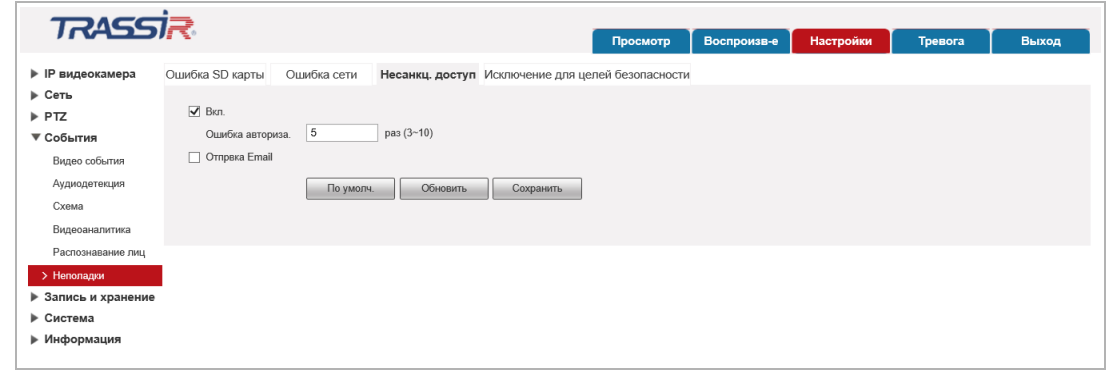

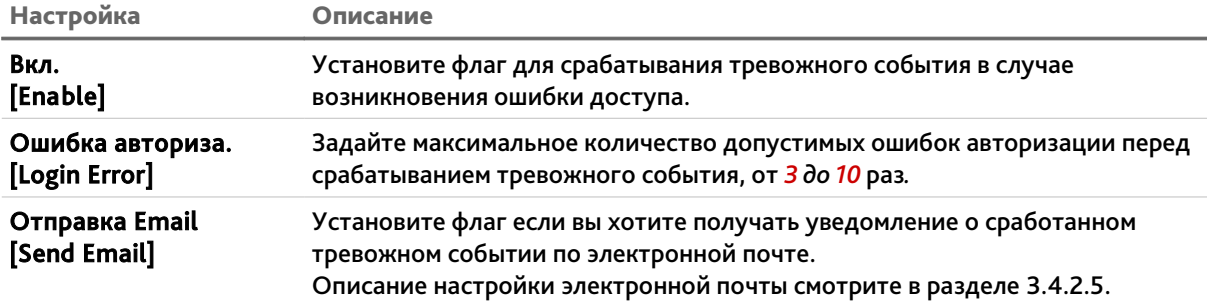

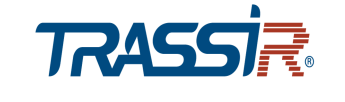

<span id="page-96-0"></span>**3.4.4.7.4 Вкладка «Исключение для целей безопасности»**

Для настройки уведомлений о других тревожных событиях, возникающих с камерой а также попытках взлома, перейдите на вкладку *Исключение для целей безопасности [Security exception]*.

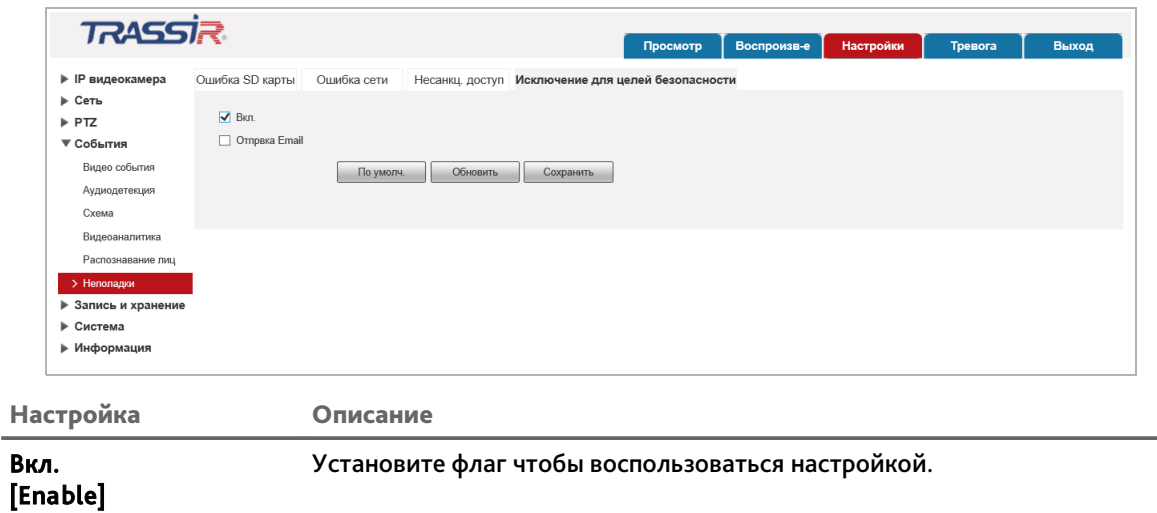

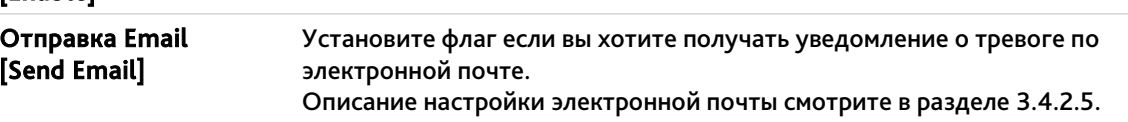

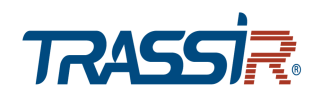

# *3.4.5 Меню «Запись и хранение»*

Для открытия дополнительного меню нажмите на ссылку *Запись и хранение [Storage]*.

Меню состоит из дополнительных пунктов, которые позволяют:

- *Расписание [Schedule]* настроить работу IP-камеры по расписанию (см. раздел [3.4.5.1\)](#page-97-0);
- *Память [Destination]* настроить работу IP-камеры с хранилищем данных (см. раздел [3.4.5.2\)](#page-100-0);
- *Настройки записи [Record Control]* настроить параметры записи IP-камерой видеоданных (см. раздел [3.4.5.3\)](#page-104-0).

## <span id="page-97-0"></span>**3.4.5.1 Меню «Расписание»**

Для открытия меню нажмите на ссылку *Расписание [Schedule]*.

Меню состоит из вкладок, которые позволяют:

- *Расписание записи [Record]* настроить расписание записи видеоархива (см. раздел [3.4.5.1.1\)](#page-97-1);
- *Расписание снимка [Snapshot]* настроить расписание сохранения снимков (см. раздел [3.4.5.1.2\)](#page-99-1);
- *Праздники [Holiday Schedule]* настроить работу IP-камеры в выходные дни (см. раздел [3.4.5.1.3\)](#page-99-0).
- <span id="page-97-1"></span>**3.4.5.1.1 Вкладка «Расписание записи»**

Для вызова меню настроек расписания записи видеоархива перейдите на вкладку *Расписание записи [Record Schedule]*.

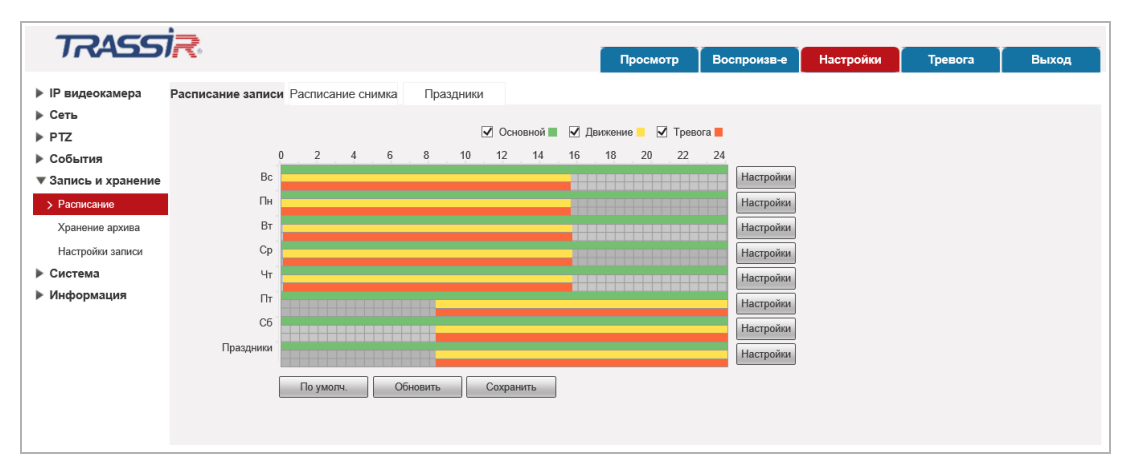

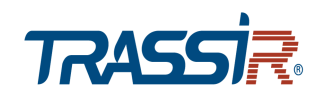

Для того чтобы определить интервал времени, в время которого будет действовать одна из выбранных настроек записи нажмите кнопку *Настройки [Setup]* напротив настраиваемого дня недели.

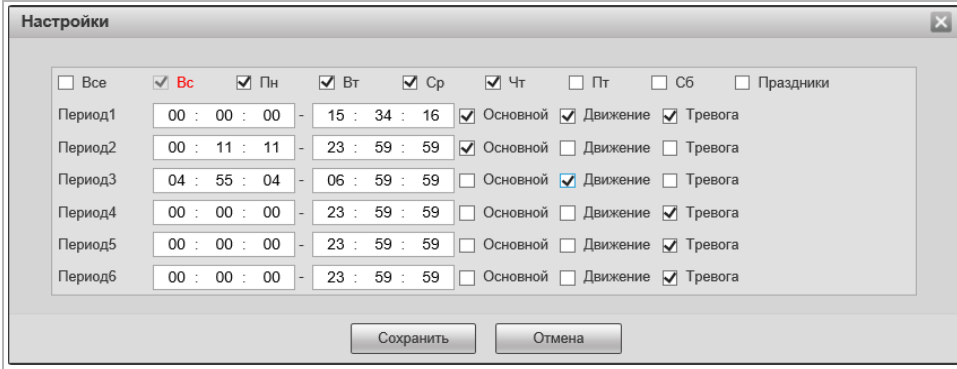

Каждый день недели может разбить на 6 интервалов и для каждого выбрать время его начала и конца. А так же определить один из вариантов настройки, при выполнении которой будет производится запись видео с камеры:

- *Основной [General]* запись видео будет вестись в течении всего выбранного интервала времени.
- *Движение [Motion]* запись будет включена в случае обнаружения движения в зоне детектора (см. раздел [3.4.4.1.1\)](#page-78-1).
- *Тревога [Alarm]* запись будет включена при срабатывании тревоги (см. раздел [3.4.4\)](#page-77-0).

Для того чтобы скопировать настройки расписания выбранного дня недели на другие дни, откройте окно настроек интервалов этого дня, установите флаги в требуемые дни недели или флаг *Все [All]* и нажмите кнопку *Сохранить [Save]*.

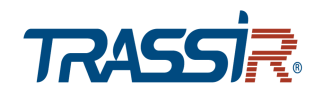

#### <span id="page-99-1"></span>**3.4.5.1.2 Вкладка «Расписание снимка»**

Для вызова меню настроек расписания сохранения снимков с камеры перейдите на вкладку *Расписание снимка [Snapshot Schedule]*.

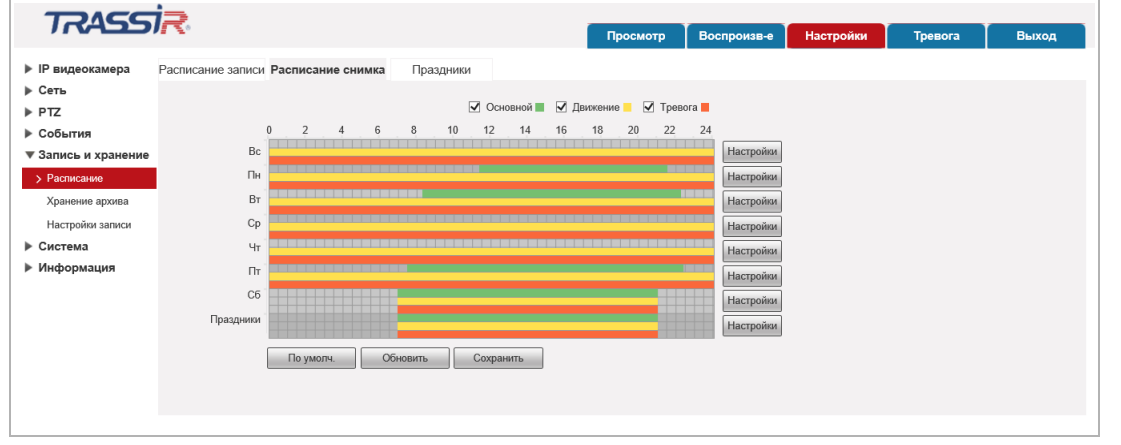

Настройка интервалов времени производится так же как и на вкладке *Расписание записи [Record Schedule]* (см. раздел [3.4.5.1.1\)](#page-97-1).

Для сохранения выбранных настроек нажмите кнопку *Сохранить [Save]*.

#### <span id="page-99-0"></span>**3.4.5.1.3 Вкладка «Праздники»**

Для вызова меню настроек работы IP-камеры в выходные дни перейдите на вкладку *Праздники [Holiday Schedule]*.

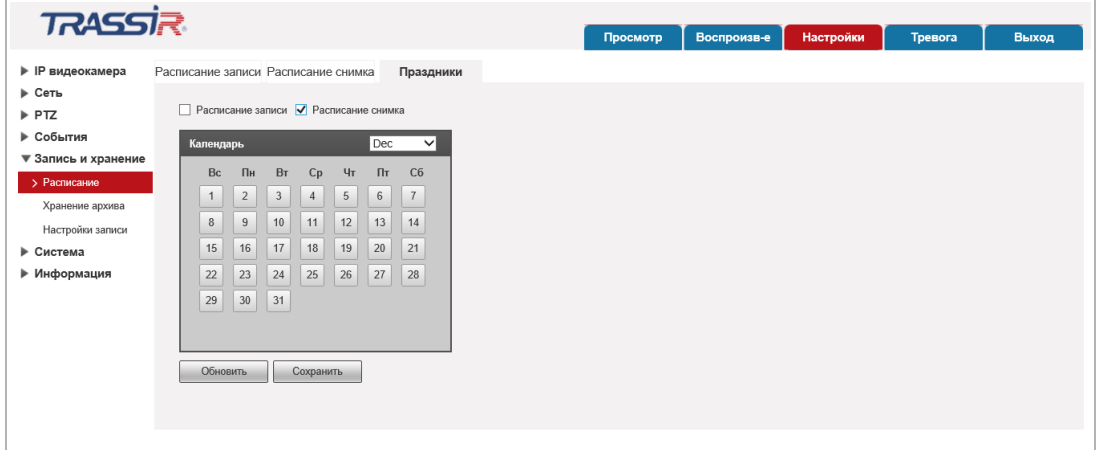

Выберите вариант работы IP-камеры в выходные дни, установив флаги *Расписание записи [Record]* и/или *Расписание снимка [Snapshot]* ,а в календаре укажите даты выходных дней.

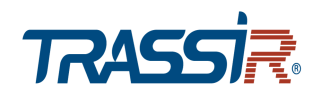

### <span id="page-100-0"></span>**3.4.5.2 Меню «Хранение архива»**

Для открытия дополнительного меню нажмите на ссылку *Хранение архива [Destination]*.

Меню состоит из вкладок, которые позволяют:

- *Хранение [Path]* выбрать место сохранения видеоархива и снимков, в зависимости от снимаемой ситуации (см. раздел [3.4.5.2.1\)](#page-100-1);
- *SD карта [Local]* просмотреть локальный архив IP-камеры (см. раздел [3.4.5.2.2\)](#page-101-0);
- *FTP [FTP]* настроить доступ к FTP-серверу (см. раздел [3.4.5.2.3\)](#page-102-0);
- *NAS [NAS]* настроить доступ к NAS-серверу (см. раздел [3.4.5.2.4\)](#page-103-0).

### <span id="page-100-1"></span>**3.4.5.2.1 Вкладка «Хранение»**

Для вызова меню выбора места сохранения видеоархива и снимков перейдите на вкладку *Хранение [Path]*.

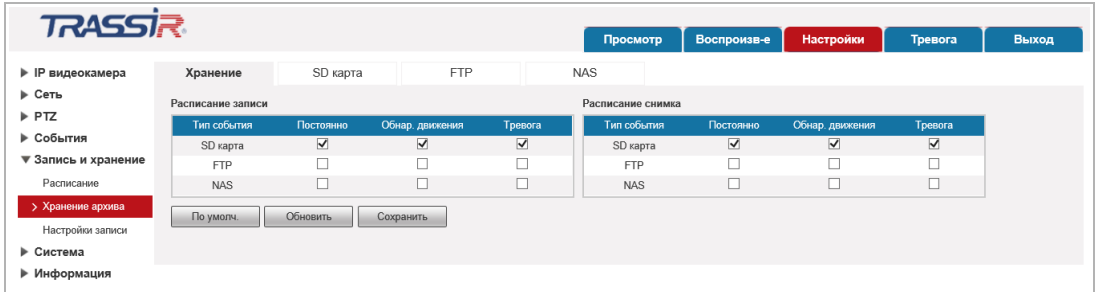

В таблицах *Расписание записи [Record]* и *Расписание снимка [Snapshot]* выберите место сохранения видеоархива и снимков, соответственно, в зависимости от типа снимаемой ситуации:

- *Постоянно [Scheduled]* по расписанию.
- *Обнар.движения [Motion Detect]* в случае обнаружения движения. Настройка детектора движения описана в разделе [3.4.4.1.1.](#page-78-1)
- *Тревога [Alarm]* во время срабатывания тревоги. Настройка работы тревожных входов описана в разделе [3.4.4.2.](#page-82-0)

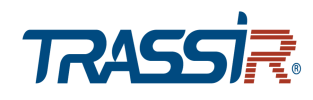

# <span id="page-101-0"></span>**3.4.5.2.2 Вкладка «SD карта»**

# Для настройки локального архива IP-камеры перейдите на вкладку *SD карта [Local]*.

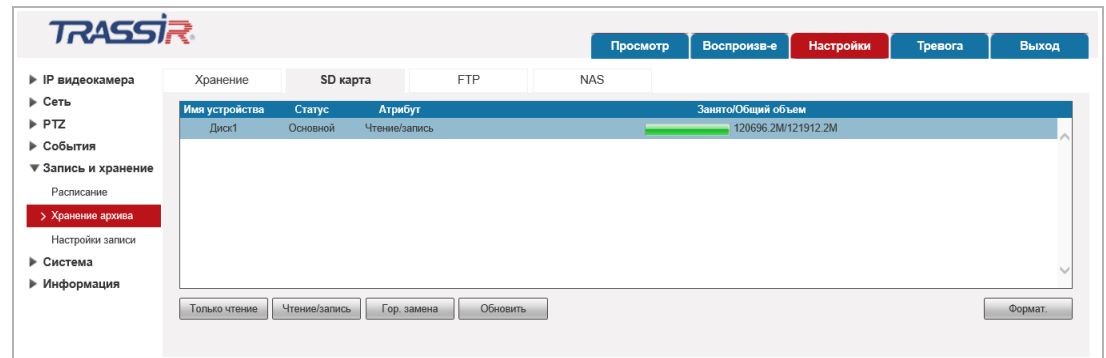

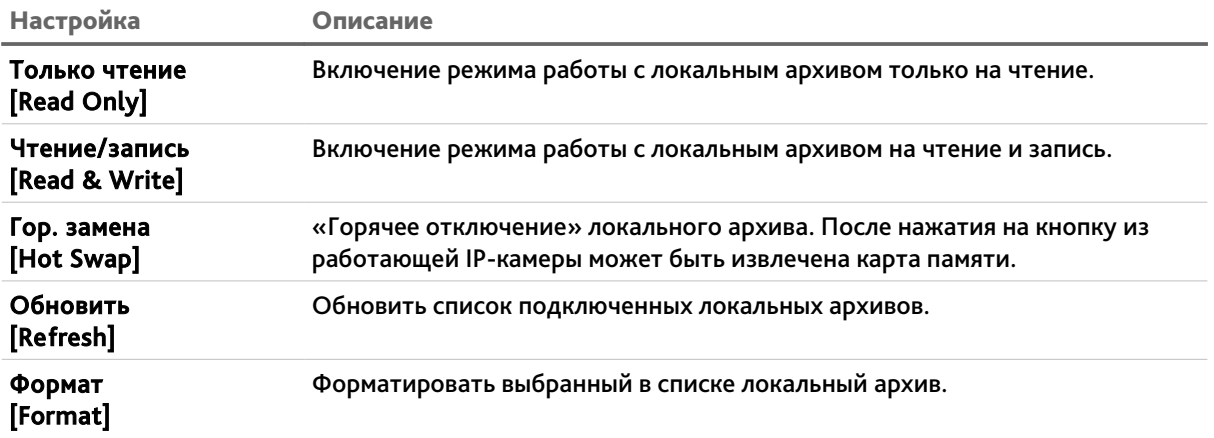

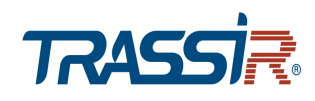

## <span id="page-102-0"></span>**3.4.5.2.3 Вкладка «FTP»**

# Для вызова меню настройки доступа к FTP-серверу перейдите на вкладку *FTP [FTP]*.

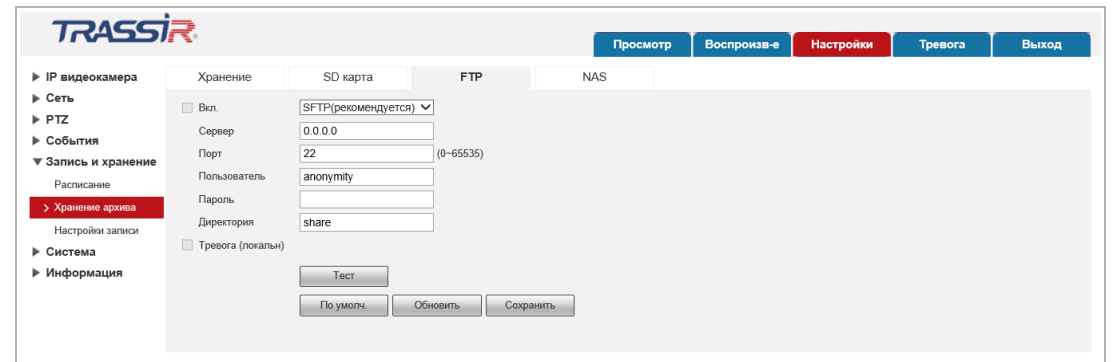

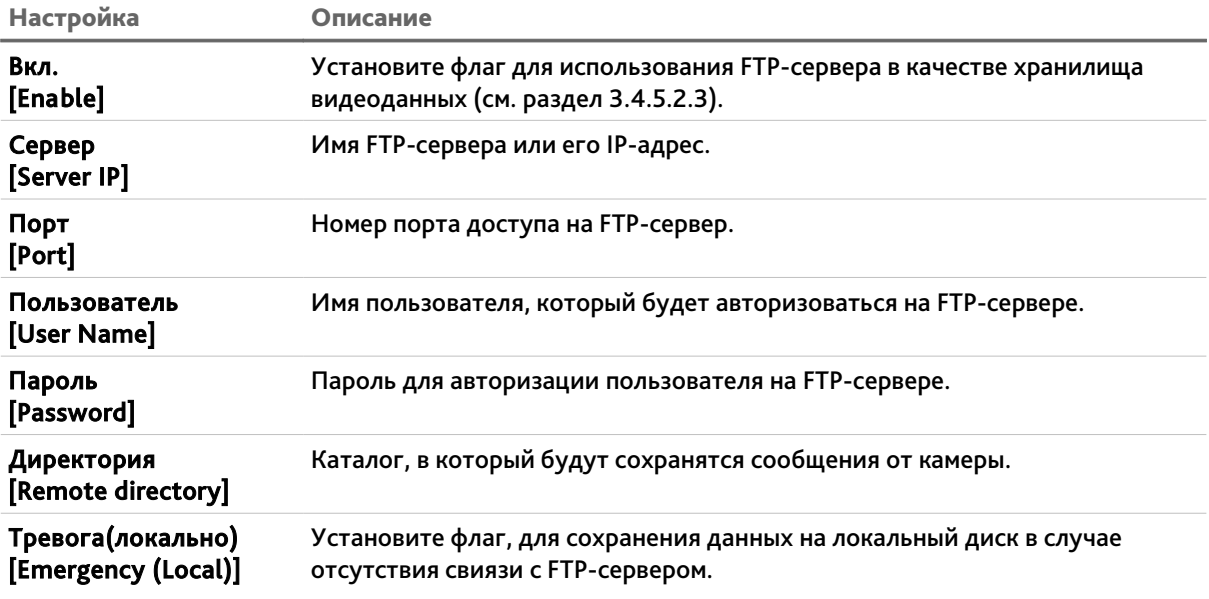

Для проверки соединения с сервером нажмите *Тест [Test]*.

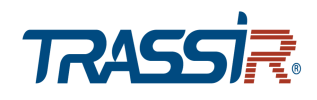

## <span id="page-103-0"></span>**3.4.5.2.4 Вкладка «NAS»**

# Для вызова меню настройки доступа к серверу NAS перейдите на вкладку *NAS [NAS]*.

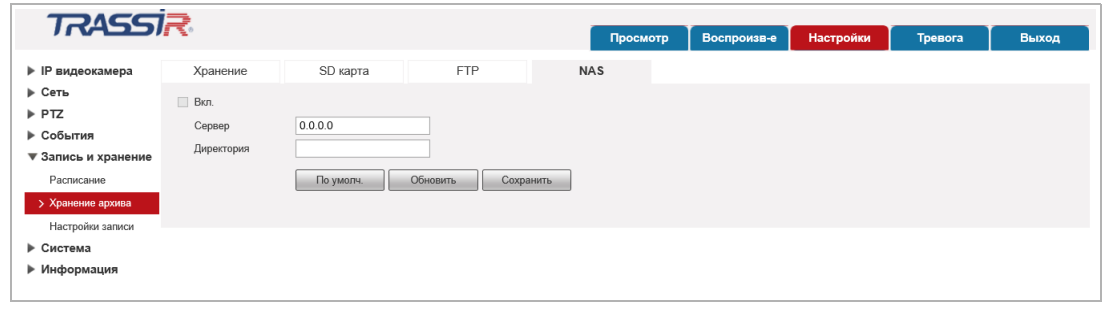

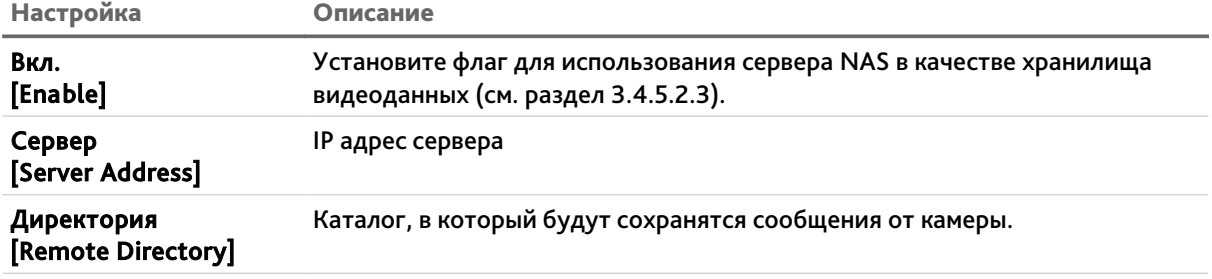

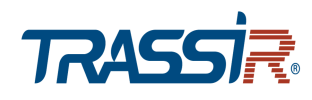

# <span id="page-104-0"></span>**3.4.5.3 Меню «Настройка записи»**

# Для открытия меню нажмите на ссылку *Настройка записи [Record Control]*.

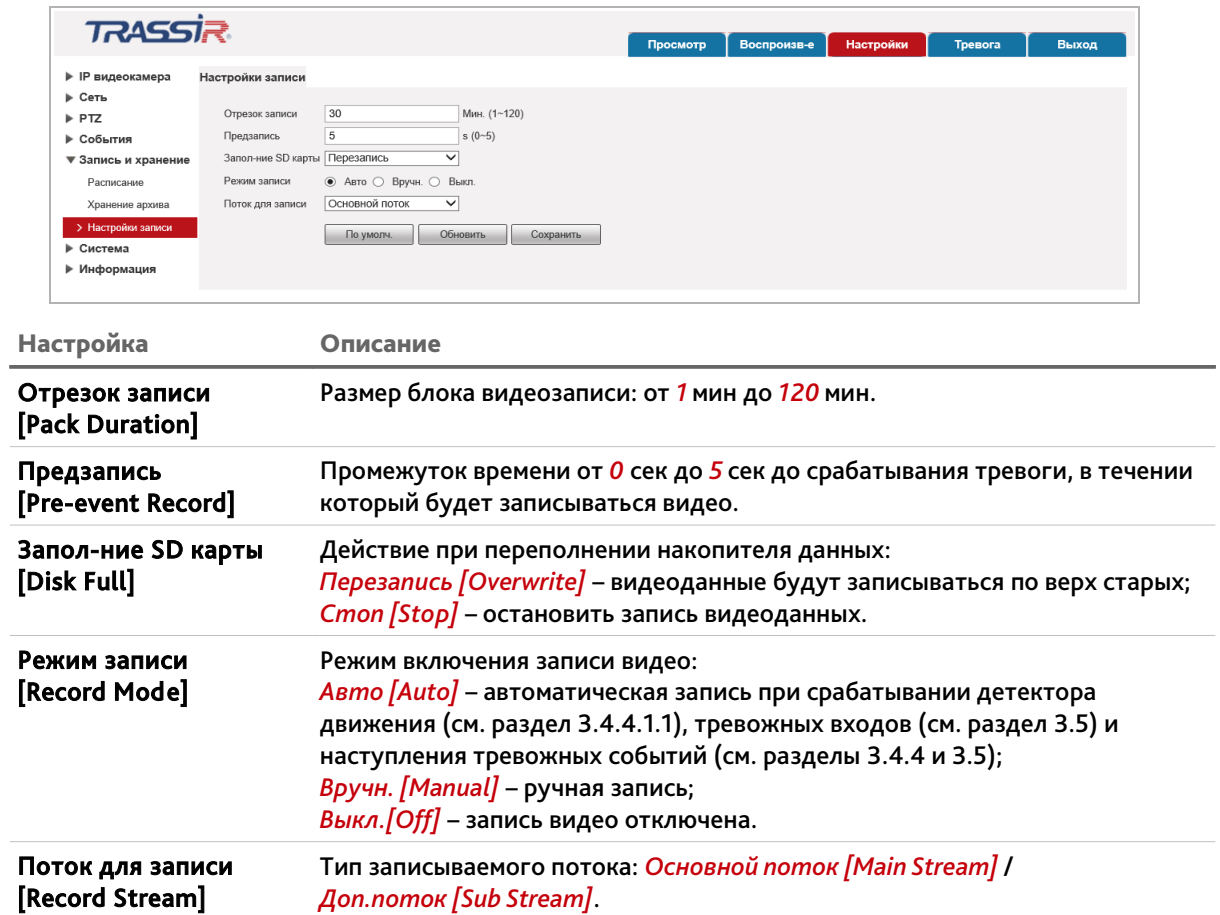

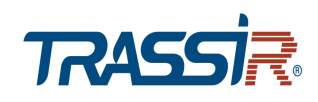

# *3.4.6 Меню «Система»*

Для открытия дополнительного меню нажмите на ссылку *Система [System]*.

Меню состоит из дополнительных пунктов, которые позволяют:

- *Общие настройки [General]* настроить web-интерфейс и установить дату и время на IP-камере (см. раздел [3.4.6.1\)](#page-106-0);
- *Пользователи [Account]* настроить права доступа к IP-камере (см. раздел [3.4.6.2\)](#page-108-0);
- *Безопасность [Safety]* настроить безопасность (см. раздел [3.4.6.3\)](#page-112-0);
- *По умолч. [Default]* сбросить настройки IP-камеры на заводские (см. раздел [3.4.6.4\)](#page-120-1).
- *Импорт/Экспорт [Import/Export]* сохранить настройки IP-камеры в файл или загрузить его в IP-камеру (см. раздел [3.4.6.5\)](#page-120-0).
- *Автофункции [Auto Maintain]* перезагрузить IP-камеру (см. раздел [3.4.6.6\)](#page-121-0).
- *Обновление системы [Upgrade]* обновить программное обеспечение IP-камеры (см. раздел [3.4.6.7\)](#page-122-0).

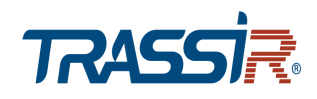

### <span id="page-106-0"></span>**3.4.6.1 Меню «Общие настройки»**

Для открытия меню нажмите на ссылку *Общие настройки [General]*.

Меню состоит из вкладок, которые позволяют:

- *Общие настройки [General]* выполнить общие настройки IP-камеры (см. раздел [3.4.6.1.1\)](#page-106-1);
- *Дата/Время[Date*&*Time]* настроить дату и время на IP-камере (см. раздел [3.4.6.1.2\)](#page-107-0).

### <span id="page-106-1"></span>**3.4.6.1.1 Вкладка «Общие настройки»**

Для вызова меню общих настроек камеры перейдите на вкладку *Общие настройки [General]*.

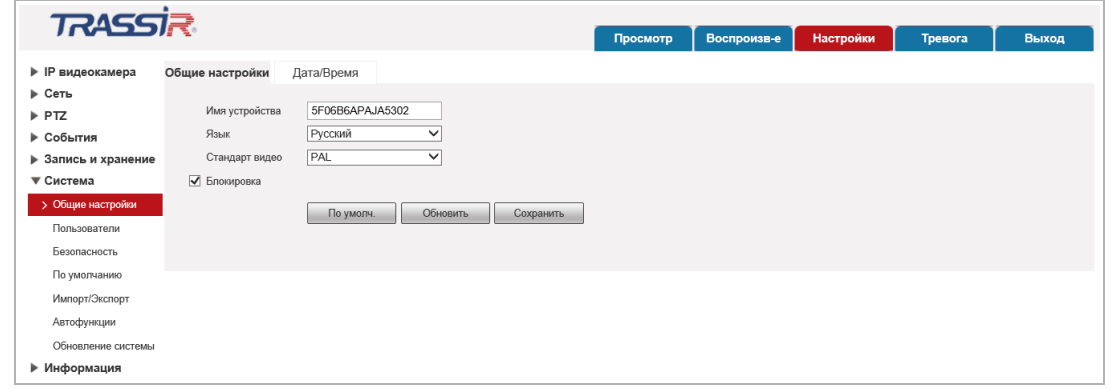

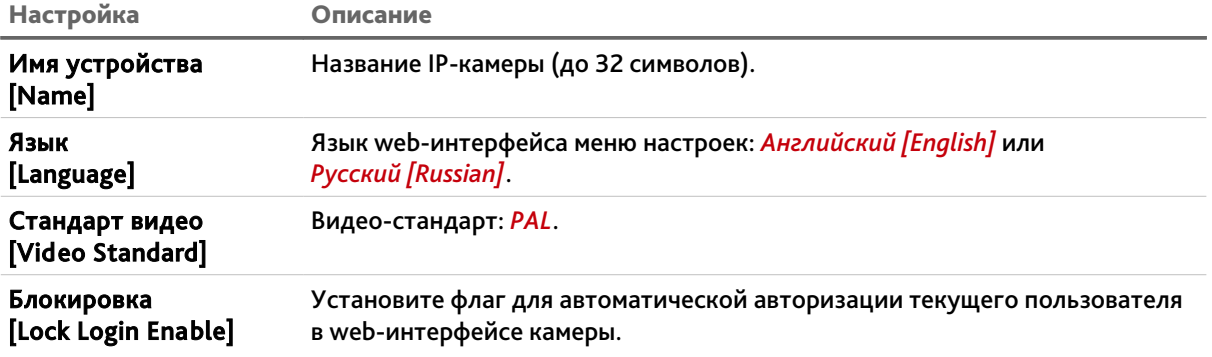

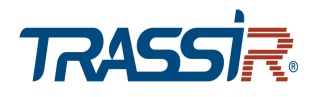

## <span id="page-107-0"></span>**3.4.6.1.2 Вкладка «Дата/Время »**

Для настройки даты и времени на IP-камере перейдите на вкладку *Дата/Время [Date*&*Time]*.

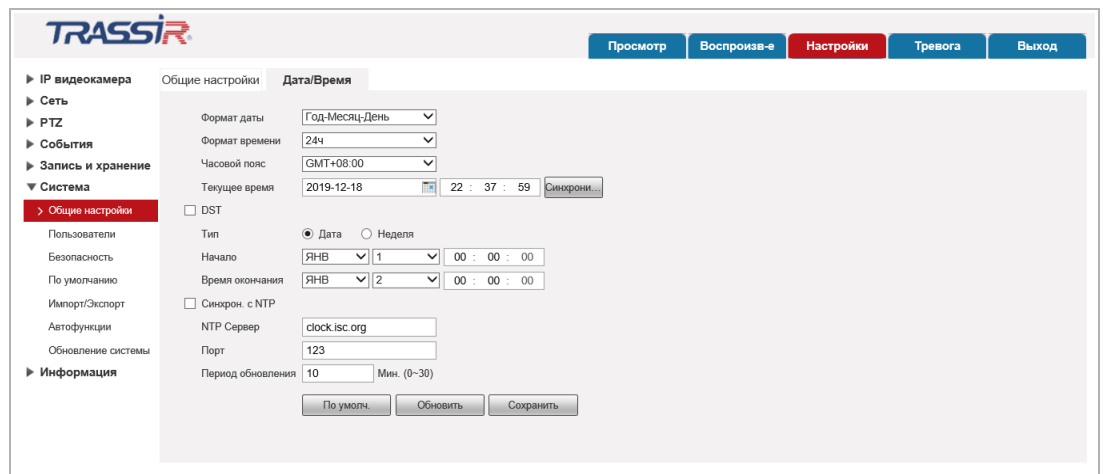

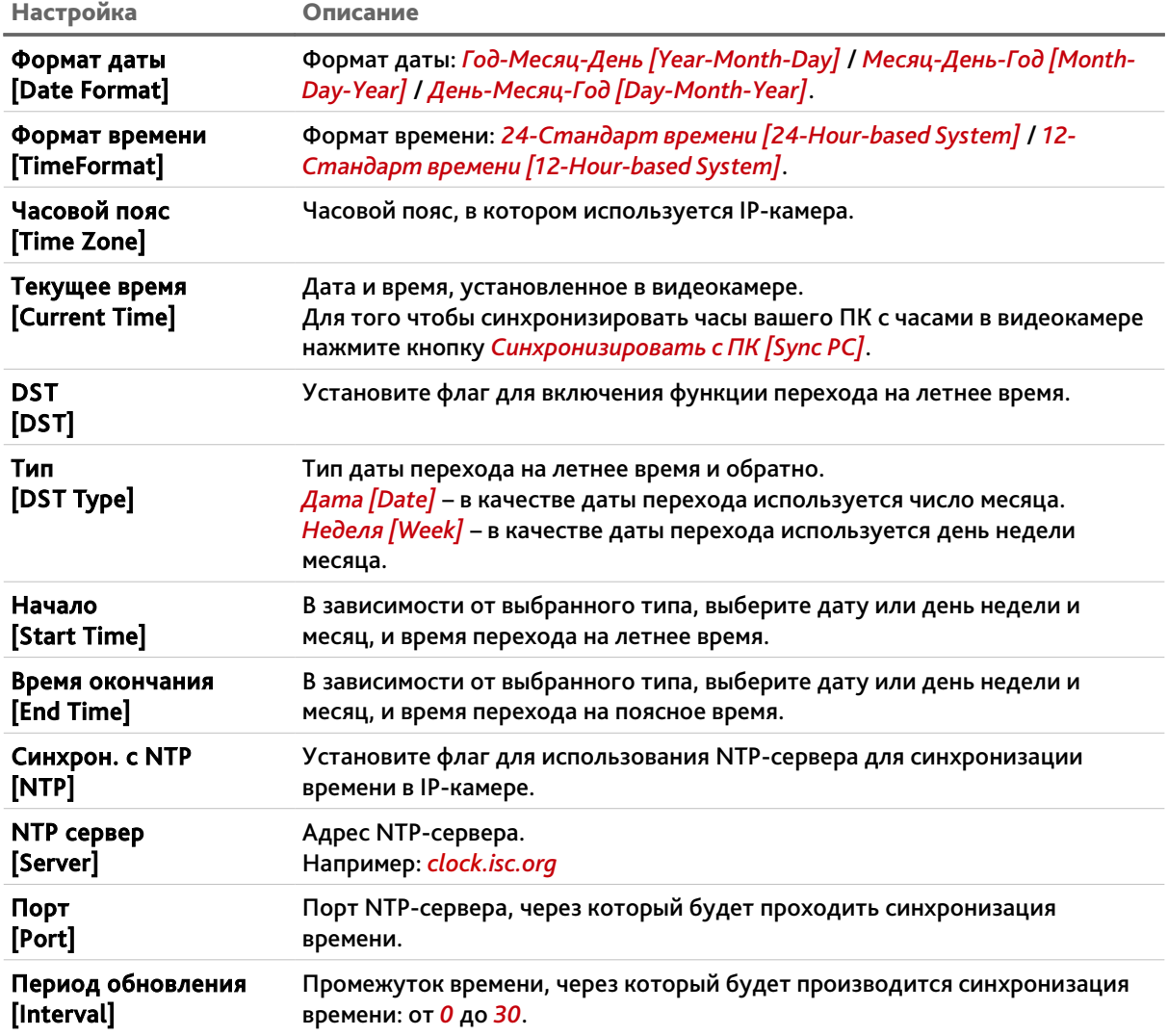
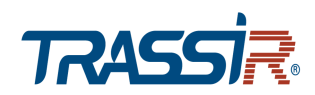

# **ПРИМЕЧАНИЕ.**

**В Российской Федерации переход на летнее время не используется.**

Для применения выбранных настроек нажмите кнопку *Сохранить [Save]*.

#### <span id="page-108-0"></span>**3.4.6.2 Меню «Пользователи»**

В меню объединены настройки параметров доступа к IP-камере. Для открытия дополнительного меню нажмите на ссылку *Пользователи [Account]*.

Меню состоит из двух вкладок *Пользователь [Username]* и *Группа [Group]*, на которых вы можете создать новых пользователей или группы и определить их права доступа к IP-камере.

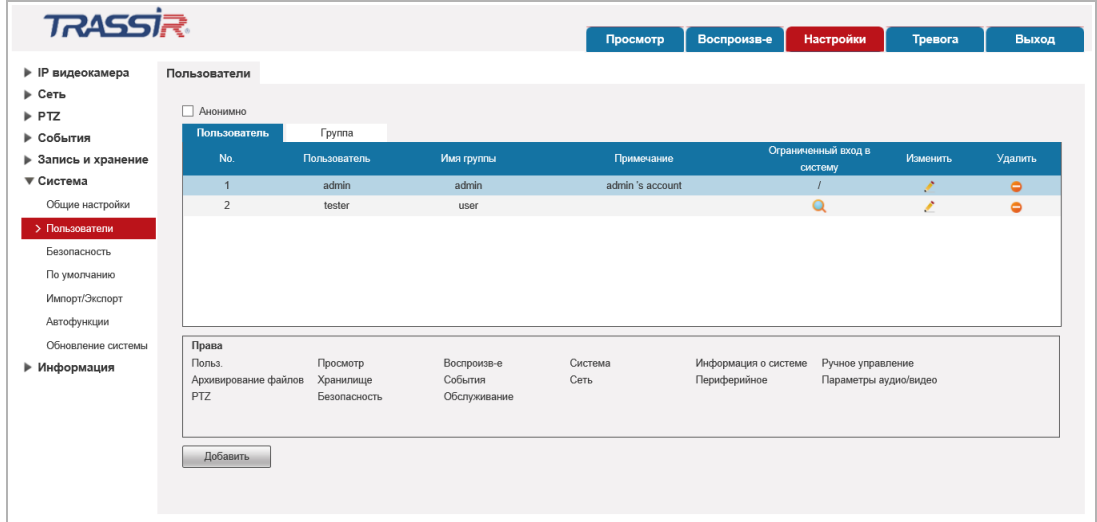

Для редактирования настроек пользователя или его удаления нажмите кнопки в колонках *Изменить [Modify]* или *Удалить [Delete]* в соответствующей строке пользователя.

### **ПРИМЕЧАНИЕ.**

**По умолчанию в настройках IP-камеры уже есть 1 пользователь.**

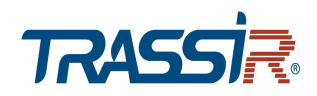

Для создания нового пользователя нажмите кнопку *Добавить [Add User]*.

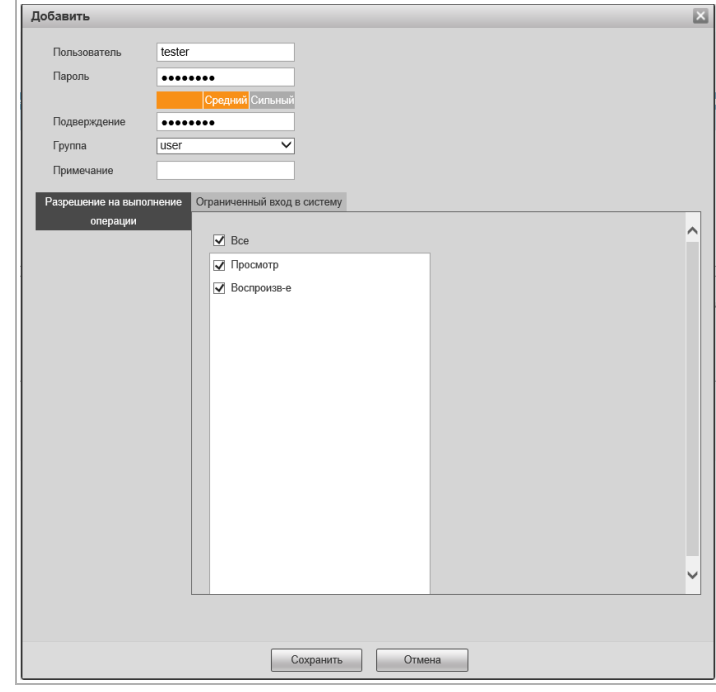

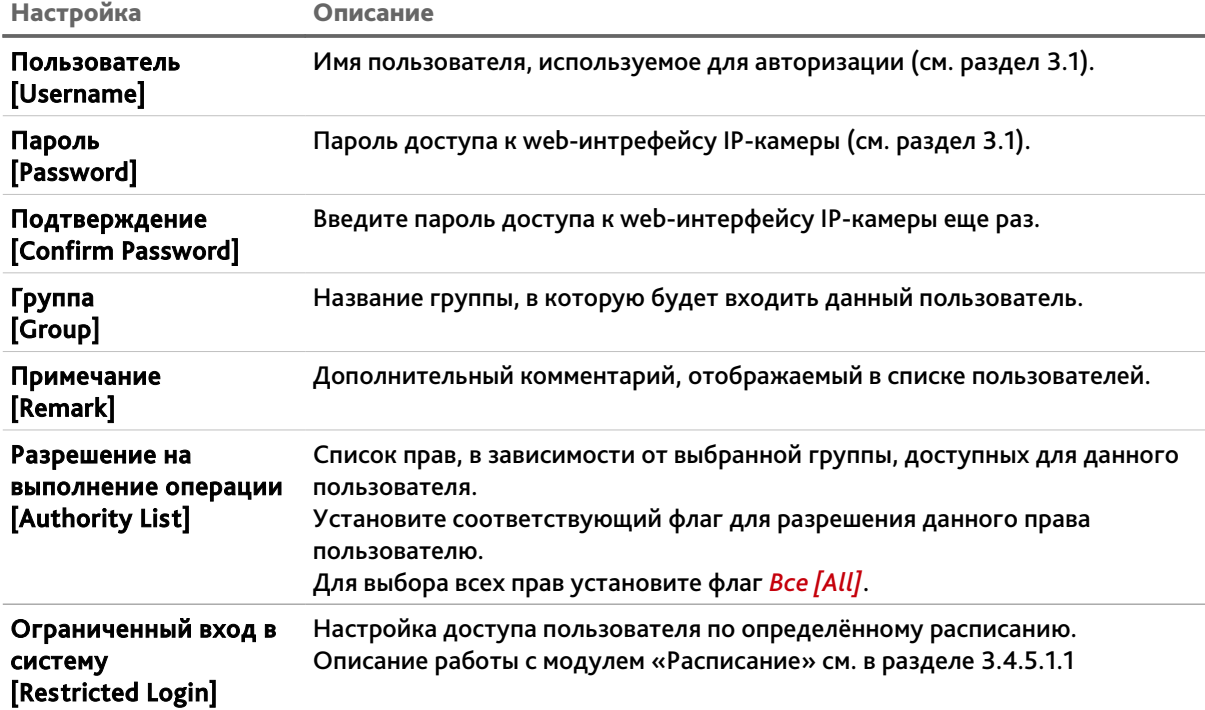

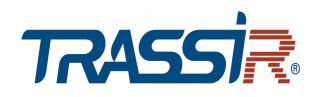

На вкладке *Группа [Group]* вы можете создать группу пользователей или настроить для нее права доступа к IP-камере.

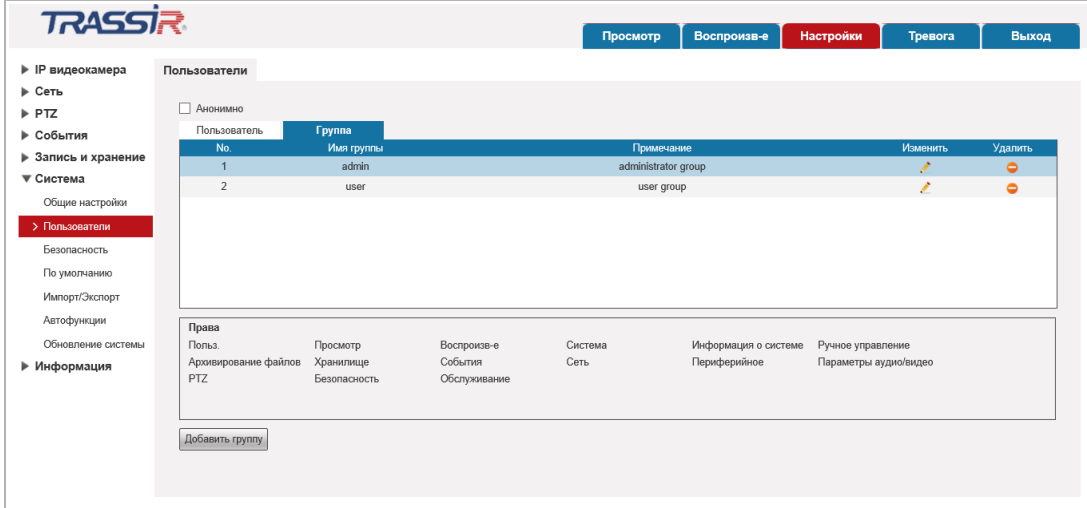

Для редактирования настроек группы пользователей или ее удаления нажмите кнопки в колонках *Изменить [Modify] или Удалить [Delete]* в соответствующей строке группы.

# **ПРИМЕЧАНИЕ.**

**По умолчанию в настройках IP-камеры уже есть 2 группы пользователей.**

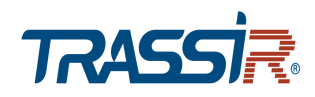

Для создания новой группы нажмите кнопку *Добавить группу [Add Group]*.

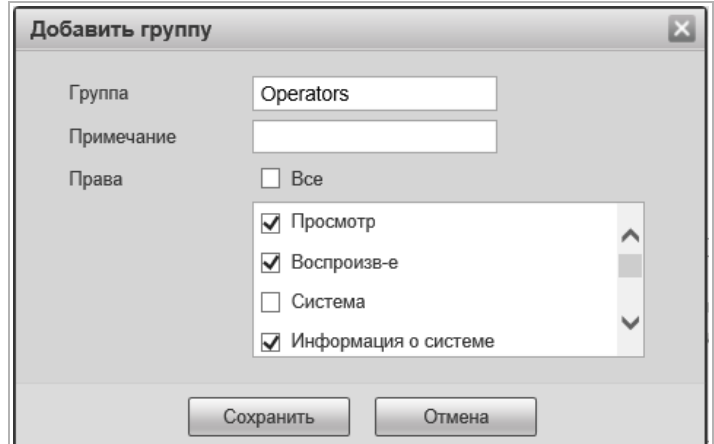

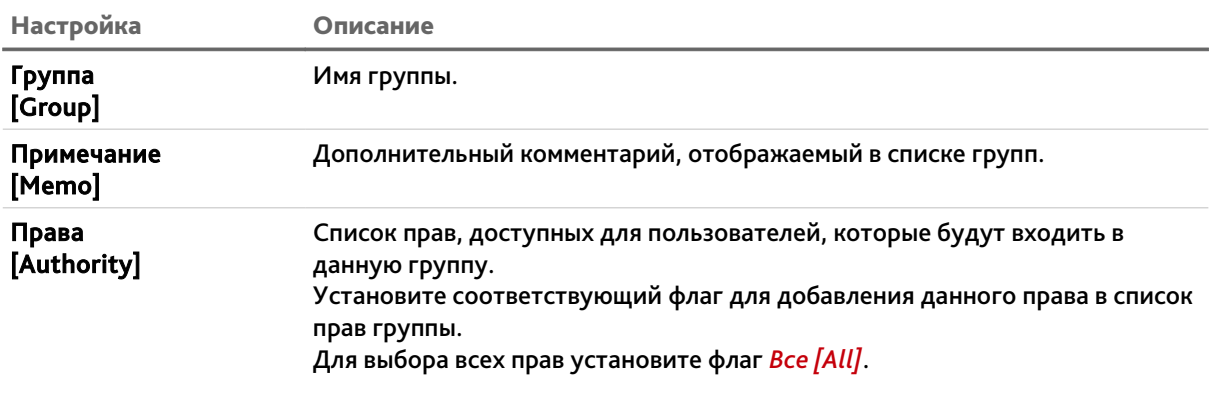

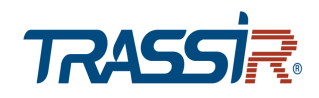

### **3.4.6.3 Меню «Безопасность»**

Для открытия меню нажмите на ссылку *Безопасность [Safety]*

Меню состоит из вкладок, которые позволяют:

- *RTSP Аутентификация [RTSP Authentication]* настроить подключение по протоколу RTSP (см. раздел [3.4.6.3.1\)](#page-113-1);
- *HTTP [HTTP]* настроить протокол HTTP (см. раздел [3.4.6.3.2\)](#page-113-0);
- *Обслуживание системы [System Service]* изменить системные настройки безопасности (см. раздел [3.4.6.3.3\)](#page-114-0);
- *HTTPS [HTTPS]* создавать или загружать сертификат HTTPS (см. раздел [3.4.6.3.4\)](#page-115-0);
- *Брандмауэр [Firewall]* настроить дополнительную защиту, а также чёрный и белые списки IP адресов(см. раздел [3.4.6.3.5\)](#page-116-0).

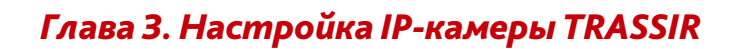

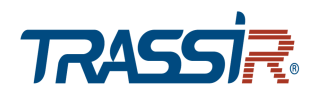

#### <span id="page-113-1"></span>**3.4.6.3.1 Вкладка «RTSP Аутентификация»**

Для открытия настроек RTSP, перейдите на вкладку *RTSP Аутентификация [RTSP Authentification]*.

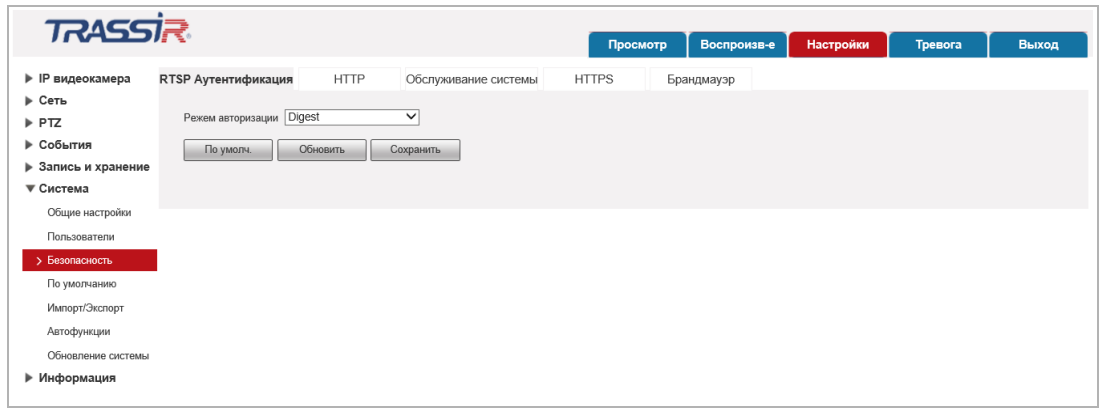

В поле *Режим авторизации [Authorize Mode]* выберите способ подключения по RTSP: *Digest* или *Basic*. *None* – запретить подключение по RTSP.

Для применения выбранных настроек нажмите кнопку *Сохранить [Save]*.

# <span id="page-113-0"></span>**3.4.6.3.2 Вкладка «HTTP»**

Для открытия настроек перейдите на вкладку *HTTP [HTTP]*.

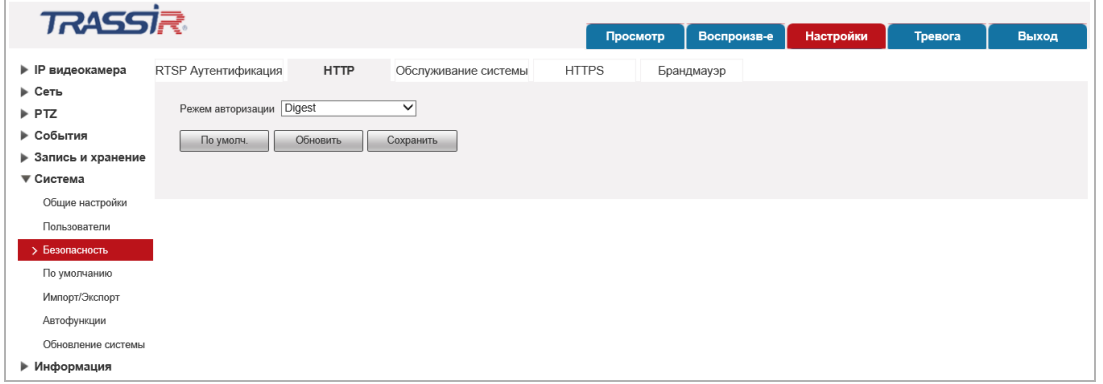

В поле *Режим авторизации [Authorize Mode]* выберите способ подключения по HTTP: *Digest* или *Basic*.

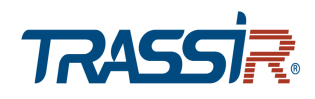

# <span id="page-114-0"></span>**3.4.6.3.3 Вкладка «Обслуживание системы»**

Для открытия дополнительных настроек безопасности перейдите на вкладку *Обслуживание системы [System Service]*.

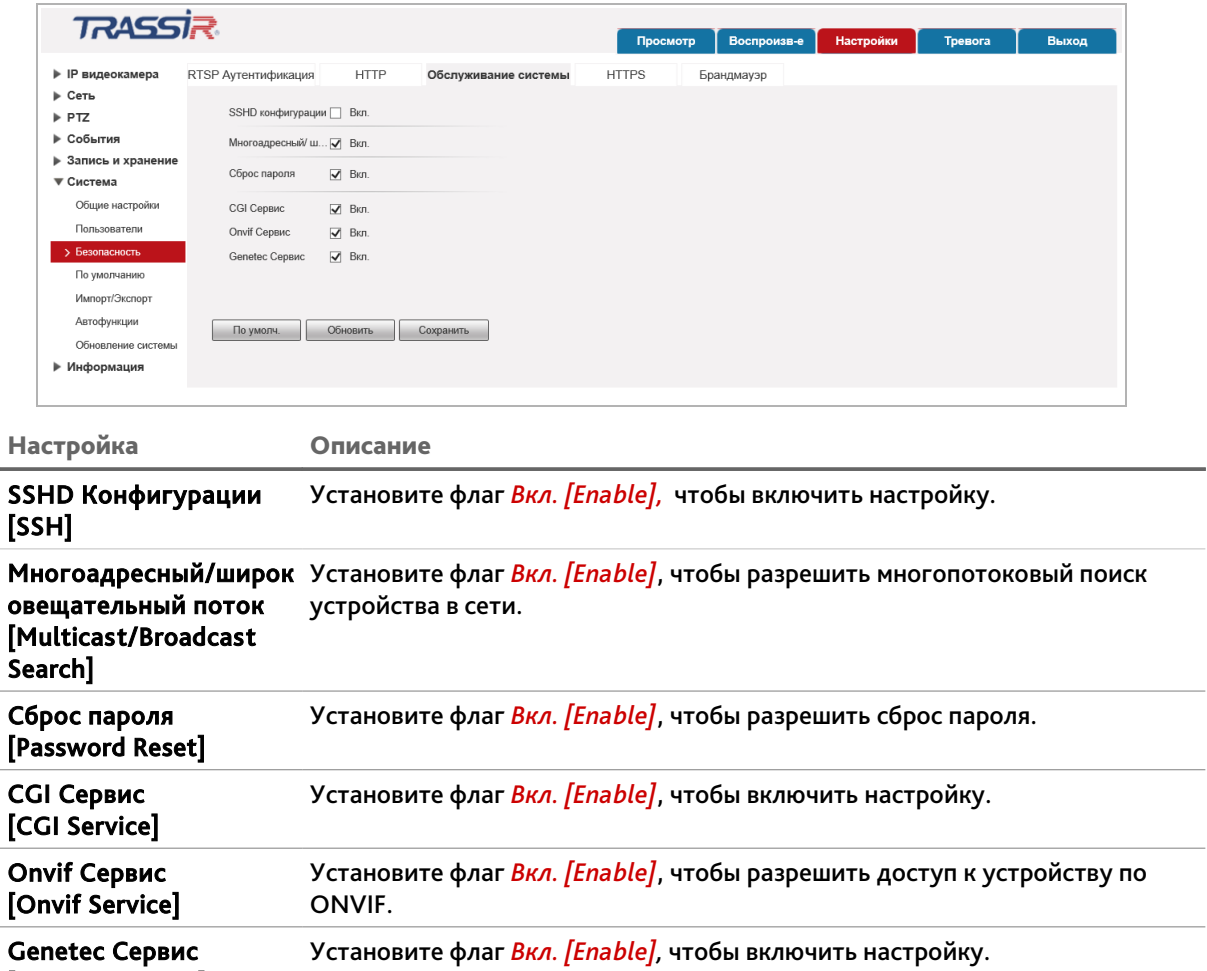

[Genetic Service]

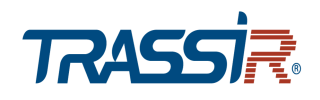

### <span id="page-115-0"></span>**3.4.6.3.4 Вкладка «HTTPS»**

Для открытия настроек защищённого соединения HTTPS перейдите на вкладку *HTTPS [HTTPS]*.

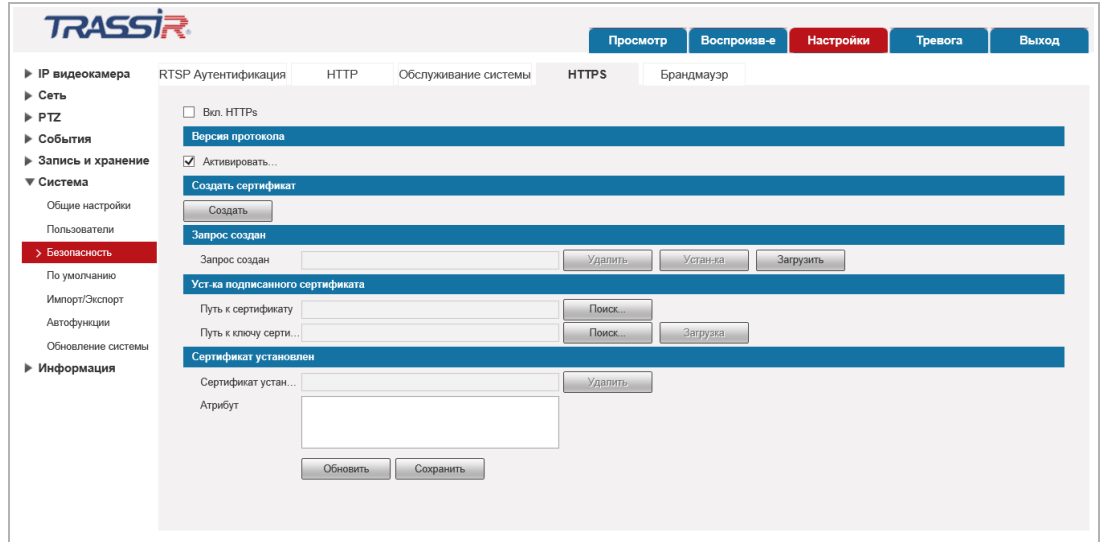

Установите флаг *Вкл. HTTPS [Enable HTTPS]* для включения функции.

На данной вкладке вы можете:

- В блоке *Создать сертификат [Create Certificate]* создать собственный сертификат безопасности или запрос сертификата;
- В блоке *Запрос создан [Request Created]* загрузить запрос сертификата;
- В блоке *Уст-ка подписанного сертификата [Install Signed Certificate]* установить созданный сертификат безопасности;
- В блоке *Сертификат установлен [Certificate Installed]* просмотреть и удалить установленный сертификат безопасности.

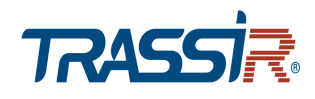

# <span id="page-116-0"></span>**3.4.6.3.5 Вкладка «Брандмауэр»**

Для настройки дополнительной защиты устройства перейдите на вкладку *Брандмауэр [Firewall]*.

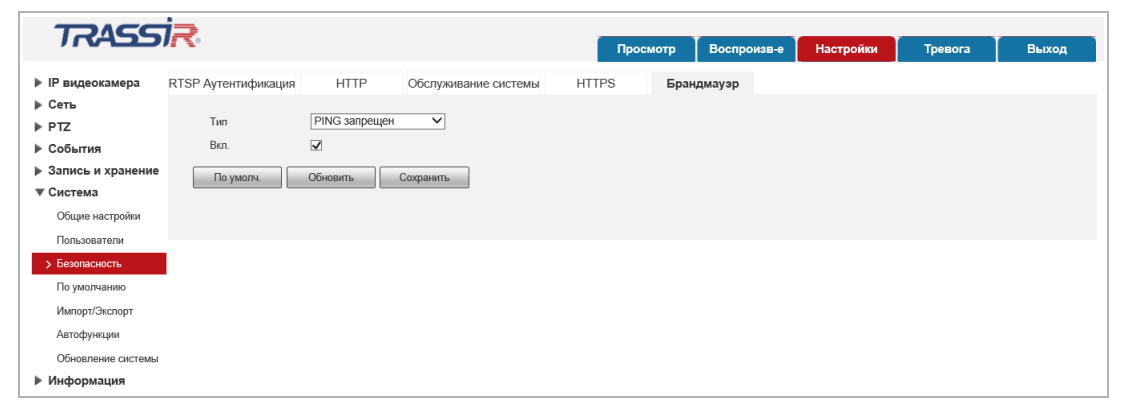

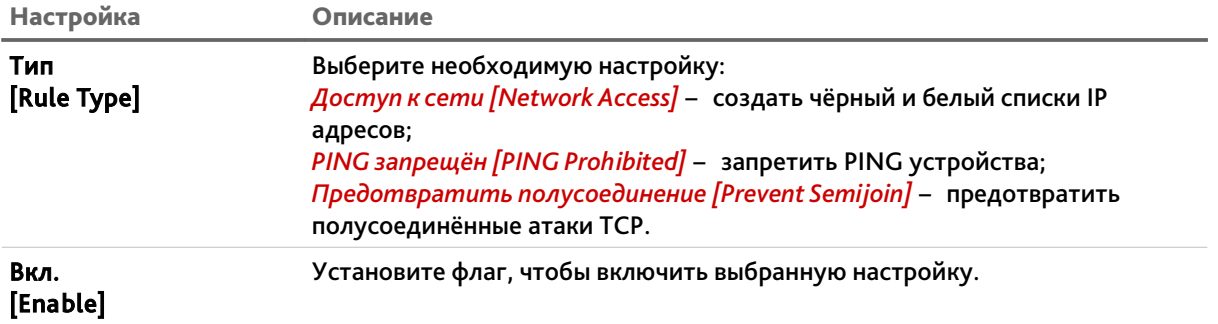

Для создания чёрных и белых списков IP адресов выберите в поле *Тип [Ryle Type]* параметр *Доступ к сети [Network Access]*и установите флаг *Вкл. [Enable]*.

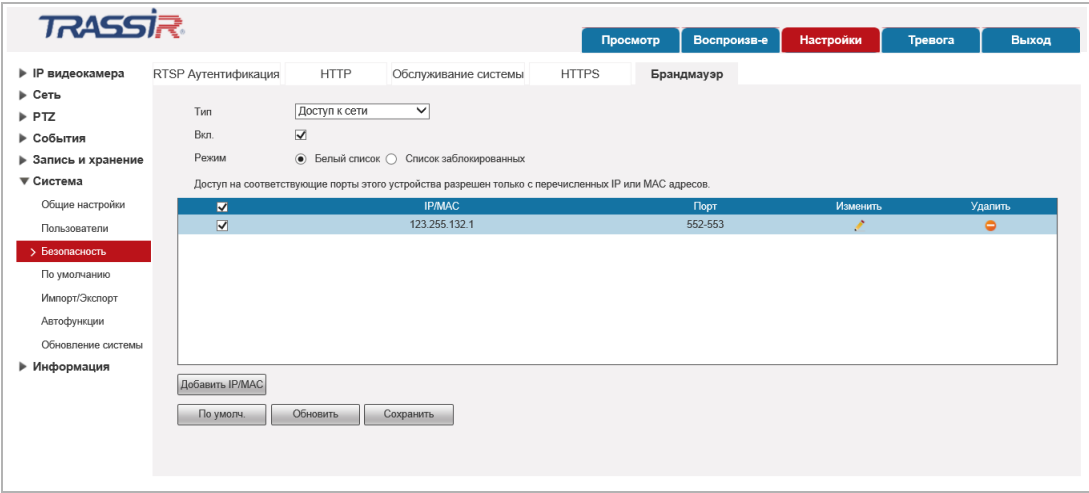

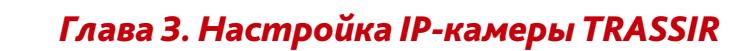

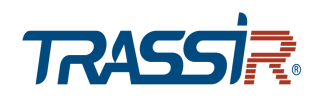

В поле *Режим [Mode]* выберите соответствующий список: *Белый список [TrustedList]* или *Список заблокированных [BannedList]* и нажмите кнопку *Добавить IP/MAC [Add IP/MAC]* для добавления нового адреса устройства или группы адресов.

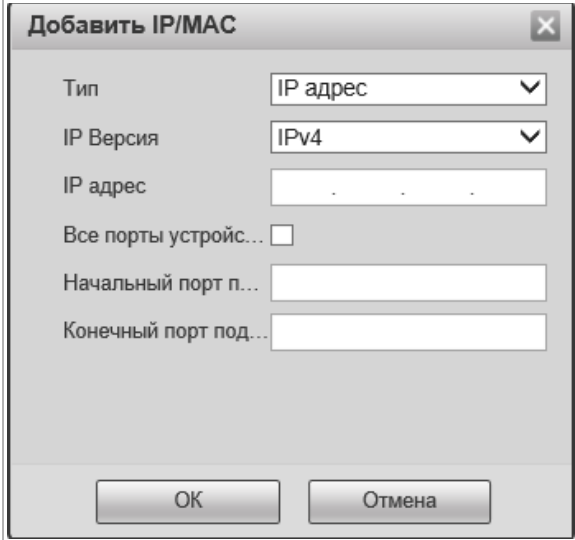

Если вы хотите включить в список только один IP адрес, выберите его в поле *Тип [Rule Type]*, в поле *IP версия [IP Version]* выберите версию IP – *Ipv4* или *Ipv6* и в поле ниже введите адрес.

Укажите также начальный и конечный порты устройства в полях *Начальный порт подключения сервера [Device Start Server Port]* и *Конечный порт подключения сервера [Device End Server Port]*, либо установите флаг *Все порты устройства [Device All Ports]*.

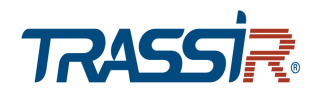

Если вы хотите включить в список диапазон IP-адресов, то выберите *IP подсеть [IP Segment]* и задайте начальный и конечный IP диапазона в соответствующих полях, а также укажите порты устройств.

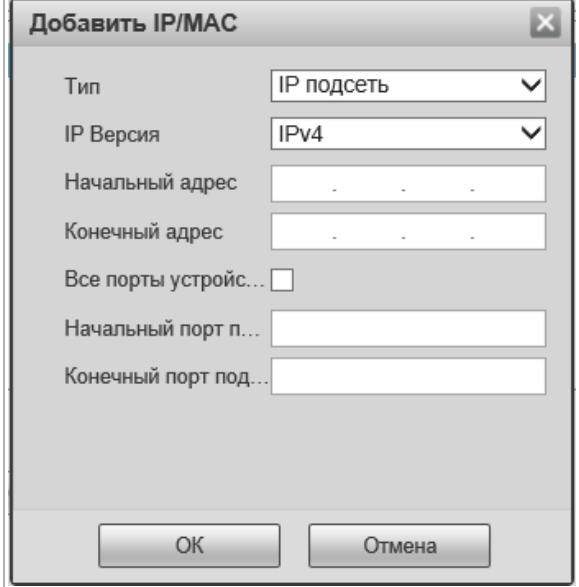

Если вы хотите включить в список MAC адрес устройства, то выберите *MAC Адрес [MAC Address]* и введите его в соответствующем поле.

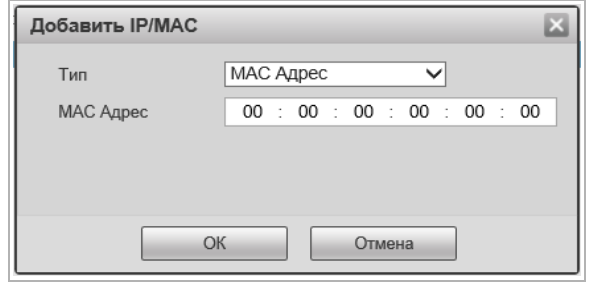

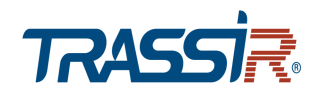

Чтобы включить в список все адреса, выберите *Все IP адреса [All IP Addresses]* и укажите порты устройств в соответствующих полях.

![](_page_119_Picture_46.jpeg)

По окончании нажмите кнопку *Ок [ОК]*.

Чтобы очистить список адресов нажмите кнопку *Удалить [Delete]*

![](_page_120_Picture_0.jpeg)

![](_page_120_Picture_1.jpeg)

#### **3.4.6.4 Меню «По умолчанию»**

Для перехода в меню сброса настроек IP-камеры нажмите на ссылку *По умолчанию [Default]*.

![](_page_120_Picture_90.jpeg)

При нажатии на кнопку *По умолчанию [Default]* будет произведен сброс настроек IPкамеры на значения по умолчанию.

Для сброса настроек камеры до заводских нажмите *Сброс данных [Factory Default]*.

# **3.4.6.5 Меню «Импорт/Экспорт»**

Для перехода в меню импорта/экспорта настроек IP-камеры нажмите на ссылку *Импорт/Экспорт [Import/Export]*.

![](_page_120_Picture_91.jpeg)

При нажатии на кнопку *Импорт [Import]* откроется диалог выбора файла с ранее сохраненной конфигурации настроек IP-камеры. После выбора файла произойдет загрузка, текущие настройки при этом будут заменены.

При нажатии на кнопку *Экспорт [Export]* откроется диалог сохранения файла конфигурации настроек IP-камеры. Выберите папку и введите имя файла. После нажатия кнопки сохранить, конфигурация настроек IP-камеры будет сохранена.

![](_page_121_Picture_1.jpeg)

### **3.4.6.6 Меню «Автофункции»**

Для перехода в меню нажмите на ссылку *Перезагрузка [Auto Maintain]*.

Вы можете выбрать периодичность, с которой будет производится перезагрузка IPкамеры, а так же срок жизни файлов видеоархива.

![](_page_121_Picture_126.jpeg)

Для автоматической перезагрузки IP-камеры установите флаг *Авто перезагрузка [Auto Reboot]* и в соседнем поле выберите день недели (*Воскресение [Sunday]*, *Понедельник [Monday]*, *Вторник [Tuesday]*, *Среда [Wednesday]*, *Четверг [Thursday]*, *Пятница [Friday]*, *Суббота [Saturday]*) и укажите время перезагрузки камеры. Если в поле выбрать *Ежедневно [Everyday]*, то перезагрузка камеры будет производиться каждый день в указанное время.

Для настройки автоматического удаления старых файлов архива установите флаг *Авто удаление файлов [Auto Delete Old Files]* и укажите количество дней. Файлы, которые старше этого значения будут удаляться.

При нажатии на кнопку *Ручной перезапуск [Manual Reboot]* будет выполнена перезагрузка IP-камеры.

![](_page_122_Picture_0.jpeg)

#### **3.4.6.7 Меню «Обновление»**

Для перехода в меню обновления программного обеспечения IP-камеры нажмите на ссылку *Обновление системы [Upgrade]*.

![](_page_122_Picture_79.jpeg)

Для обновления программного обеспечения (прошивки) IP-камеры нажмите кнопку *Выбор... [Browse]* и укажите файл с программным обеспечением. Чтобы начать загрузку файла нажмите кнопку *Обновление [Upgrade]*.

# **ВНИМАНИЕ!**

**Использование неофициального программного обеспечения для обновления камеры может явиться причиной отказа в гарантийном обслуживании.**

# **ВНИМАНИЕ!**

**Проводите обновление программного обеспечения камеры только в случае крайней необходимости.**

#### **ВНИМАНИЕ!**

**Обновление может занять несколько минут.**

**В процессе обновления нельзя отключать питание и перезагружать устройство.**

![](_page_123_Picture_1.jpeg)

# *3.4.7 Меню «Информация»*

Для открытия дополнительного меню нажмите на ссылку *Информация [Information]*.

Меню состоит из вкладок, которые позволяют:

- *Версия. [Version]* посмотреть системную информацию о IP-камере (см. раздел [3.4.7.1\)](#page-123-0);
- *Журн.событий [Log]* просмотреть журнал событий (см. раздел [3.4.7.2\)](#page-124-0);
- *Польз.онлайн [Online User]* просмотреть список пользователей онлайн (см. раздел [3.4.7.3\)](#page-126-1);
- *Статистика [Life Statistics]* просмотреть статистику работы устройства (см. раздел [3.4.7.4\)](#page-126-0).

# <span id="page-123-0"></span>**3.4.7.1 Меню «Сист.информ.»**

Для просмотра системной информации о подключенной камере нажмите на ссылку *Версия [Version]*.

![](_page_123_Picture_153.jpeg)

![](_page_124_Picture_0.jpeg)

![](_page_124_Picture_107.jpeg)

# <span id="page-124-0"></span>**3.4.7.2 Меню «Журнал»**

Для открытия меню нажмите на ссылку *Журнал [Log]*.

Меню состоит из вкладок, которые позволяют:

- *Журнал [Log]* просмотреть журнал работы IP-камеры (см. раздел [3.4.7.2.1\)](#page-124-1);
- *Журнал [Remote Log]* настроить передачу данных журнала на удаленный сервер (см. раздел [3.4.7.2.2\)](#page-125-0).

# <span id="page-124-1"></span>**3.4.7.2.1 Вкладка «Журнал»**

Для просмотра журнала работы перейдите на вкладку *Журнал [Log]*.

![](_page_124_Picture_108.jpeg)

В полях *Начало [Start Time]* и *Время окончания [End Time]* установите дату и время, соответственно, начала и конца периода, журнал событий которого вы хотите просмотреть.

![](_page_125_Picture_1.jpeg)

В поле *Тип [Type]* выберите тип просматриваемого события:

- *Все [All]* все события.
- *Система [System]* системные события.
- *Основные настройки [Setting]* изменение настроек камеры.
- *Информация [Data]* события, связанные с подключением локального хранилища данных.
- *События [Event]* события, детектируемые камерой.
- *Запись [Record]* запись камерой видео.
- *Пользователи [Account]* авторизация пользователей.
- *Очистка журнала [Clear Log]* время очистки журнала.
- *Безопасность [Safety]* тревожные события.

Для поиска событий в журнале нажмите кнопку *Поиск [Search]*.

При необходимости, вы можете сохранить журнал в текстовые файл. Для этого, нажмите кнопку *Резервная копия [Backup]*.

Чтобы очистить журнал нажмите кнопку *Очистить [Clear]*.

# <span id="page-125-0"></span>**3.4.7.2.2 Вкладка «Удал.журнал»**

Для доступа к настройкам перейдите на вкладку *Удал.журнал [Remote Log]*.

![](_page_125_Picture_192.jpeg)

![](_page_126_Picture_0.jpeg)

# <span id="page-126-1"></span>**3.4.7.3 Меню «Польз-ли онлайн»**

Для просмотра списка пользователей, подключенных к IP-камере нажмите на ссылку *Польз-ли онлайн [Online User]*.

![](_page_126_Picture_49.jpeg)

Чтобы обновить статистику подключений нажмите кнопку *Обновить [Refresh]*.

# <span id="page-126-0"></span>**3.4.7.4 Меню «Статистика»**

Для просмотра текущего статуса устройства перейдите по ссылке *Статистика [Life Statistics]*.

![](_page_126_Picture_50.jpeg)

![](_page_127_Picture_0.jpeg)

# 3.5 Меню «Тревога»

Для открытия дополнительного меню нажмите на ссылку *Тревога [Alarm]*.

![](_page_127_Picture_188.jpeg)

![](_page_127_Picture_189.jpeg)

![](_page_128_Picture_1.jpeg)

# ПРИЛОЖЕНИЕ А. НАСТРОЙКА ПАРАМЕТРОВ СЕТИ

# **ПРИМЕЧАНИЕ.**

**Описание настроек сети представлено на примере ОС Windows 7.**

Для получение доступа к IP-камере необходимо чтобы ПК и камера были подключены в одну подсеть и имели соответствующие IP-адреса.

Для этого откройте на *Панель управления* (*Пуск* →*Панель управления*) и запустите *Центр управления сетями и общим доступом*:

![](_page_128_Picture_52.jpeg)

![](_page_129_Picture_0.jpeg)

В открывшемся окне перейдите в меню *Изменение параметров адаптера*:

![](_page_129_Picture_3.jpeg)

Наведите курсор на адаптер и нажмите правую кнопку мыши. В контекстном меню нажмите на *Свойства*. В результате откроется окно настроек свойств адаптера:

![](_page_129_Picture_5.jpeg)

![](_page_130_Picture_0.jpeg)

В окне свойств выделите компонент *Протокол Интернета версии 4 (TCP/IPv4)* и нажмите на кнопку *Свойства*. При этом откроется окно свойств протокола Интренет:

![](_page_130_Picture_39.jpeg)

Выберите *Использовать следующий IP-адрес* и введите требуемые настройки сети (например, указанные на рисунке выше).

Для сохранения настроек нажмите кнопку *ОК* во всех открытых окнах.

![](_page_131_Picture_1.jpeg)

# ПРИЛОЖЕНИЕ Б. НАСТРОЙКА РОУТЕРА

Если IP-камера и компьютер, с которого происходит подключение, находится в разных локальных сетях (например, подключение осуществляется через интернет), то для получения доступа к IP-камере необходимо настроить переадресацию сетевых портов на NAT-сервере или роутере.

По умолчанию IP-камера использует следующие сетевые порты:

![](_page_131_Picture_60.jpeg)

# Рассмотрим настройку переадресации портов на примере роутера NetGear WGR1614v9.

Измените значение сетевых портов используемых IP-камерой на произвольные. Значение портов для каждой IP-камеры должны быть уникальными и не быть задействованными на роутере для использования других служб.

**ПРИМЕЧАНИЕ.**

**Настройка сетевых портов описана в разделе [3.4.2.2.](#page-58-0)**

![](_page_132_Picture_0.jpeg)

К примеру, вы можете задать следующие значения:

![](_page_132_Picture_29.jpeg)

Далее перейдем к настройке роутера.

# **ПРИМЕЧАНИЕ.**

**Настройки вашего роутера могут отличаться от представленного ниже описания.**

![](_page_133_Picture_0.jpeg)

 $\overline{a}$ 

Для входа в меню администратора роутера запустите Internet Explorer и введите IPадрес роутера. В этом случае должно появится окно авторизации:

![](_page_133_Picture_28.jpeg)

Ведите логин и пароль администратора и нажмите кнопку *ОК*.

![](_page_134_Picture_0.jpeg)

 $\overline{\phantom{a}}$ 

Перейдите в меню «Переадресация портов» в меню настроек роутера (*Опытный* → *Переадресация портов / запуск портов*):

![](_page_134_Picture_36.jpeg)

Для добавления порта выберите тип службы *Переадресация порта* и нажмите кнопку *Добавить собственную службу*.

![](_page_135_Picture_0.jpeg)

Откроется окно добавления порта переадресации:

![](_page_135_Picture_56.jpeg)

В поле *Имя службы* укажите произвольное имя переадресации.

В поле *Тип службы* выберите протокол передачи данных *TCP/UDP* или *TCP*.

В полях *Начальный порт* и *Конечный порт* укажите http-порт для подключения к web-интерфейсу камеры, который необходимо перенаправить.

В поле *IP-адрес* сервера укажите внутренний IP-адрес камеры.

Для сохранения правила переадресации нажмите кнопку *Применить*.

![](_page_136_Picture_0.jpeg)

# Таким же образом настройте остальные правила переадресации портов:

![](_page_136_Picture_18.jpeg)

![](_page_136_Picture_19.jpeg)

![](_page_137_Picture_0.jpeg)

В итоге у вас должна получиться следующая картина:

![](_page_137_Picture_39.jpeg)

Для получения доступа к IP-камере из сети Интернет введите в браузере *<внешний ip-адрес роутера>:<порт подключения к web-интерфейсу камеры>*.

Пример: *http://88.100.20.44:8080*

**ПРИМЕЧАНИЕ.**

**В случае необходимости настройте переадресацию портов управления и тревоги.**

![](_page_138_Picture_1.jpeg)

# ПРИЛОЖЕНИЕ В. РАЗВОДКА UTP-КАБЕЛЯ

Подключение IP-камеры к коммутатору (свитчу или роутеру) производится при помощи «прямого» кабеля, имеющего следующую разводку:

![](_page_138_Figure_4.jpeg)

Подключение IP-камеры напрямую к ПК производится при помощи «кросс» кабеля, имеющего следующую разводку:

![](_page_138_Figure_6.jpeg)

# ПРИЛОЖЕНИЕ Г. РАБОТА IP-КАМЕР ПО RTSP И ONVIF

Подключение по RTSP

# **ПРИМЕЧАНИЕ.**

**Мы будем рассматривать подключение IP-камеры по RTSP на примере медиапроигрователя** *VLC* **[\(http://www.videolan.org/vlc/\)](http://www.videolan.org/vlc/). Вы можете использовать, другой медиапроигрователь с возможностью просмотра потокового видео.**

Запустите медиапроигрователь и в качестве источника выберите сеть. Для этого выберите пункт *Медиа → Открыть URL...*.

![](_page_139_Picture_7.jpeg)

![](_page_140_Picture_0.jpeg)

В открывшемся окне на вкладке *Сеть* введите RTSP-запрос к IP-камере и нажмите кнопку *Воспроизвести*:

![](_page_140_Picture_3.jpeg)

RTSP-запрос к IP-камере вводится в следующем формате:

# для основного потока:

*rtsp://[имя пользователя]:[пароль]@[ip-адрес]:[rtsp-порт]/cam/realmonitor? channel=1*&*subtype=0*

# для дополнительного:

*rtsp://[имя пользователя]:[пароль]@[ip-адрес]:[rtsp-порт]/cam/realmonitor? channel=1*&*subtype=1*

# где

*[имя пользователя]* и *[пароль]* — соответственно, имя и пароль пользователя, имеющего доступ к IP-камере (см. раздел [3.4.6.2\)](#page-108-0);

*[ip-адрес]* — ip-адрес камеры (см. раздел [3.4.2.1\)](#page-57-0);

*[rtsp-порт]* — rtsp-порт IP-камеры, по которому производится передача потокового видео (см. раздел [3.4.2.2\)](#page-58-0);

*cam/realmonitor?channel=1*&*subtype=0* и *cam/realmonitor?channel=1*&*subtype=1* команды запроса получения потокового видео.

# Например:

основной поток: *http://admin:123456@192.168.25.32:554/cam/realmonitor?channel=1*&*subtype=0*

дополнительный:

*http://admin:123456@192.168.25.32:554/cam/realmonitor?channel=1*&*subtype=1*

![](_page_141_Picture_0.jpeg)

# Подключение по ONVIF

Для подключения IP-камеры по стандарту ONVIF необходимы следующие данные:

- $\bullet$  IP-адрес камеры (см. раздел [3.4.2.1,](#page-57-0) параметр [IP Address]);
- порт, по которому производится передача потокового видео (см. раздел [3.4.2.2,](#page-58-0) параметр [HTTP Port]);
- имя пользователя, имеющего доступ к IP-камере и его пароль (см. разделы [2.3](#page-14-0) и [3.4.6.2,](#page-108-0) параметры [Username] и [Password]).

# **ПРИМЕЧАНИЕ.**

**Чтобы подключится к IP-камеры по стандарту ONVIF вы можете воспользоваться утилитой «ONVIF Device Manager» [\(http://sourceforge.net/projects/onvifdm/\)](http://sourceforge.net/projects/onvifdm/).**

![](_page_141_Picture_9.jpeg)